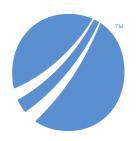

# **TIBCO EBX® Data Model and Data Visualization Add-on**

6.2.0 June 2024

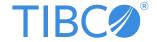

# **Table of contents**

## **User Guide**

| 1. About the add-on                           | 8   |
|-----------------------------------------------|-----|
| Getting started tutorial                      |     |
| 2. Introduction                               | 12  |
| 3. Prerequisites and setup                    |     |
| 4. Viewing the data model structure           |     |
| 5. Solving with a data value graph            |     |
|                                               | 13  |
| Data model graphs                             |     |
| 6. Generating and loading data model graphs   | 26  |
| 7. Interacting with data model graphs         | 31  |
| 8. Changing display and configuration options | 39  |
| Data value granhe                             |     |
| Data value graphs                             | 4.4 |
| 9. Overview                                   |     |
| 10. Quick start                               | 47  |
| Configuration                                 |     |
| 11. Configuring graphs                        | 55  |
| 12. Customizing labels                        | 61  |
| 13. Customizing styles                        | 63  |
| 14. Displaying digital assets on nodes        | 67  |
| 15. Filtering data values                     | 71  |
| 16. Cloning and deleting graph configurations | 73  |
| 17. Generating data value graphs              | 75  |
| 18. Enabling tab display                      | 77  |
| Using data value graphs                       |     |
| 19. Using data value graphs                   | 79  |
| 20. Using configured data value graphs        |     |
| 21. Graphs in perspectives and workflows      |     |
| 22. Appendix                                  |     |
| 22. 1 ppc://dix                               |     |

# **Developer Guide**

| 23. API Overview                                     | 100 |
|------------------------------------------------------|-----|
| 24. Generating a model graph from an external source | 101 |
| 25. Data value and relationship graph options        |     |
| 26. Displaying a default data value graph            | 115 |
| Customizing graph nodes                              |     |
| 27. Node templates                                   |     |
| 28. Node template elements                           |     |
| 29. Sample node template and configuration           | 121 |
| 30. Using a node value renderer                      | 125 |
|                                                      |     |

## **Notices**

| 31. Documentation and Support | 128 |
|-------------------------------|-----|
| 32. Legal and Third-Party     | 131 |

# **Release Notes**

| 33. | . Version 6.2.0     | 134 |
|-----|---------------------|-----|
| 34. | . All Release Notes | 138 |

# **User Guide**

# About the add-on

This chapter contains the following topics:

- 1. Model and data visualization
- 2. How this guide is organized

#### 1.1 Model and data visualization

Effective communication and understanding are essential to making the best use of your data. One tried and true communication method is the use of visual aids. To facilitate this type of communication, the TIBCO EBX® Data Model and Data Visualization Add-on generates interactive graphs of your data, relationships, and data structure.

The add-on allows you to:

- View *data structure* by rendering data model graphs.
- View *data values and relationships* by rendering graphs that show selected values and their relationships.

#### **Data Model Graphs**

By default, no configuration is required to generate data model graphs. If you have access to a data model, dataset, or table in TIBCO EBX®, you can use the add-on to render a model. Of course, options are available to customize appearance and behavior. Saved graphs can highlight changes to models. This is a convenient way for you to visualize how changes will impact the model.

Data model graphs are not limited to EBX® data sources. Using the API, graphs can be generated from external sources. See <u>Creating and editing graph configurations</u> [p 39] for more information on customization.

#### Data value graphs

The add-on does not require configuration to display data value and relationship graphs. However, administrators can create custom data value graph configurations. The default data value graphs display values in boxes and use lines to represent relationships between values. When an administrator creates a custom configuration, they can specify:

• The relationships included in a graph and how they display—as lines, or as containers. When set to lines, the add-on draws arrows to connect related values and indicate relationship direction. Container style relationships display child nodes inside of larger parent nodes.

- The tables included in a graph configuration. This determines the availability of data values and relationships for a given graph.
- Limit the availability of graph rendering to specific datasets.
- Use Java classes to filter out graph components and create custom node templates.

# 1.2 How this guide is organized

This guide contains the following sections:

| Section                  | Contents                                                                                                    |
|--------------------------|----------------------------------------------------------------------------------------------------|
| Getting started tutorial | The Getting Started Tutorial [p 12] leverages a basic use case to demonstrate product capabilities and setup options. The tutorial should take approximately 20 minutes to complete.  |
| Data model graphs        | The topics in this section cover: Generating and loading data model graphs [p 26],  Interacting with data model graphs [p 31], and Changing display and configuration options [p 39]. |
| Data value graphs        | The topics in this section cover: Configuring graphs [p 55], Generating data value graphs [p 75], and Cloning and deleting graph configurations [p 73].                               |
| Appendix                 | The appendix contains sample data for use with the tutorial.                                                                                                    |

Documentation > User Guide > About the add-on

# Getting started tutorial

# CHAPTER 2

# Introduction

This chapter contains the following topics:

- 1. Overview
- 2. Use case overview
- 3. What's next?

#### 2.1 Overview

This sample tutorial will help you get acquainted with the add-on by demonstrating one use case—product traceability. You can complete the tutorial in approximately 20 minutes. The <u>Appendix [p 95]</u> in this user guide contains the required data model and data to follow along. <u>Prerequisites and setup [p 13]</u> describes how to set-up your environment before starting.

#### 2.2 Use case overview

Imagine that a retail store starts to receive an above average number of computer returns. Technicians traced the problem to a manufacturing defect that causes processors to overheat. To avoid liability, the company needs to track down the source of the problem and share the findings with management. The add-on can help them view and understand the data model. Then they will be able to create a graph to follow the relationships between data values to determine which:

- assembly plant(s) produced the impacted machines.
- factory sent faulty parts to the plants.

#### 2.3 What's next?

Proceed to the <u>Prerequisites and setup</u> [p 13] for this tutorial.

# Prerequisites and setup

This chapter contains the following topics:

- 1. Overview
- 2. Steps
- 3. What's next?

#### 3.1 Overview

To follow this tutorial you should know how to use a text editor, be familiar with the EBX® Data Modeler Assistant (DMA), and know how to import data into EBX® tables. You can refer to the *EBX*® *Documentation* for additional information.

## 3.2 **Steps**

To setup your environment:

- 1. Copy the data model code from the  $\underline{Data\ model}\ [p\ 95]$  section in the appendix to a file and save as XSD format.
- 2. The <u>Table data [p 97]</u> section in the appendix contains the table data required for the tutorial. Copy the data for each table to separate files and save them in XML format using the supplied table name.
- 3. Create a new semantic data model and name it **supplyChain**.
- 4. From the data model's **Actions** menu, select **Import XSD** and follow the wizard to import the data model file you created in step 1.
- 5. Publish the data model and create a dataset called **Supply Chain**.
- 6. Open the dataset and use each table's **Actions** menu to import the data from the corresponding XML files created in step 2. You can use the Data Exchange Add-on, or the EBX import XML option.

Your data model and dataset should resemble the following:

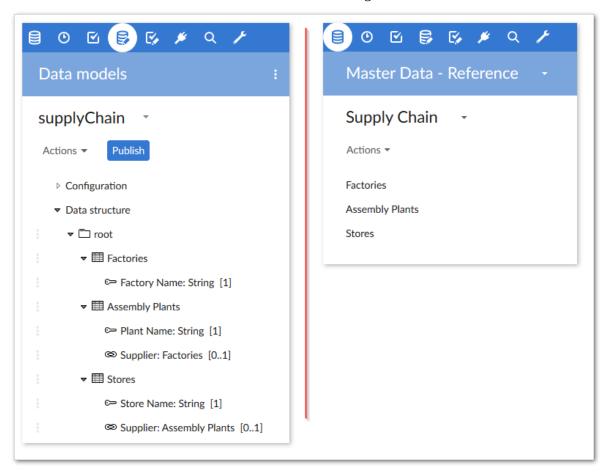

#### 3.3 What's next?

After finishing the setup, continue following the tutorial in the <u>Viewing the data model structure</u> [p 15] section.

# Viewing the data model structure

This chapter contains the following topics:

- 1. Overview
- 2. Steps
- 3. What's next?

#### 4.1 Overview

We can begin working through the use case by generating a data model graph to get familiar with the data structure. This graph will also provide information needed during later configuration steps.

#### Note

The add-on requires no configuration to generate a data model graph. However, you can customize several options. See <u>Changing display and configuration options</u> [p 39] for more information on customization. The steps below cover some data model graph features and functionality. See <u>Interacting with data model graphs</u> [p 31] for descriptions of additional options.

## **4.2 Steps**

To view the data model graph:

- 1. Navigate to the Supply Chain dataset that we created during set-up.
- We can generate a graph using the **Display data model** service. This service is accessible from a dataset or table **Actions** menu under **Visualization** services. Feel free to run the service from both to observe the differences.
- 3. When viewing the graph:

• Select the template settings icon and in the **Display options** group tick the **Select all** box (or just a few options), save and close. The graph now displays the selected components.

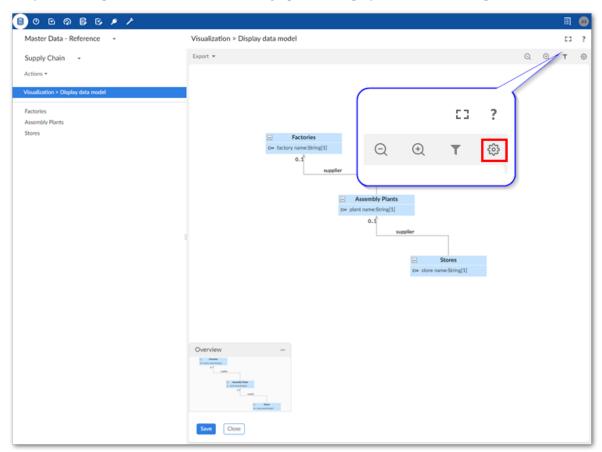

- Drag the tables to re-arrange.
- Zoom in a bit to change the perspective.
- Select **Save** at the bottom of the screen and provide a name.

As shown below, the graph provides a clear view of how data flows. In this use case, data and physical product flow coincide. So, the Supply Chain model graph tells us that: Factories supply Assembly Plants which in turn supply Stores.

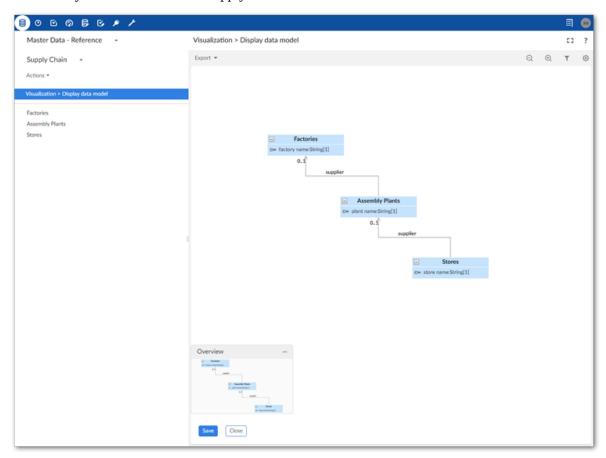

We have solved one part of the problem! Remember, the technicians said the issue stemmed from a manufacturing defect and not improper assembly. The defective parts must originate in one of the factories. But, which one? To determine this, we can generate a graph of data values and relationships and follow the data trail. Before generating this type of graph we need to configure the add-on. To help with the configuration, let's export a copy of the current data model graph for reference purposes.

4. Click **Export** at the top of the graph. Choose the desired format and action—either open or save the exported file.

#### 4.3 What's next?

Complete the final piece of the puzzle by following along in the next section. <u>Solving with a data value graph</u> [p 19] describes how to create a graph that will show data values and provide a report to management.

Documentation > User Guide > Getting started tutorial > Viewing the data model structure

# Solving with a data value graph

This chapter contains the following topics:

- 1. Overview
- 2. Steps

#### 5.1 Overview

This part of the tutorial will give you hands on experience creating a data value graph configuration. It demonstrates how add-on configuration options translate to generated graphs. If you would prefer more generic, high-level instructions, see <u>Configuring graphs</u> [p 55].

We will use our generated graph to prove which factory is producing the defective parts. Additionally, we will export a graph showing our findings to share with management.

#### 5.2 **Steps**

The following sections describe how to create a data value graph configuration and export a generated graph:

- Creating a graph configuration [p 19]
- Creating table configurations [p 20]
- Adding link configurations [p 21]
- Locating the problem and sharing results [p 23]

#### Creating a graph configuration

To begin, let's create a configuration that determines the data and relationships included in the graph, and how this information displays.

Navigate to Administration > User interface > TIBCO EBX® Data Model and Data Visualization Add-on > Value and relationship graphs > Configuration and create a new record. Leave the

**Orientation** property at its default of **Left-to-right**. After saving, but not closing, the page displays the following configuration sections required for graph generation: **Scope**, **Tables**, and **Links**.

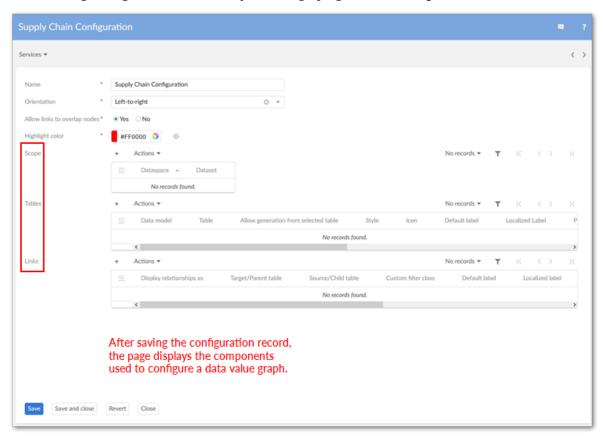

**More about graph configurations:** Data value graph configurations act as a container for graph settings. The settings determine accessibility, content, and how content displays. When multiple graph configurations include the same table, users can choose the configuration used to generate a graph. Although not demonstrated in this tutorial, a *Scope* restricts the dataset from which users can access the configuration.

#### Creating table configurations

We now need to decide which tables contain the data relevant to the supply chain issue (described in the tutorial's <u>Prerequisites and setup [p 13]</u>), and link them with our graph configuration. To accomplish this, we will create *table configurations* that associate tables with our graph configuration. To create the table configurations:

- 1. On the configuration page, click the + icon in the **Tables** group to create a new record.
- 2. Choose the table using the **Data model** and **Table** fields. When creating the Store table, be sure to set the **Allow generation from selected table** property to **Yes**. This setting determines whether we can generate a data value graph from the table's **Actions** menu. When disabled, the option does not display as a menu option.
- 3. Optionally, change each table's style and icon. These features make it easier to differentiate between elements in the generated graphs.

4. Save and close. We will repeat the process for each table in the tutorial's sample data model. When finished, your **Tables** section should resemble the following:

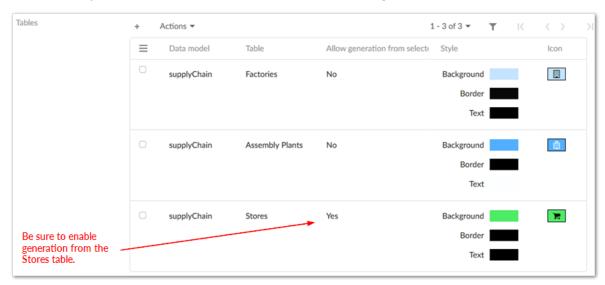

#### Adding link configurations

The data model graph generated in the previous chapter of the tutorial shows us which relationships we need to drill into to find the origin of the problem. By adding these foreign key relationships to the graph configuration, we determine which data values display. This will allow us to trace the supply chain to find the source of the defective parts. All we have to do is use *link configurations* to tell the add-on which relationships to include.

#### What are link configurations? Each link configuration:

- uses paths in the data model to identify one or more foreign key relationships.
- defines the type of component the add-on uses to show this relationship when users generate a
  graph. The settings allow relationships to display as lines, or as parent and child containers (more
  on this below).
- sets the context for the relationship by indicating which table—linked by the foreign key—is the:
  - Parent or child: when setting the display type to *container*, nodes containing data values are nested within each other—parent nodes are rendered as the larger, outer nodes and children nodes within these.
  - Target or source: when using *line* for the display type, nodes containing data values are linked by lines with an arrow that indicates relationship direction.
- specifies the data value graph configuration to which these settings apply. This setting also determines which tables are available to link.

By referring to the data model graph generated earlier, we quickly see which relationships are needed. The following table summarizes the link configuration settings required to trace the defective parts to their originating factories.

| Relationship<br>type | Relationship and label                                                                                                    | Foreign Key Path      |
|----------------------|----------------------------------------------------------------------------------------------------|-----------------------|
| Lines                | <ul> <li>Target/Parent table: Assembly Plants</li> <li>Source/Child table: Factories</li> <li>Label: Supplied By</li> </ul> | /root/plants/supplier |
| Containers           | <ul> <li>Target/Parent table: Assembly Plants</li> <li>Source/Child table: Stores</li> <li>Label: Supplied By</li> </ul>    | /root/store/supplier  |

For each row in the table above, we will create a link configuration record populated with the row's values:

- 1. Create a new record in the **Links** group.
- 2. We can reference the exported data model graph to determine which links should be used. Alternatively, the table above lists the configuration settings. When entering the foreign key path, use the wizard as shown in the following image:

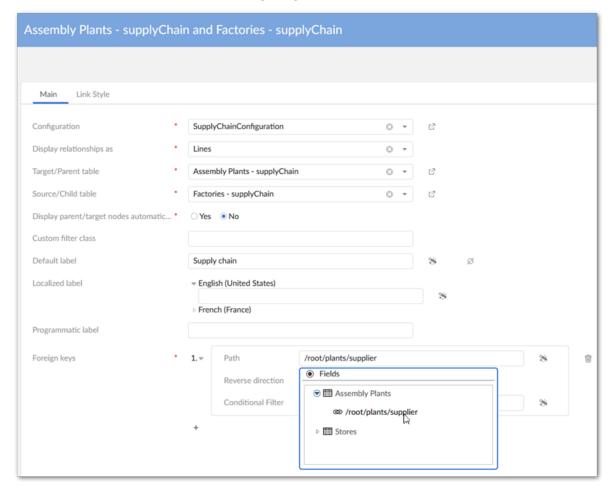

- 3. Repeat the first two steps to add the second link configuration and populate it with the correct table values.
- 4. Be sure to save and close all configuration records.

When finished, your **Links** configuration section should look like the following:

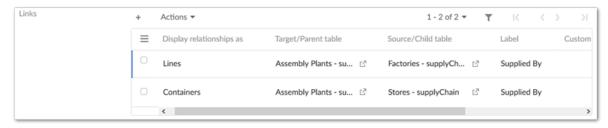

#### Locating the problem and sharing results

Now, it's time to follow the data trail. We can generate and share our graph by navigating to the Supply Chain dataset and:

- Opening the Store table and selecting the records to display in the graph. The reports received about the returns have only been coming from stores A and B, but we would like to include all stores in the report to management; just to back up our findings. So, we will select all records in the Store table.
- From the table's **Actions** menu, select *Visualization* > *Display data using configuration*. Note that if multiple configurations existed for this table, this is where we could choose which to display.

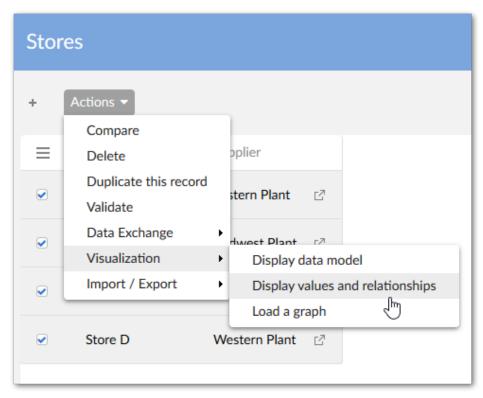

Once the graph has rendered, we can follow the data to discover the source of faulty components. Right-click the Store D node and expand Assembly Plants, then click the related assembly plant and expand its factories. We will repeat this process for Store B and A. As the following image shows,

stores A and B are supplied by the Eastern and Midwest plants, respectively. This means the faulty parts must originate in the Northern Factory—the only factory to supply these plants. Congratulations, on discovering the source! Only one thing remains.

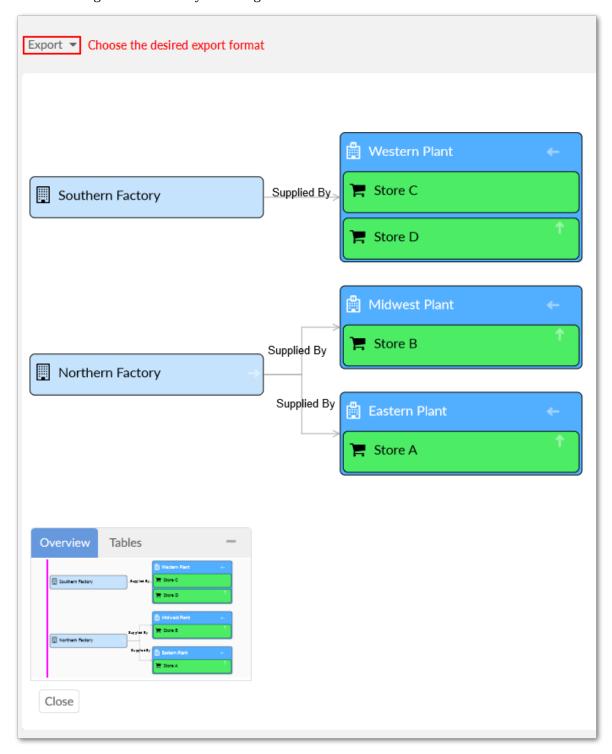

We can share our findings by simply clicking **Export** to download a PDF or PNG that we can include in our report to management.

# Data model graphs

# CHAPTER 6

# Generating and loading data model graphs

This chapter contains the following topics:

- 1. Overview
- 2. Saving and loading graphs
- 3. Visualizing changes to models
- 4. Permissions

#### 6.1 Overview

Without configuring anything, the add-on can render a new data model graph. Simply open a data model, dataset, or table **Actions** menu and select **Display data model** under **Visualization**. If the option has been enabled by an administrator, you can choose which tables are rendered in the graph. See <u>Changing display and configuration options</u> [p 39] for information on configuring this option. When you run the service from a:

• Data model or Dataset: The table from the current model or dataset with the most links is centered in the graph.

• Table: The table is centered in the graph.

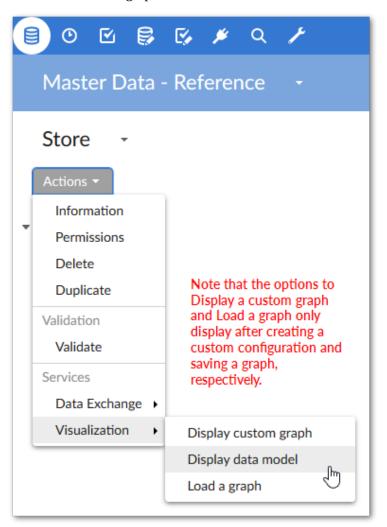

## 6.2 Saving and loading graphs

You can expand, collapse, determine display of, and rearrange graph components. Once satisfied with the appearance, use the **Save** button at the bottom of the graph to store the current layout and settings. As shown below, you can use the **Load** button to load a saved graph. When more than one saved graph of the current model exists, select the desired graph and click **Generate** at the bottom-right of the screen.

#### Note

If the loaded graph's underlying data model contains changes since its last save, the add-on allows you to choose whether to synchronize the graph. See <u>Visualizing changes to models</u> [p 28] for more information on synchronization.

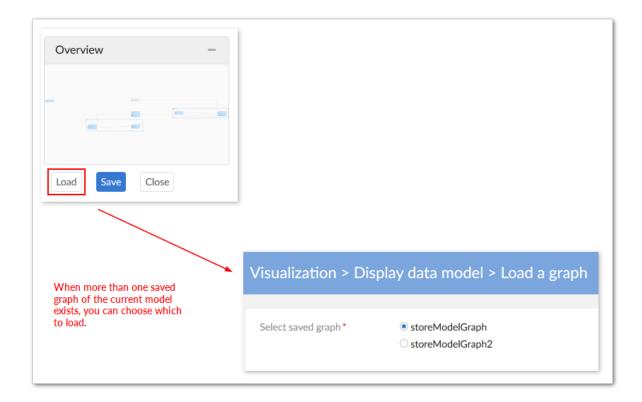

# 6.3 Visualizing changes to models

If you are loading a graph after a change has been made to the underlying data model, a pop-up dialog displays and allows you to choose whether to update the graph. As shown below, updated graphs highlight new items in green, changed items in blue, and deleted items in red:

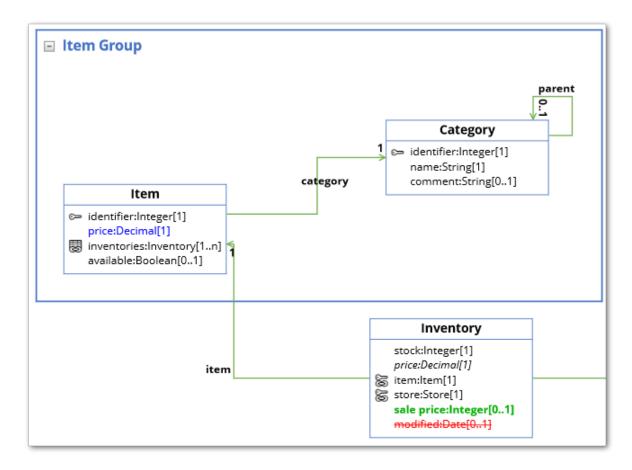

See also

<u>Interacting with data model graphs</u> [p 31]

Changing display and configuration options [p 39]

#### 6.4 Permissions

If you do not have sufficient permission to view any tables in a given dataset, the **Display data model** service will not display. If there are certain tables or fields you are restricted from viewing, they do not display when you generate a data model graph.

See also

Changing display and configuration options [p 39]

Interacting with data model graphs [p 31]

Documentation > User Guide > Data model graphs > Generating and loading data model graphs

# CHAPTER 7

# Interacting with data model graphs

This chapter contains the following topics:

- 1. Overview
- 2. How data model components display in graphs
- 3. Available actions when viewing a graph

#### 7.1 Overview

The following sections provide descriptions of what displays in a data model graph and available interactions:

- How data model components display in graphs [p 31]
- Available actions when viewing a graph [p 33]

#### 7.2 How data model components display in graphs

What displays in a graph depends on the model content from which it was generated and the template settings. The following image and table describe data model graph components.

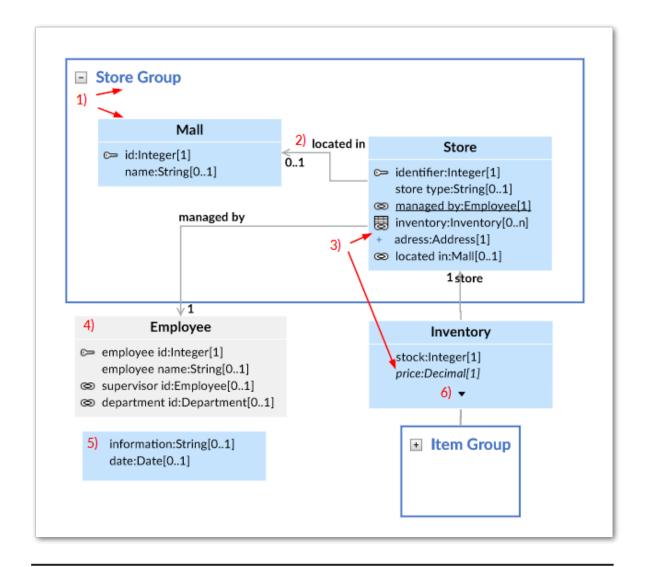

#### 1) Groups and Tables

A box is automatically drawn around components included in a group. You can collapse, expand, re-size and rearrange groups. The bottom-right corner of the image shows a collapsed group. Tables display their labels and fields. Standard DMA icons are used to indicate keys and relationships.

#### 2) Relationships

Arrows indicate foreign key relationships and their direction. The labels correspond to each foreign key field.

# 3) Underlined field, plus icon, and italic fields.

An underlined field belongs to a table located outside of the current dataset. The plus icon next to a field indicates you can expand to display more information, such as when fields are included in a complex type. Fields in italics represent inherited fields.

| 4) Table located outside of the current dataset | When a table is located outside of the current dataset, it will<br>be shaded in the graph. The color of the shade is editable<br>in the template. |  |
|-------------------------------------------------|----------------------------------------------------------------------------------------------------|--|
| 5) Orphan fields                                | Fields that are not part of a table display without a title.                                                                                      |  |
| 6) Display additional fields                    | When a table holds more fields than can display, use the arrow icon to expand/collapse.                                                           |  |

# 7.3 Available actions when viewing a graph

There are several ways in which you can interact with and customize a data model graph. Whether you decide to alter a graph or leave the defaults in place, you have the option to share it with other

users. See <u>Sharing a graph [p 35]</u> for information on sharing graphs. The following table describes what you can do when viewing a data model graph:

| Action                                      | Description                                                                                                    |  |
|---------------------------------------------|----------------------------------------------------------------------------------------------------|--|
| Navigation                                  | <ul> <li>You can navigate a graph by:</li> <li>Clicking and dragging in a graph's whitespace to change the view.</li> <li>Dragging the highlighted rectangle in the <b>Overview</b> map to display the desired portion of the graph. Note that you can also move the <b>Overview</b> map to any of the graph's corners by selecting its title bar and dragging.</li> <li>Using your mouse wheel, or keyboard arrows to scroll.</li> </ul> |  |
| Zooming and fullscreen                      | The icons at the top of the graph screen allow you to open the graph in a fullscreen view, zoom, and reset to the original magnification.  Use the combination of the Ctrl key and your mouse wheel to zoom in and out. Alternatively, hold down the Ctrl key and press the + and - keys to zoom.                                                                                                    |  |
| Arranging graph components                  | Drag and drop components to arrange them. Once the layout is satisfactory, you can save the graph for re-use.                                                                                                    |  |
| Showing/hiding components and changing look | Click the <b>Template</b> icon to open the <b>Graph template configuration</b> window.  Adjust the settings as desired. If you have a question about a property or setting, open its tooltip for more information. Once you are finished, click <b>Save</b> to record your changes to the template. If you have hidden any links you can use the icons presented below to show (or hide) all hidden links or undo your last actions:      |  |
| Locating and displaying data model elements | Click the filter icon to choose which tables display.                                                                                                    |  |
| model eterrenes                             | A search bar displays at the top of the filter pane. As you type the name of the asset you are searching for, the list of model elements narrows to only those containing the search term. In                                                                                                    |  |

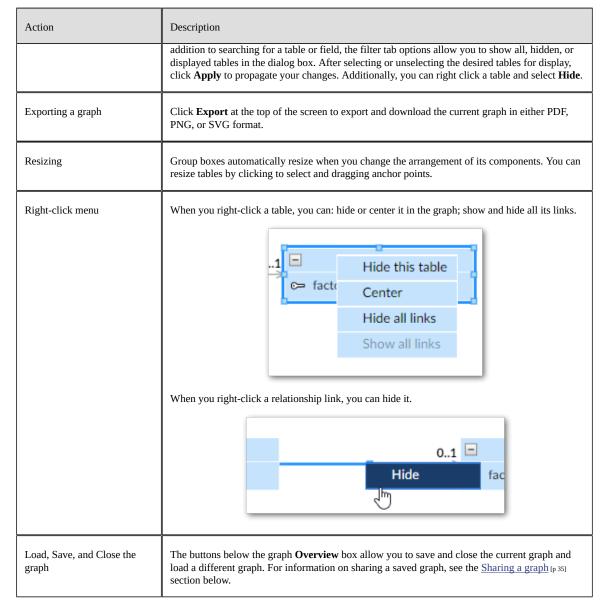

See also

Changing display and configuration options [p 39] Generating and loading data model graphs [p 26]

#### Sharing a graph

The add-on makes it simple to share saved graphs with other users. The option to share a graph is available when saving. Once you share a graph with a user, it displays from the list of available graphs when they choose to load a graph. Any tables for which a user does not have sufficient permission to view will not display in the shared graph. Unless explicitly defined as such, recipients of a shared graph are not considered its owners. If you neither are an administrator or owner of a graph, you can only save changes to the graph's description. However, if you make other changes that impact the graph, you can save the graph using a different name to keep your changes.

To access the share feature:

1. Select **Save** at the bottom of a data model graph.

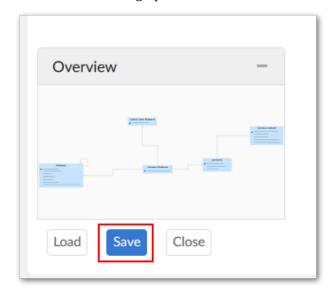

- 2. Provide a name for the graph and optionally include a description.
- 3. Optionally, set the graph's owner. By default, you are considered the graph's owner. However, you can use the **Owner** property to specify another profile as owner. Note that administrators can also edit graph owners.

4. Use the **Share with** box to select one or more users/roles with whom to share the graph.

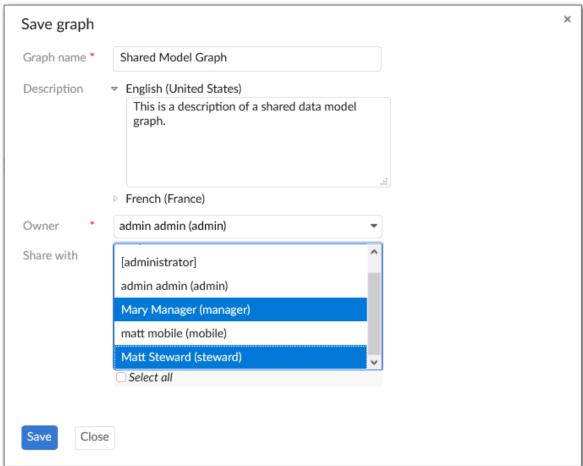

Permissions for shared graphs behave as you would probably expect. Without sufficient permissions graph elements do not display. Even if you have permission to view a table that was hidden in a graph shared with you, it does not display. You would have to generate a new graph of the model to display it. If permission to view a graph element is revoked after receiving a shared graph, the impacted element does not display.

Documentation > User Guide > Data model graphs > Interacting with data model graphs

# Changing display and configuration options

This chapter contains the following topics:

- 1. Overview
- 2. Creating and editing graph configurations
- 3. Working with graph templates

#### 8.1 Overview

If you have access to the EBX® **Administration** area, you can create and edit data model graph configurations and templates. Configurations determine which model the add-on renders when users generate graphs. The add-on can generate graphs of EBX® data models and models from external sources. Templates are applied to configurations to determine the look and feel of generated graphs. These topics are discussed further in the following sections:

- Creating and editing graph configurations [p 39]
- Working with graph templates [p 40]

## 8.2 Creating and editing graph configurations

When creating or editing a data model graph configuration, the available options depend on the **Graph type** setting. Select the **Schema** option to base the generated graph on an EBX® model. Choose **Custom** to generate a graph from an external data source.

When set to **Schema**, the **Data model** group displays and allows you to:

- Choose the model associated with this configuration using the **Publication mode** and **Data model** fields.
- Select the template used by the configuration.

• Specify whether users can select which tables display when generating the graph.

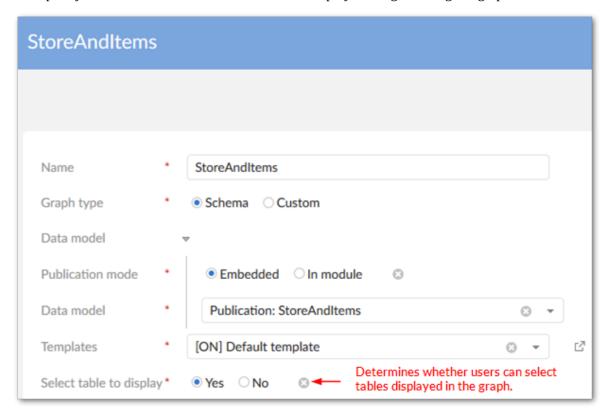

If you set the **Graph type** to **Custom**, you must supply the fully qualified path to a Java class. To make the graph accessible to users from the **Actions** menu, enable the **Display in dataset** property. See Generating a model graph from an external source [p 101] for information.

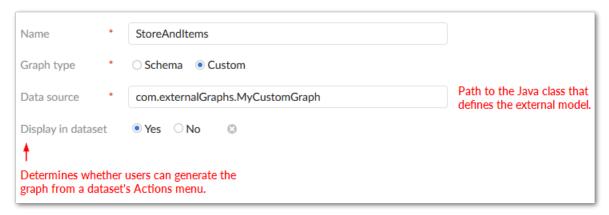

## 8.3 Working with graph templates

You can create and edit templates that determine how generated graphs display. Editable features include color choices and visibility of graph components. Note that when users view a data model graph, they can edit the template applied to the graph. Any saved changes apply only to the graph they

are viewing and not the default template. Additionally, these changes only last for the duration of the user's current session. After logging out, changes are reverted.

#### Note

If more than one option applies to a field, the field only displays if all applicable options are enabled for display.

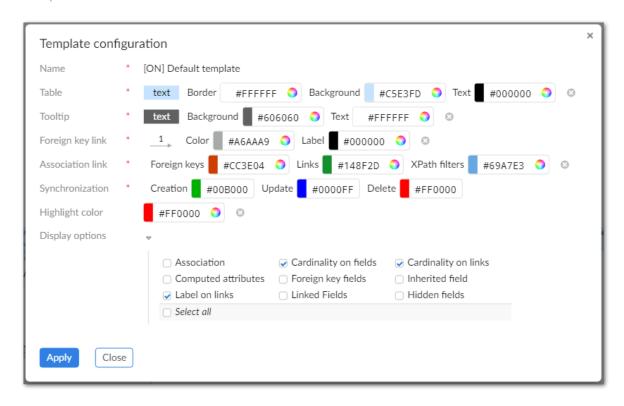

Documentation > User Guide > Data model graphs > Changing display and configuration options

# Data value graphs

# **Overview**

This chapter contains the following topics:

1. What are data value graphs?

## 9.1 What are data value graphs?

A data value graph is a visual representation of how data values relate to each other. A graph can display relationships between data in the same table, different tables, and even tables from multiple data models. By default, you can view a graph of <u>selected data values</u> [p 44]. Additionally, you can choose a <u>data value graph configuration</u> [p 45] created by an administrator to display a customized graph of selected data values. See the sections below for more details on each graph type.

#### Default graphs

A default data value graph requires no advance configuration. Default graphs display data values in colored boxes and use arrows to represent the relationships between the data values. The following image provides an example of a default data value graph:

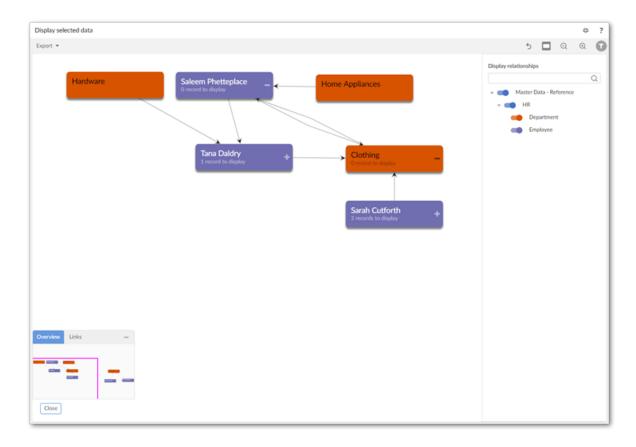

See also

Generating data value graphs [p 75]

*Using data value graphs* [p 79]

### **Configured graphs**

Administrators can create configurations to determine which values and relationships can display. They also configure how the add-on renders these relationships by assigning a display type to each one. The table below provides examples of the available display types. To display a graph, users select one or more values in a table and run the table's **Display data using configuration** service. Note that this service is available only from tables included in a configuration.

The following table outlines the available relationship display types:

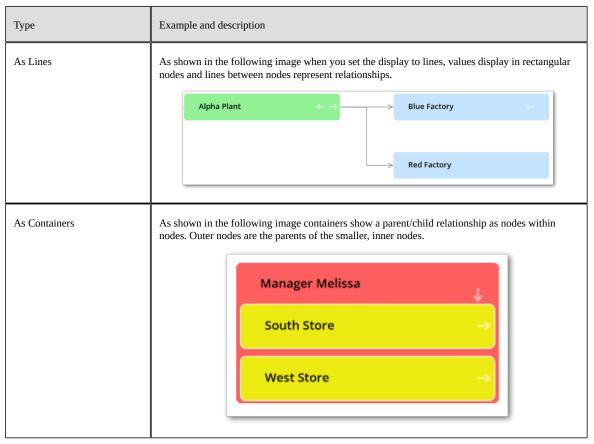

<u>The sample tutorial</u> [p 12] provides detailed configuration instructions. You can follow the tutorial step-by-step, or feel free to use the generalized instructions in the <u>Configuring graphs</u> [p 55] chapter to create your own configuration.

See also

Configuring graphs [p 55]

Generating data value graphs [p 75]

Using configured data value graphs [p 83]

# **Quick start**

This chapter contains the following topics:

- 1. Overview
- 2. Creating a graph
- 3. Preview pane features

#### 10.1 Overview

The add-on has a drag-and-drop enabled configuration editor. The editor allows you to create new, or edit existing data value graph configurations. Of course, you can choose to create and edit configuration options manually. However, using the editor provides the following advantages:

- You get immediate visual feedback on changes to the configuration.
- The add-on automatically handles the creation of settings required to add tables, create links to display relationships, and setting options to customize display.
- The editor is accessible from a table even when no graph exists. This prevents you from having to navigate to the **Administration** panel in the **Advanced perspective** to create a new graph.

## 10.2 Creating a graph

The following describes how to use the editor to create a data value and relationship graph:

1. Create a configuration using one of the following methods:

1. From a table: select one or more records and from the **Actions** menu choose *Visualization* > *Display data using configuration*. In the window that displays, select **Create Configuration**.

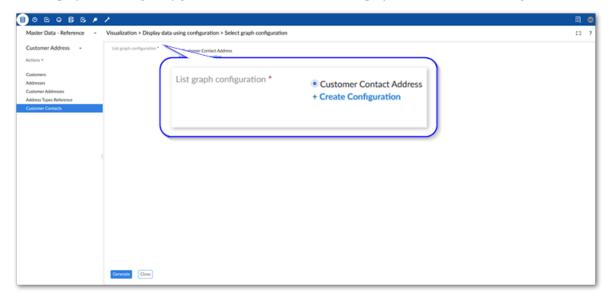

2. From the **Administration** panel: Navigate to *TIBCO EBX® Data Model and Data Visualization Add-on > Value and relationship graphs > Configuration*. Select the '+' icon to create a new configuration.

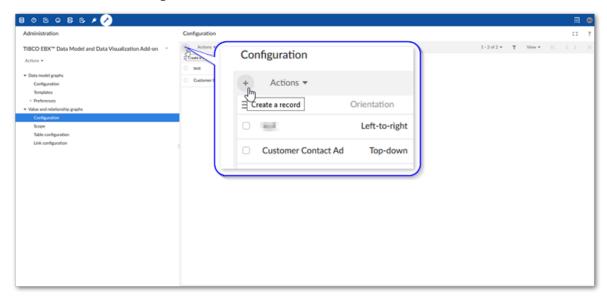

3. Fill in the required fields and select **Save**. For more details about the fields and options, hover over the label and select the '?' icon to see its tooltip.

Note

The remaining steps demonstrate creating a **Standard** chart and not an **Org** chart.

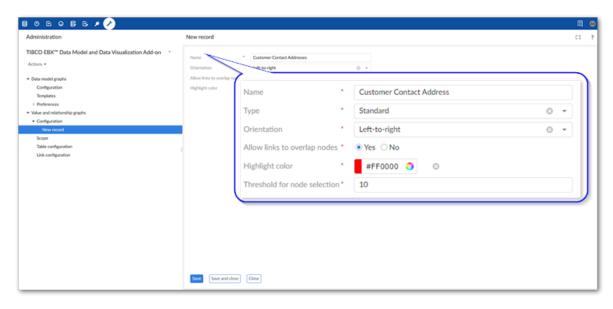

- 2. Use the editor to choose data models and add tables:
  - 1. Enter the editor by selecting **Edit Graph Display**.

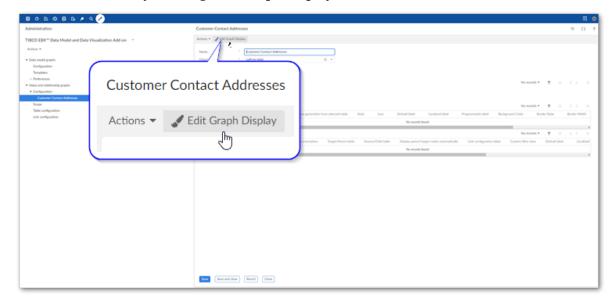

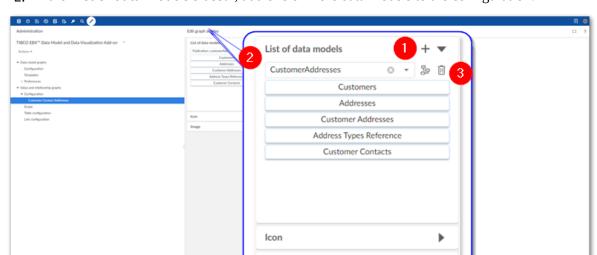

#### 2. In the **List of data models** sidebar, add one or more data models to the configuration:

| 1) | Select the '+' icon to add an entry to the list of data models.                                                  |
|----|----------------------------------------------------------------------------------------------------|
| 2) | Use the menu to select the desired data model.                                                                   |
| 3) | Use these icons to display a graph of the selected data model, or remove this model from the list, respectively. |

Image

Save and o

#### 3. Drag tables to the **Preview** pane.

These are the tables that contain the data you want to display when the graph is generated. To generate this graph it must be accessible from one of the included table's **Actions** menu after choosing *Visualization* > *Display data using configuration*. By default, this is the first table

you add to the graph. You can change this by exiting the editor and adjusting each table's **Allow generation from selected table** setting.

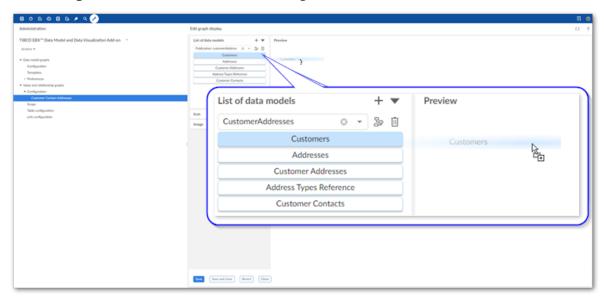

- 3. Create relationships between tables:
  - **Display as lines:** In the **Preview** pane, hover over a table and drag one of its connection points to a point on another table.

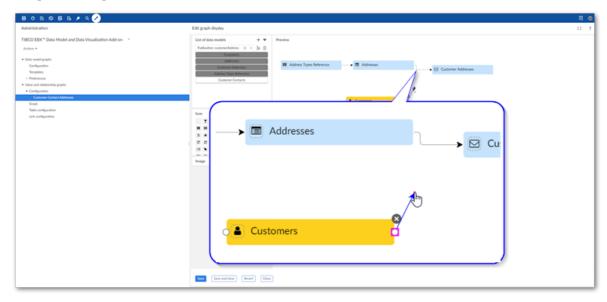

• **Display as containers:** In the **Preview** pane, drag one table onto another. The table you drag and add becomes a child of the other node.

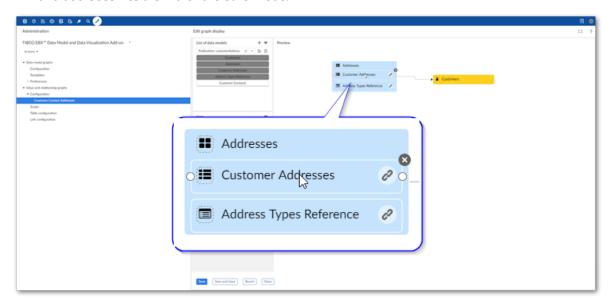

4. Optionally, customize display:

See <u>Displaying digital assets on nodes</u> [p 67] for more instructions on customizing node display with digital assets.

1. From the **Icon** sidebar, drag an icon to a table node in the **Preview** pane.

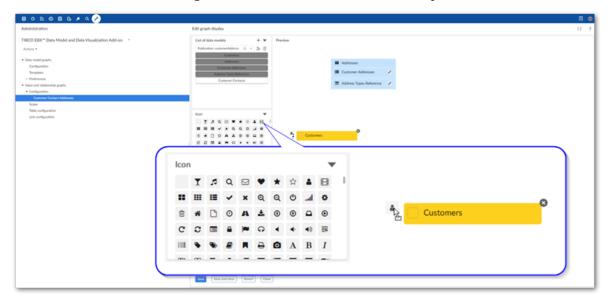

#### 2. Change node and line appearance:

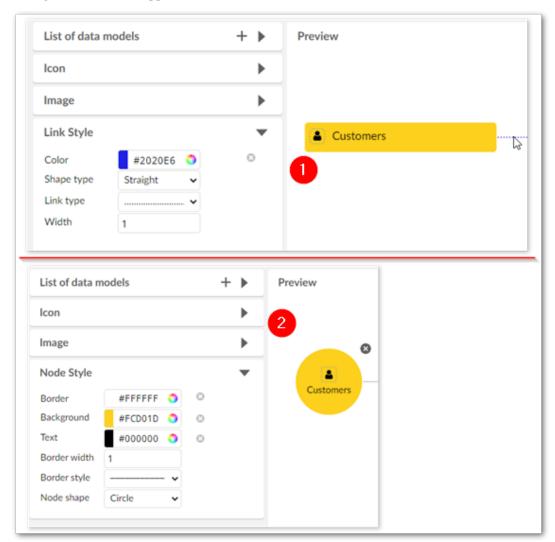

| 1) | Select a link and use the options in the <b>Link Style</b> sidebar to adjust link display.    |
|----|-----------------------------------------------------------------------------------------------|
| 2) | Select a node and use the options in the <b>Node Style</b> sidebar to alter the node display. |

#### 5. Set permissions for the graph:

- 1. Click **Permissions configuration**.
- 2. Select the '+' icon to add a set of permission instructions.

Use multiple permission configurations when you want different users to have different levels of permissions on the same graph. If more than one set of permissions is associated with the same profile, the **Restriction policy** setting determines whether the least restrictive or most restrictive policy settings apply.

- 3. Set values for any required fields. If you have questions about a particular property, view its tooltip for more information.
- 4. Click **Apply** when finished.
- 6. Save and close.

## 10.3 Preview pane features

The following actions are available in the **Preview** pane:

| Create links                     | Hover your mouse over a table node and drag one of its connection points to create a link between tables.                              |
|----------------------------------|----------------------------------------------------------------------------------------------------|
| Remove tables and links          | Select the table or link and click the 'x' icon to delete.                                                                             |
| View table configuration details | Double-click to view and edit table configuration details.                                                                             |
| View link configuration details  | For links displayed as lines, double-click the line.  For links displayed as containers, double-click the link icon on the table node. |

# **Configuring graphs**

This chapter contains the following topics:

- 1. Overview and configuration roadmap
- 2. Options overview

## 11.1 Overview and configuration roadmap

The following image outlines the path to configuring a data value graph. The Options overview [p 56] section describes configuration options and settings in more detail.

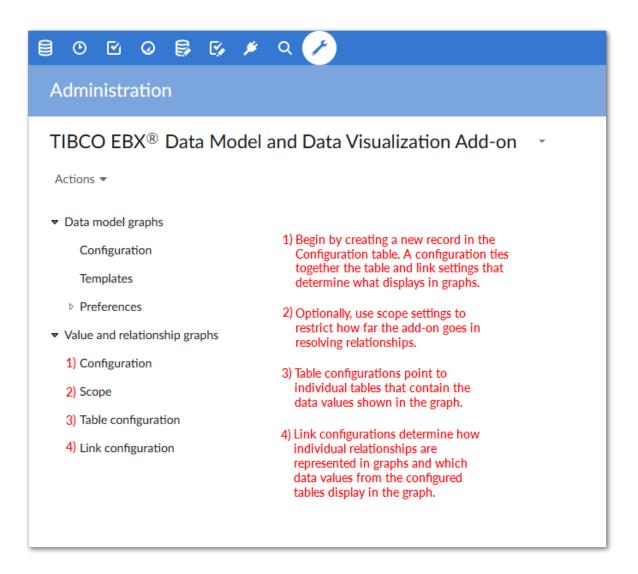

## 11.2 Options overview

You perform all of the following configuration actions in the *Administration > User interface > TIBCO EBX® Data Model and Data Visualization Add-on > Value and relationship graphs* group:

- Main configuration page [p 57]
- Graph scope [p 58]
- Graph tables [p 58]
- Link configurations [p 59]

#### Main configuration page

You can create a graph configuration by adding an entry in the **Configuration** table. Each graph configuration is used to couple all other settings that determine what data displays in a graph and how the data and relationships are rendered.

#### Note

You might find it helpful to use the main configuration page when changing or updating graph settings. Since each configuration provides easy access to all configuration settings pertaining to a particular data value graph, you wouldn't have to search through configured tables, or links to find the desired setting.

When creating a graph configuration, you use:

- The **Type** option to select the type of graph you want to display.
  - **Standard**: You can choose whether to display relationships using lines or containers. This type of graph can also be used for relationships that span more than one table.
  - **Org chart**: This type of graph is optimized for displaying data in a tree-like fashion with a clear top-down structure. This type of graph can only be configured to use a recursive relationship from the same table, or from a link table.
- (Standard graph only) The **Orientation** setting to determine how the graph displays line relationships. You can specify Left-to-right, Right-to-left, Bottom-up, or Top-down. The add-on begins with the root node and renders remaining nodes in the specified direction. Users can change display orientation when opened, but this does not effect the configuration setting. Each time the graph is opened, it uses the configured settings.
- (Standard graph only) The Threshold for node selection property to set the maximum number of
  nodes that can automatically open when a parent node is expanded. If this limit would be exceeded
  by opening all child nodes, the user is presented with an option to choose which nodes to display.
- (Org chart only) Org chart graphs can display in **Standard** mode where you can navigate through
  and display multiple relationship levels. The **Step by step** mode also allows you to navigate, but
  it is more focused and limits display to one parent node and its immediate children. The **Default**view mode property allows you to choose which view mode is used when the graph is opened.

After filling in required fields, you can save (but not close the configuration) to use it as a quick access point for remaining configuration options (shown below). When you create scopes, table, and link configurations directly from this page, they are automatically associated to the main graph configuration.

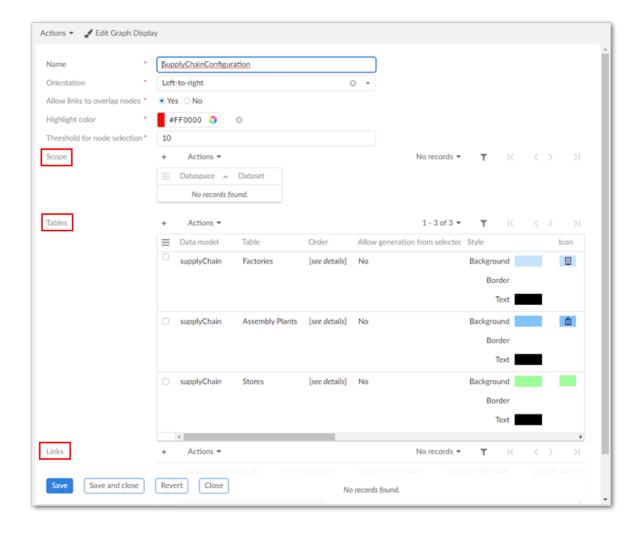

#### Graph scope

Optionally, create a scope. The **Scope** table allows you to restrict the dataspaces and datasets used in graph generation.

### **Graph tables**

Use the **Table configuration** table to include tables in this configuration. Users that can view data contained in these tables can then generate graphs once you define the relationships. When adding a table, use the **Allow generation from selected table** property to specify whether the option to generate a graph displays in the table's **Actions** menu.

Note

The same source and target table must be selected for an **Org chart** graph.

You have several options for defining how labels display in the generated graphs (see <u>Customizing labels</u> [p 61] for more detailed information on labels):

• The **Default label** property allows you to enter text to display on a node. Alternatively, you can select the wizard icon to choose from related data model elements.

- The **Localized Label** group allows you to select a data model component from which the component's localized label from the DMA will be used. You can also enter the text to display.
- The **Programmatic Label field** field allows you to enter the path to a Java class that defines labels.

You can use a combination of default and localized labels. However, the order of priority is Programmatic, Localized, and Default. So, if you use a programmatic label, it overrides all other settings.

Use the settings in the **Node style** tab to make it easier for users to differentiate between sources when viewing graphs. You can also use the API to create custom nodes. See <u>Customizing styles</u> [p 63] for more information on these settings.

#### Link configurations

Define the relationships between data and how these relationships display using the **Link** table. Create as many links as required and save and close when finished. Each link is defined by:

- Specifying the link relationship type; one graph can display multiple types. See <u>Overview</u> [p 44] for examples of how each relationship type displays in the graph.
- Setting the Source/Target when displaying relationships as lines and Parent/Child for containers. You can also specify whether the first level of parent and target nodes automatically display.
- Entering the foreign key path and direction. The **Path** points to the foreign key and the direction property determines the direction of relationship lines. This field allows you to add multiple paths to account for foreign key references to multiple tables. See <u>Filtering data values</u> [p 71] for information on using the filter.

Note that the add-on automatically sets the direction value when the foreign key references another table. When **Reverse direction** is enabled, the graphs generated using self-referencing foreign keys render the relationships in reverse (shown below).

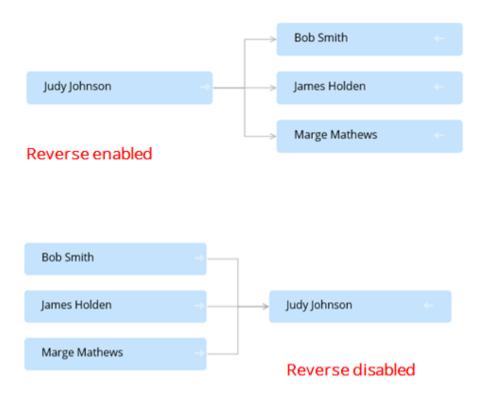

See also

Generating data value graphs [p 75]

Cloning and deleting graph configurations [p 73]

### **Graph Owner and Permissions**

When configuring a graph you can specify the graph's owner and permission settings for user profiles. If a graph has no owner, or no permissions are specified, it is not available to select when generating a configured data value graph.

You can define multiple permission configurations when you want different users to have different levels of permissions on the same graph. If more than one set of permissions is associated with the same profile, the **Restriction policy** setting determines whether the least restrictive or most restrictive policy settings apply.

# **Customizing labels**

This chapter contains the following topics:

- 1. Overview
- 2. Where to setup customization and examples

#### 12.1 Overview

The add-on gives you full control over the labels that display on data value graph nodes and relationships. Administrators can configure the following label types for nodes and links:

- Default: You can enter text to use for the default labels. Alternatively, you can select the wizard icon to choose from related data model elements. Labels based on model elements dynamically update based on changes to the associated value.
- Localized: This type of label leverages the data model localization feature. As with the default label you can enter text, or specify dynamically updated model elements.
- Programmatic: You can point to a Java class that defines how labels display.

You can use a combination of a fixed label and XPath for default and localized labels. However, programmatic labels override the other label types. So when you define a programmatic label, it is the only label that displays. If you choose not to specify a label, each graph element's default label displays.

#### Note

When nodes are filtered out or hidden due to permissions, the hidden node labels do not display. For instance, a label configuration may specify that nodes from table A display their own label and the label linked from table B. However, if table B is hidden, only table A's label displays.

A maximum of three lines display on node labels. Once the maximum is reached, ... displays and the full label can be viewed by hovering your mouse over the label.

## 12.2 Where to setup customization and examples

Administrators can configure label settings in the following locations:

• Node labels: Administration > User interface > TIBCO EBX® Data Model and Data Visualization Add-on > Value and relationship graphs > Table configuration. The following

image shows an example of combining model elements and text so that the label shows which assembly plant supplies a particular store:

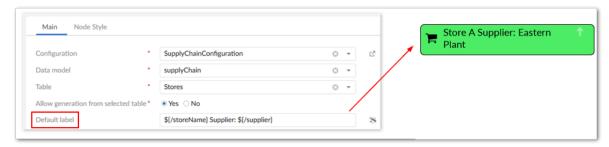

• Link labels: Administration > User interface > TIBCO EBX® Data Model and Data Visualization Add-on > Value and relationship graphs > Link configuration. The following example shows a link label defined with plain text that is too long to display. You can hover your mouse over the link to display the full label. By right-clicking the link and selecting **Show link details** you can view the full label along with other details.

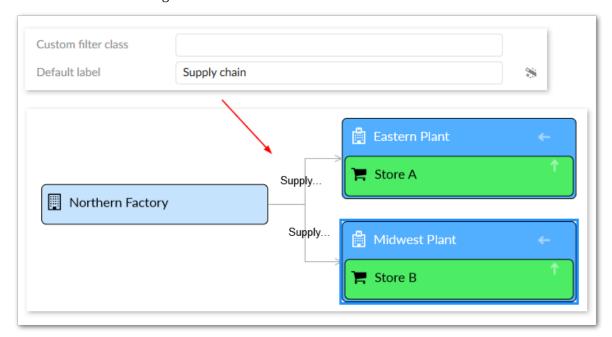

#### Note

When there are multiple links between a source and target, no label displays. However, users can right-click and open the link details to view all labels.

# **Customizing styles**

This chapter contains the following topics:

- 1. Overview
- 2. Where and how to customize

#### 13.1 Overview

You can customize styles for data value graph nodes and relationships. Customization can be as basic as setting some default options, or as complex as basing style on the outcome of an evaluated XPath expression. You can also implement a Java class:

- to define programmatic styles for links. A Java class allows you to define more complex logic, such as applying a style to only a specific foreign key path in the graph.
- to create custom node templates. This gives you fine-grained control over the appearance of nodes. See Node templates [p 118] for detailed instructions.

Note

Customization of link styles is only available for relationships set to display as lines and not containers.

#### 13.2 Where and how to customize

Administrators can customize display in the following locations:

Administration > User interface > TIBCO EBX® Data Model and Data Visualization Add-on > Value and relationship graphs > Table configuration > Node Style. Use the settings in the **Default style** group to determine how nodes display in normal conditions. All of the same default settings can be set individually to have one or more styles that display based on a condition. Simply select the plus icon and fill in the required fields.

In the image below, node color changes for employees that are not active. Also, you can specify a label that will be used in the table legend to differentiate these nodes.

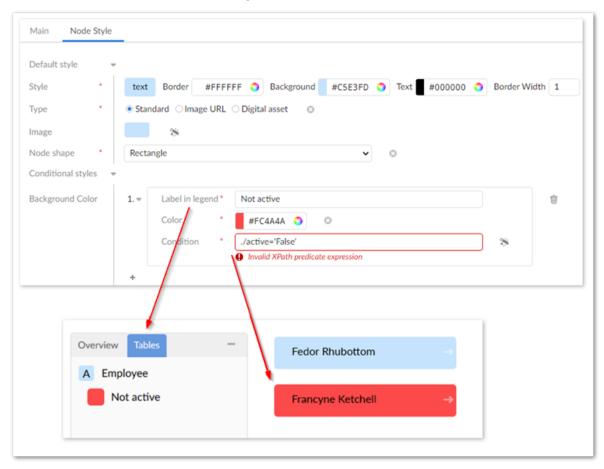

• Administration > User interface > TIBCO EBX® Data Model and Data Visualization Add-on > Value and relationship graphs > Link configuration > Link Style. Click the plus icon to edit

link styles via the UI. Alternatively, use the **Programmatic Style** field to enter the fully qualified name to a Java class that defines link styles. The following image shows a customized link style:

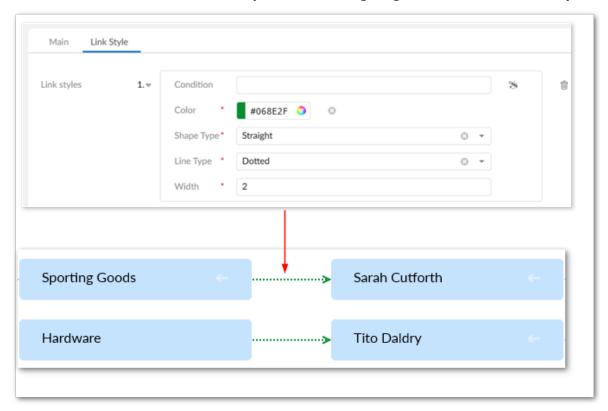

Documentation > User Guide > Data value graphs > Configuration > Customizing styles

# Displaying digital assets on nodes

This chapter contains the following topics:

- 1. Overview
- 2. Configuration settings
- 3. Adding assets to nodes

#### 14.1 Overview

One of the configurable styles for data value nodes is the icon displayed on the node. The add-on allows you to supply a URL, use a provided icon, or use an image stored as a digital asset. To use a digital asset, you must have the TIBCO EBX® Digital Asset Manager Add-on installed and configured. The following sections show you how to adjust existing configuration settings in the EBX® Digital Asset Manager Add-on.

#### Attention

If you have not already configured a Drive and a D.A.C. in the TIBCO EBX® Digital Asset Manager Add-on, you can view its product documentation for instructions on completing these tasks.

## 14.2 Configuration settings

The EBX® Digital Asset Manager Add-on requires that a data model include a specific field data type to attach assets managed by the add-on. The TIBCO EBX® Data Model and Data Visualization Add-on already includes this field in its technical model. The only configuration required in the EBX® Digital Asset Manager Add-on is to specify that a D.A.C. points to the EBX Data Model and Data Visualization Add-on's data model and field.

To configure the D.A.C.:

- 1. Open the D.A.C. you want to use to link a Drive with a data value graph's table configuration:
  - 1. Select the **Administration** panel and navigate to *TIBCO EBX® Digital Asset Manager Addon*.

Administration Digital asset component Actions ▼ TIBCO EBX® Digital Asset Manager Add-on Actions \* DAC\_Icon\_Drive DAC Icon Drive DMDY For DMDV1 Digital asset ▶ Drive ▼ D.A.C. Digital asset component View configuration ▶ Classification Reference data

2. Open the **D.A.C.** group and double-click to open a Digital asset component.

- 2. Create a link with the EBX Data Model and Data Visualization Add-on **Media type** field by setting the following fields:
  - **Data model**: Choose Module: ebx-addon-dmdv, path: /WEB-INF/ebx/schema/ebx-addon-dmdv-configuration.xsd from the menu.
  - **Field path**: choose /root/dataConfiguration/tableConfiguration/Icon/damaImage from the menu.

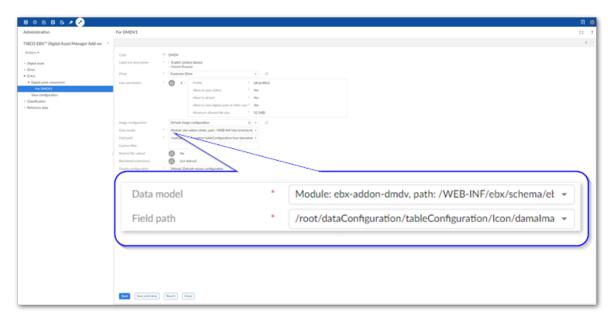

3. Save and close the D.A.C.

The assets contained in the Drive linked by the D.A.C. are now available to use for icons on graph nodes. The next section describes how to add these assets to nodes.

## 14.3 Adding assets to nodes

You can add one asset to each graph node. The asset displays in the same format as icons and other custom images.

To add an asset to a graph node:

- 1. Using the graphical editor:
  - 1. From the **Administration** panel, navigate to *TIBCO EBX® Data Model and Data Visualization Add-on > Value and relationship graphs > Configuration*.
  - 2. Open a configuration and select **Edit Graph Display**.

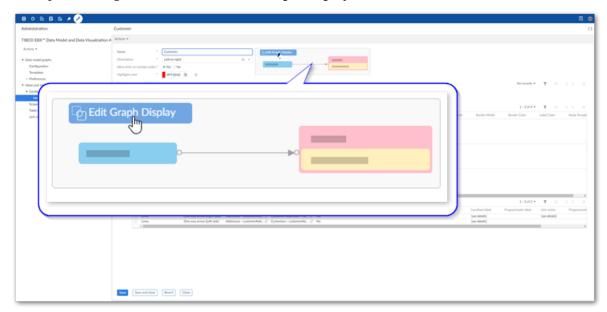

3. Drag an asset from the **Image** palate and drop on the desired node.

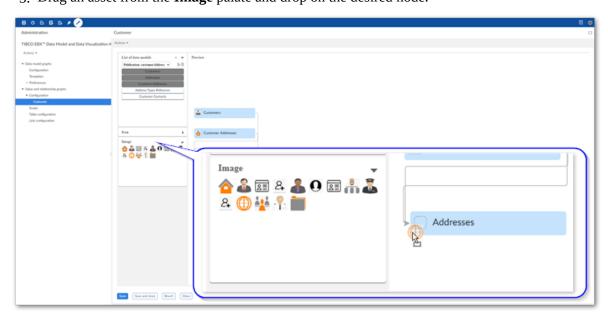

4. Save your changes.

#### 2. Using the standard configuration options:

- 1. From the **Administration** panel, navigate to *TIBCO EBX® Data Model and Data Visualization Add-on > Value and relationship graphs*.
- 2. Open a table configuration using one of the following methods:
  - Select **Table configuration** and double-click to open the desired configuration.
  - When viewing a graph configuration select Edit Graph Display and double-click a node.
  - When viewing a graph configuration double-click the desired entry under **Tables**.
- 3. Configure the following style options:

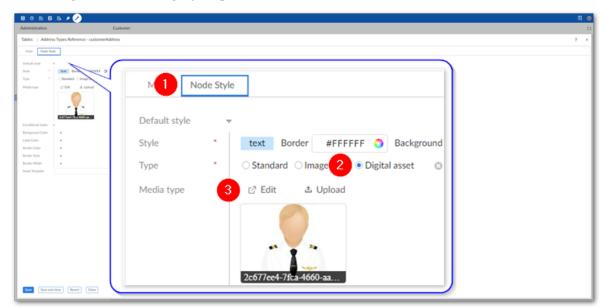

| 1) | Select the <b>Node style</b> tab.                                                                                                    |
|----|----------------------------------------------------------------------------------------------------|
| 2) | Set the <b>Type</b> option to <b>Digital asset</b> .                                                                                               |
| 3) | Use the <b>Edit</b> option to select an existing asset for the node. Alternatively, use the <b>Upload</b> option to upload and attach a new asset. |
|    | For more details on using these options, see the TIBCO EBX® Digital Asset Manager Add-on's product documentation.                                  |

#### 4. Save your changes.

When users generate a graph from this configuration, the nodes display the attached digital assets.

# Filtering data values

You can filter values and relationships from data value graphs using an XPath expression, or a programmatic filter implemented in a Java class. The points below describe behavior, advantages and drawbacks to each:

- **Programmatic filter:** When a programmatic filter is used, its logic applies to all foreign keys defined in the link configuration. These types of filters can be very powerful as they allow you to filter links based on individual start and end nodes, any related nodes, or nodes between the start and end node path. The difficulty in using a programmatic filter mainly lies in its implementation, as this requires knowledge of Java. These types of filters can also negatively impact performance in large graphs.
- XPath filter: An XPath filter can be configured and applied to individual foreign keys in a link
  configuration. These types of filters provide the convenience of configuration via the UI and
  not requiring programming knowledge to configure. However, there are limits to the available
  functions and operators.

The following demonstrates how to add each type of filter to a link configuration and the outcome of doing so:

• Add an XPath expression to a link configuration's **Path** property. If conditions in a generated graph satisfy the expression, the add-on removes the corresponding nodes. As shown in the following image, you can use the **Conditional Filter** property to define an XPath filter:

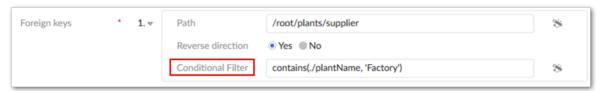

#### Note

The add-on only supports XPath for fields on the target table, or a combination of the target and current tables. You cannot use the current table only. Additionally, the add-on validates the XPath statement when saving the record and blocks the save action if the statement is invalid.

Add a programmatic filter that applies to all paths defined in a link configuration. See the <u>Filtering</u>
 data values and relationships [p 112] section for sample code to help you get started. Once you've

implemented the custom filter class, enter the fully qualified name in the **Custom filter class** field (shown below).

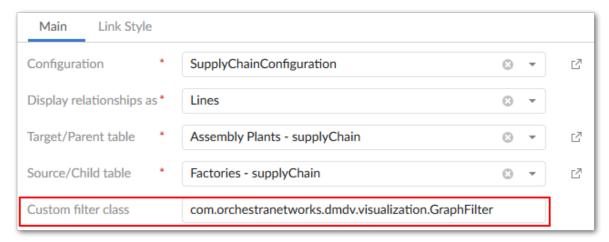

For demonstration purposes, both filters described above remove the same values from the graph. The image below shows the result of applying the filters:

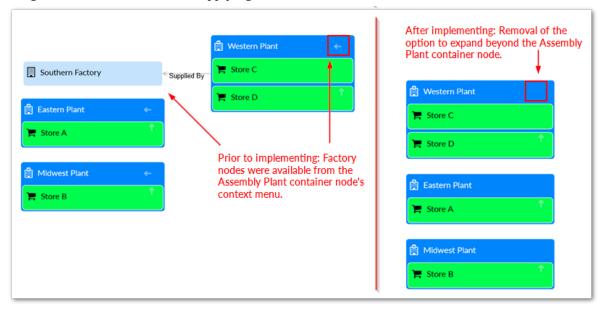

# CHAPTER 16

# Cloning and deleting graph configurations

The add-on allows you to duplicate and delete graph configurations using the **Clone graph** and **Delete graph and dependencies** services, respectively. The add-on prepends (Copy) to the label of duplicated graphs. When deleting graphs, all related table and link configurations will be deleted.

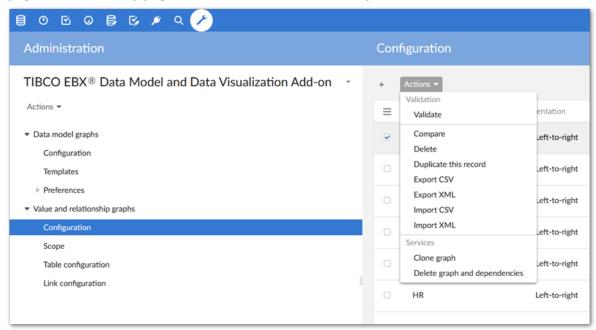

See also

Configuring graphs [p 55]

Generating data value graphs [p 75]

 ${\tt Documentation > User\ Guide > Data\ value\ graphs > Configuration > Cloning\ and\ deleting\ graph\ configurations}$ 

# Generating data value graphs

This chapter contains the following topics:

- 1. Overview
- 2. Generating data value graphs
- 3. Generating configured data value graphs
- 4. Permissions

#### 17.1 Overview

You can generate data value and relationship graphs at anytime using default add-on functionality, or you can generate custom graphs after an administrator has created a configuration within the add-on that determines how graph elements display. When tables have multiple configurations, you may select the configuration to load.

## 17.2 Generating data value graphs

To generate a graph:

- 1. Navigate to a table containing the data you want to view in a graph.
- 2. Select at least one record. Each selection displays in the graph as a node.
- 3. From the table's **Actions** menu, select *Visualization > Display selected data*.

### 17.3 Generating configured data value graphs

To generate a graph using a custom configuration:

- 1. Navigate to a table associated with a data value graph configuration.
- 2. When generating:
  - A **Standard** graph: Select at least one record. Each selection displays in the graph as a node.
  - An **Org chart** graph with the default view set to **Standard**: Select at least one record. The graph displays all selected nodes and their corresponding hierarchy until the lowest common parent node is reached. If no common ancestor is found, nodes display individually.
  - An **Org chart** graph with the default view set to **Step by step**: Select only one record. The graph displays the selected record and its immediate children.

- 3. From the table's **Actions** menu, select *Visualization* > *Display data using configuration*.
- 4. If multiple configurations exist, select the desired option and click **Generate**.

#### 17.4 Permissions

The add-on hides any graph nodes that correspond to tables or records for which you do not have sufficient permission to view. This behavior applies to linked nodes. For example, a graph configuration may link Node A to Node C via Node B. After expanding A, you cannot view C without sufficient permission on B.

See also

Configuring graphs [p 55]

Cloning and deleting graph configurations [p 73]

# **Enabling tab display**

This chapter contains the following topics:

- 1. Overview
- 2. Configuring tab display

#### 18.1 Overview

Administrators can enable display of default data value graphs in tabs on records. When a user opens a record, they are not required to run a service to display a graph. They can simply select the tab and display a graph with the current record in focus.

## 18.2 Configuring tab display

To display a default data value and relationship graph in a record view tab:

- 1. Open the desired data model in the Data Modeler Assistant (DMA).
- 2. Navigate to *Configuration > Component library*, create a new record, and enter the following:
  - A name.
  - In the Configuration field, enter com.orchestranetworks.addon.dmdv.data.ui.GraphDataWithoutConfigUIWidgetFactory and select Save.
  - On the **Parameters** tab enable **widgetKey** and save your progress.
- 3. In the **Navigation pane**, select the table where you want to add the tab and complete the following:
  - Select the table's **Advanced properties** tab.
  - Navigate to *Table > Presentation > Default rendering for groups in forms > Enable rendering* and select the **Enable tabs** option.
  - Save your progress
- 4. Add a **Group** child element to this table. Optionally, you can set the **Minimum number of values** option to 0. Setting this option prevents validation messages from displaying.
- 5. Select the **Advanced properties** tab and in the **Default view and tools** group specify the following:
  - Under **Rendering in forms**, enable the **As tab** option.

- Under **Widget**, use the **Component** tab's drop-down menu to select the widget component created in step 2.
- Under **Widget**, use the **Parameters** tab to enter the following **widgetKey** parameter: com.orchestranetworks.addon.dmdv.data.ui.GraphDataWithoutConfigTabUIWidget
- Set the **Access properties** option to **Read only**.
- 6. Save your progress and publish the data model. As shown below, the tab now displays when opening the record.

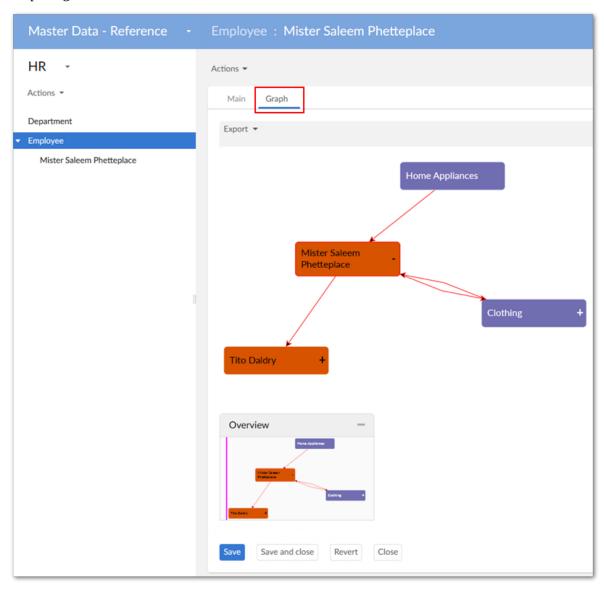

# CHAPTER 19

# Using data value graphs

When you generate a data value graph using default functionality—a graph not tied to a custom configuration—the add-on displays the selected values as nodes. From the graph, you can:

- Export a PDF, PNG, or SVG of the graph.
- Change the node shape.
- Expand the graph to fullscreen, zoom to change the magnification level.
- Click and drag a node to change its position or graph background to change its orientation.
- Expand/collapse nodes and view node details. To view node details, double-click a node.
- Filter the graph content to display only the data and relationships you want.
- Use the **Overview** mini-map to re-orient the graph. Additionally, you can move the box to a different corner of the graph by selecting its title bar and dragging.

The following image highlights the available features when viewing a data value graph:

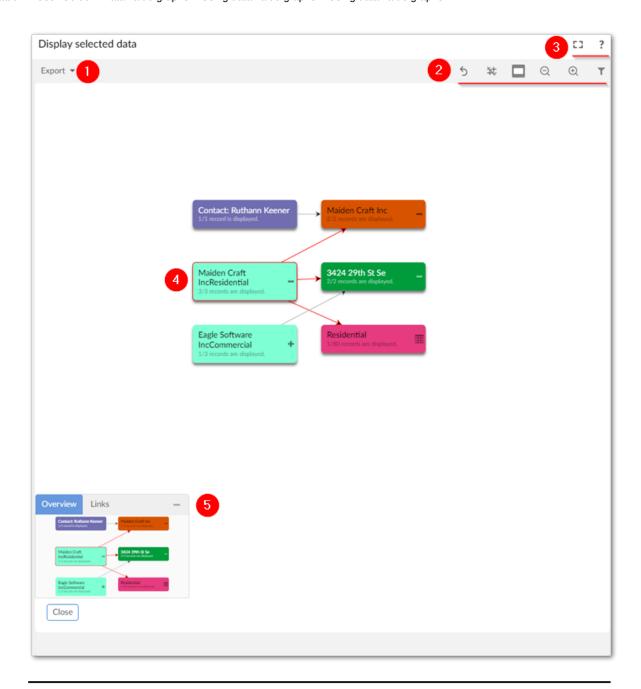

1)

Export a PDF, PNG, or SVG of the current graph.

2)

From left to right, these icons allow you to:

- Toggle display of nodes from direct child dataspaces (not shown in above image).
- · Undo your last action.
- Toggle grid mode. By default, grid mode is enabled and distributes graph nodes in rows and columns. With a given node, its parent nodes display on the left and child nodes on the right. You can drag nodes to rearrange them whether or not grid mode is enabled. When you do

change a node location and grid mode is enabled, other nodes may reorient automatically. However, when you expand nodes in grid mode, the expanded or collapsed node does not change position. Change node shape. Available shapes are: rectangle (default), circle, square, ellipse. Change the graph's zoom level. Toggle the filter pane (shown). In the filter pane, the search field allows you to locate data values in the graph. Once you find and select an element, the graph centers to focus on it. You can also use the filter to toggle display of data model components. For example, if you hide a table, all of its corresponding values in the graph are hidden. Note that after applying a change in the filter, the filter stays active when you expand/collapse nodes. 3) Enter and exit fullscreen mode and select the '?' to view the documentation related to data value graphs. 4) Expand and collapse relationships by selecting the + or icons. Double-click a node to open the record detail view. Selected nodes and relationships are highlighted in red. Each node displays the number of additional nodes that will display after selecting the + icon. 5) Drag the mini-map in the **Overview** box to re-orient the

When expanding a node would result in display of 10 or more nodes, the add-on allows you to select the nodes you want to expand. Selecting the icon displays the following pop-up dialog where you can choose the nodes to open and select **Expand selected nodes**:

corners.

#### Note

The number of nodes you can select is determined by an administrative configuration option. By default, this value is 2000.

graph. You can also drag the box to any of the graph's four

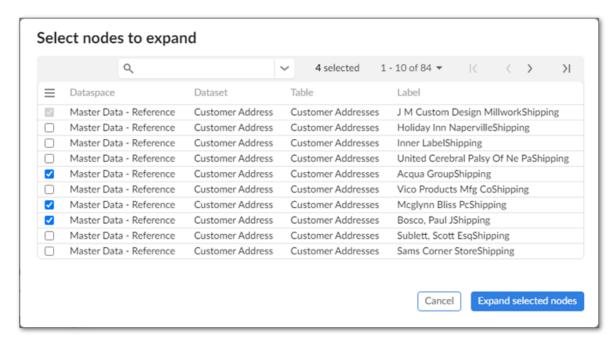

As shown above, the **Select nodes to expand** pop-up includes a search field and navigation options. By default, the quick search option displays. You can access advanced search functionality by selecting the downward-facing arrow to the right of the search field. Advanced search allows you to filter the nodes displayed by specifying different criteria. Each criterion you add is applied to one of the following fields: **Dataspace**, **Dataset**, **Table**, **Label**. Note that the button to apply filters and search is disabled until valid criteria are added.

# CHAPTER 20

# Using configured data value graphs

This chapter contains the following topics:

- 1. Overview
- 2. Using standard data value graphs
- 3. Using Org chart graphs

#### 20.1 Overview

If you have the necessary permissions enabled for your role or profile, you can <u>create data value graph</u> <u>configurations</u> [p 47] and generate graphs based on configurations created by others.

There are two primary types of data value graphs: Standard and Org chart. The Standard graph can display values from multiple tables and represent relationships using both lines and containers. In contrast, an Org chart displays values from a single table in a conventional tree-like hierarchy. Org charts have two available view modes that rely solely on the line relationship type.

The following sections provide additional details on data value graphs:

- Using standard data value graphs [p 83]
- Using Org chart graphs [p 87]

### 20.2 Using standard data value graphs

When viewing graphs, you can:

- Export a PDF, PNG, or SVG of the graph.
- Expand the graph to fullscreen and zoom to change the magnification level.
- Choose the orientation of the graph's nodes that use line relationships. The options for node orientation tell the add-on to put the source nodes in the selected position. Then it renders related nodes in the selected direction. For example, the **Top-down** option adds source nodes to the top of the graph and renders related nodes below.
- Click and drag to change the orientation.
- Expand/collapse nodes and view node and relationship details. You can access this option by right clicking on nodes. Depending on the available relationships and configuration, you can expand one node at-a-time, or expand all related nodes.

• Use the **Overview** mini-map and **Tables** tab to re-orient the graph and see how styles are applied to tables, respectively. Additionally, you can move the box to a different corner of the graph by selecting its title bar and dragging.

The following image and table highlight the available features when viewing a data value graph:

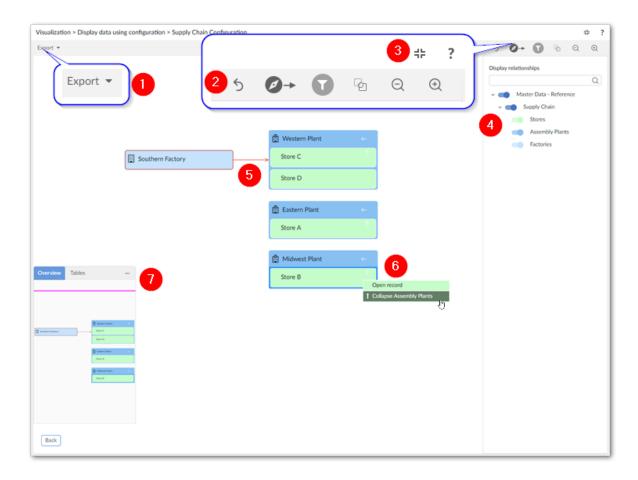

#### Note

It is not shown in the image above, but a double arrow displays to indicate nodes are linked multiple times using the same link.

| 1) | Export a PDF, PNG, or SVG of the current graph.                                                                                                    |
|----|----------------------------------------------------------------------------------------------------|
| 2) | Undo your last action, change graph orientation, toggle the filter pane (shown), edit graph configuration options, and zoom.                                                                                                    |
| 3) | Enter and exit fullscreen mode and select the '?' to view the documentation related to data value graphs.                                                                                                    |
| 4) | In the filter pane, the search field allows you to search for data values in the graph. As you enter text in the field the list of nodes narrows to only those that include the entered text. Once you find the element you are looking for, select the node to center the graph on it. The filter pane also allows you to toggle display of nodes in the graph. |
| 5) | Selected nodes and relationships are highlighted in red.                                                                                                    |

| 6) | Right-click nodes and relationships to expand their context menus.                                                                                                    |
|----|----------------------------------------------------------------------------------------------------|
| 7) | Drag the mini-map in the <b>Overview</b> tab to re-orient the graph. You can also drag the box to any of the graph's four corners. The tables tab contains a legend to help you identify the tables containing the values displayed in the graph. |

An arrow icon on a node indicates the availability and display type of related nodes. Administrators set display types during configuration. As shown in the following image, a given node can hold up to four relationship types:

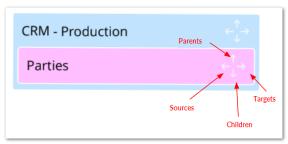

#### Context menus

When you right-click a node or relationship, its related context menu displays and allows you to:

- Expand any related nodes configured to display in this graph. When a node holds a relationship type to multiple nodes, you can expand them recursively in a given direction. For example, you might see the option to expand all of a node's targets. Nodes can expand recursively up to five levels deep.
- Open the selected record, or show the link details.

• If expanding related nodes would display more nodes than the configured threshold, selecting the expand option displays a pop-up where you can choose the nodes that you want to expand. This behavior is shown below:

#### Note

The number of nodes you can select is determined by an administrative configuration option. By default, this value is 2000.

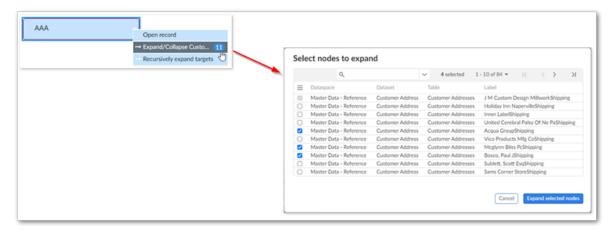

As shown above, the **Select nodes to expand** pop-up includes a search field and navigation options. By default, the quick search option displays. You can access advanced search functionality by selecting the downward-facing arrow to the right of the search field. Advanced search allows you to filter the nodes displayed by specifying different criteria. Each criterion you add is applied to one of the following fields: **Dataspace**, **Dataset**, **Table**, **Label**. Note that the button to apply filters and search is disabled until valid criteria are added.

### 20.3 Using Org chart graphs

An Org chart displays a tree-like hierarchy and has the following view modes:

- Standard: You can expand and collapse nodes on multiple levels.
- Step by step: This mode provides a more focused view, displaying just one parent node and its immediate children.

The following image and table highlight the available features Org charts displayed in **Standard** mode:

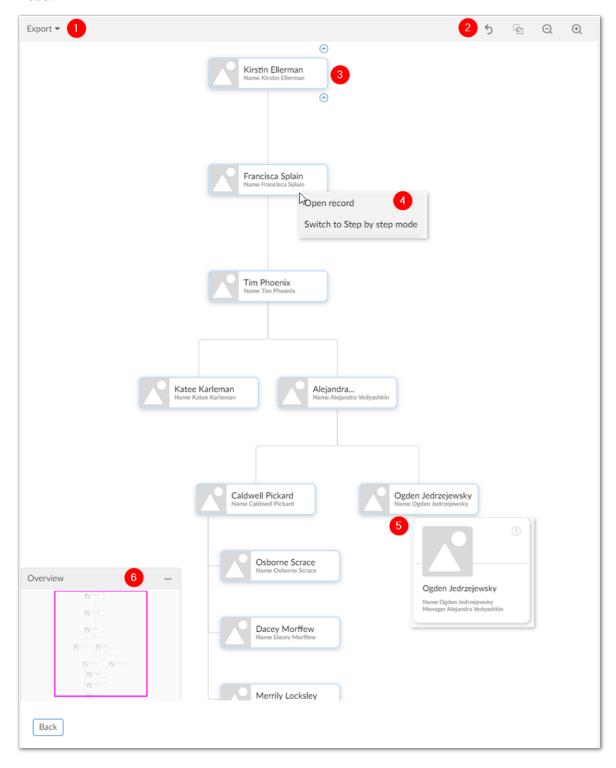

Export a PDF, PNG, or SVG of the current graph.

| 2) | Search (not shown in above image), undo your last action, edit graph configuration options, and zoom.                                                                                            |
|----|----------------------------------------------------------------------------------------------------|
| 3) | Hover your mouse over a node. Use the small arrows that display above and below the node display the nodes parents and children, respectively.                                                   |
| 4) | <ul> <li>Right-click nodes to expand their context menus and select:</li> <li>Open record to view the record's details.</li> <li>Switch to Step by step mode to change the view mode.</li> </ul> |
| 5) | Hover your mouse over a node to display a pop-up with additional details.                                                                                                    |
| 6) | Drag the mini-map in the <b>Overview</b> tab to re-orient the graph. You can also drag the box to any of the graph's four corners.                                                               |
|    |                                                                                                    |

When viewing an Org chart in step mode, many of the options described above are available. The following image and table describe features unique to graphs configured to use **Step by step** mode:

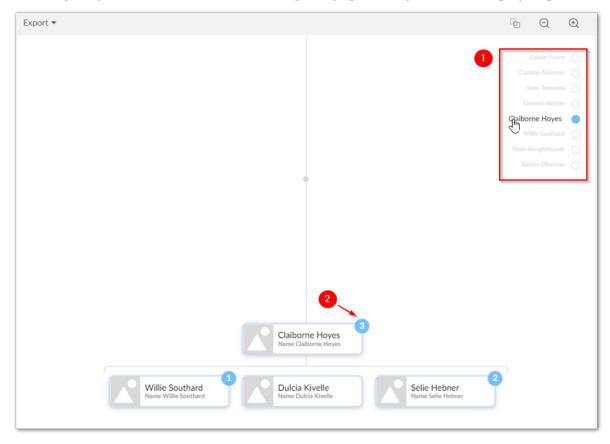

| 1) | The breadcrumb tracks your progress as you navigate through the chart. Select an item in the breadcrumb to jump to that node.                                                                                                    |
|----|----------------------------------------------------------------------------------------------------|
| 2) | The number of a node's immediate children displays above each node.                                                                                                    |
| 3) | Not shown in the image above are the <b>Show more</b> and <b>Show less</b> buttons. When a node has many children, the add-on automatically caps the number of nodes displayed initially. These buttons allow you to increase or decrease the number of nodes displayed. |

# Graphs in perspectives and workflows

This chapter contains the following topics:

- 1. Overview
- 2. Adding graphs to perspectives
- 3. Accessing graphs in workflows

#### 21.1 Overview

Administrators can configure EBX® perspectives and workflows to display data model and data value graphs. See the EBX® product documentation for more information on creating perspectives and workflows.

### 21.2 Adding graphs to perspectives

When creating or editing a perspective, you can use the **Action** menu to access the following add-on functionality:

- **Display data model**: displays the data model specified in the **Input parameters** group. The graph uses any existing configuration settings for display. If no settings exist, the default addon settings apply.
- Display data using configuration: displays a configured data value graph. Use the service's Input parameters group to enter the dataspace, dataset, and records to display in the graph. The Expand by default parameter determines whether the add-on automatically expands the graph's nodes on open. To enable automatic expansion, enter a value of true. Leave the field empty or enter false to disable the feature.

Using the **Graph configuration** parameter, you can specify which graph configuration the addon uses to generate the graph. If you leave the parameter blank:

- And the selected records are only included in one graph configuration, the add-on automatically uses that configuration.
- And multiple configurations are linked to the selected records, the add-on will allow the user to choose the configuration to use.

- **Display selected data**: displays a data value graph. Use the service's **Input parameters** group to enter the dataspace, dataset, and records to display in the graph.
- Load a graph: allows the user to choose a saved graph to load.

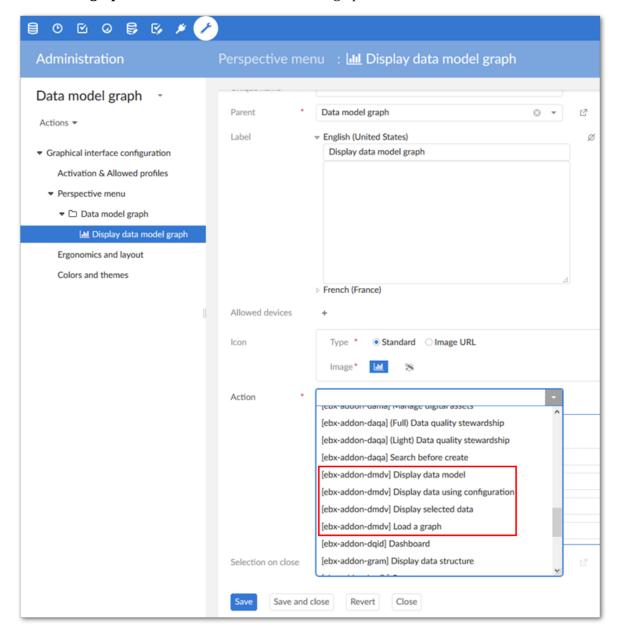

See also

Interacting with data model graphs [p 31]

Generating and loading data model graphs [p 26]

### 21.3 Accessing graphs in workflows

When creating or editing a workflow step you can apply the following add-on services:

• **Display data using configuration**: displays a configured data value graph. Use the service's **Input parameters** group to enter the dataspace, dataset, and records to display in the graph. Using

the **Graph configuration** parameter, you can specify which graph configuration the add-on uses to generate the graph. If you leave the parameter blank:

- And the selected records are only included in one graph configuration, the add-on automatically uses that configuration.
- And multiple configurations are linked to the selected records, the add-on will allow the user to choose the configuration to use.
- **Display selected data**: displays a data value graph. Use the service's **Input parameters** group to enter the dataspace, dataset, and records to display in the graph.

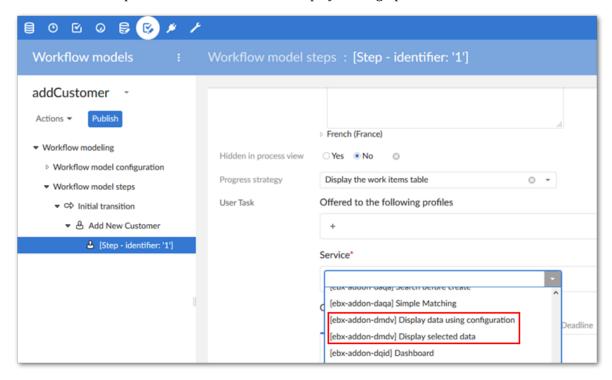

Documentation > User Guide > Graphs in perspectives and workflows

# **Appendix**

This chapter contains the following topics:

1. Overview

#### 22.1 Overview

This appendix contains the file content to follow along with the sample tutorial. The <u>Prerequisites and setup</u> [p 13] chapter provides instructions for setting up your environment to match the sample. Use the links below to jump to the corresponding content:

- <u>Data model</u> [p 95]
- <u>Table data</u> [p 97]

#### Data model

The following contains the example code for the sample tutorial data model. Follow this link to return to the <u>Prerequisites and setup</u> [p 13] instructions.

```
<?xml version="1.0" encoding="UTF-8"?>
<!--XML schema generated from EBX™5 DMA instance [reference=basicSupplyChain] on Tue Jun 19 17:23:43 MDT 2018 by
user [admin].-
<xs:schema xmlns:osd="urn:ebx-schemas:common 1.0" xmlns:fmt="urn:ebx-schemas:format 1.0" xmlns:ebxbnd="urn:ebx-</pre>
schemas:binding_1.0" xmlns:xs="http://www.w3.org/2001/XMLSchema" xmlns:ebxs="urn:ebx-schemas:session_1.0"
<xs:import namespace="urn:ebx-schemas:common_1.0" schemaLocation="http://schema.orchestranetworks.com/</pre>
common_1.0.xsd"/>
<xs:import namespace="urn:ebx-schemas:session_1.0" schemaLocation="http://schema.orchestranetworks.com/</pre>
session_1.0.xsd"/>
<xs:element name="root" osd:access="--">
<xs:complexType>
<xs:sequence>
<xs:element name="factories" min0ccurs="0" max0ccurs="unbounded">
<xs:documentation xml:lang="en-US">
<osd:label>Factories</osd:label>
</xs:documentation>
<xs:appinfo>
<osd:table>
</osd:table>
</xs:appinfo>
</xs:annotation>
<xs:complexType>
<xs:sequence>
<xs:element name="factory" type="xs:string" min0ccurs="1" max0ccurs="1">
<xs:annotation>
<xs:documentation xml:lang="en-US">
<osd:label>Factory Name</osd:label>
</xs:documentation>
</xs:annotation>
</xs:element>
</xs:sequence>
```

```
</xs:complexType>
</xs:element>
<xs:element name="plants" minOccurs="0" maxOccurs="unbounded">
<xs:annotation>
<xs:documentation xml:lang="en-US">
<osd:label>Assembly Plants</osd:label>
</xs:documentation>
<xs:appinfo>
<osd:table>
primaryKeys>/plantName /primaryKeys>
</osd:table>
</xs:appinfo>
</xs:annotation>
<xs:complexType>
<xs:sequence>
<xs:element name="plantName" type="xs:string" min0ccurs="1" max0ccurs="1">
<xs:documentation xml:lang="en-US">
<osd:label>Plant Name</osd:label>
</xs:documentation>
</xs:annotation>
</xs:element>
<xs:element name="supplier" type="xs:string" min0ccurs="0" max0ccurs="1">
<xs:annotation>
<xs:documentation xml:lang="en-US">
<osd:label>Supplier</osd:label>
</xs:documentation>
<xs:appinfo>
<osd:otherFacets>
<osd:tableRef>
<tablePath>/root/factories</tablePath>
</osd:tableRef>
</osd:otherFacets>
</xs:appinfo>
</xs:annotation>
</xs:element>
</xs:sequence>
</xs:complexType>
</xs:element>
<xs:element name="store" minOccurs="0" maxOccurs="unbounded">
<xs:annotation>
<xs:documentation xml:lang="en-US">
<osd:label>Stores</osd:label>
</xs:documentation>
<xs:appinfo>
<osd:table>
<primaryKeys>/storeName </primaryKeys>
</osd:table>
</xs:appinfo>
</xs:annotation>
<xs:complexType>
<xs:sequence>
<xs:element name="storeName" type="xs:string" min0ccurs="1" max0ccurs="1">
<xs:annotation>
<xs:documentation xml:lang="en-US">
<osd:label>Store Name</osd:label>
</xs:documentation>
</xs:annotation>
</xs:element>
<xs:element name="supplier" type="xs:string" minOccurs="0" maxOccurs="1">
<xs:annotation>
<xs:documentation xml:lang="en-US">
<osd:label>Supplier</osd:label>
</xs:documentation>
<xs:appinfo>
<osd:otherFacets>
<osd:tableRef>
<tablePath>/root/plants</tablePath>
</osd:tableRef>
</osd:otherFacets>
</xs:appinfo>
</xs:annotation>
</xs:element>
</xs:sequence>
</xs:complexTvpe>
</xs:element>
</xs:sequence>
</xs:complexType>
</xs:element>
</xs:schema>
```

Follow this link to return to the <u>Prerequisites and setup</u> [p 13] instructions.

#### Table data

The sample table data below is for the Assembly Plants table.

```
<?xml version="1.0" encoding="UTF-8" ?>
<!--XML content generated for /root/plants in data set basicSupplyChain in data space Reference on
2018-07-31T07:38:51.649 by user [admin].-->
<root>
<plants>
  <plantName>Eastern Plant</plantName>
 <supplier>Northern Factory</supplier>
 </plants>
 <plants>
  <plantName>Midwest Plant
 <supplier>Northern Factory</supplier>
 </plants>
 <plants>
 <plantName>Western Plant</plantName>
 <supplier>Southern Factory</supplier>
 </plants>
</root>
```

The sample table data below is for the Factories table.

The sample table data below is for the Stores table.

```
<?xml version="1.0" encoding="UTF-8" ?>
<!--XML content generated for /root/store in data set basicSupplyChain in data space Reference on
2018-07-31T07:39:56.654 by user [admin].-->
 <storeName>Store A</storeName>
 <supplier>Eastern Plant
</store>
 <store>
 <storeName>Store B</storeName>
 <supplier>Midwest Plant
</store>
 <store>
 <storeName>Store C</storeName>
 <supplier>Western Plant
</store>
 <store>
 <storeName>Store D</storeName>
 <supplier>Western Plant
</store>
</root>
```

Follow this link to return to the Prerequisites and setup [p 13] instructions.

Documentation > User Guide > Appendix

# Developer Guide

# **API Overview**

The TIBCO EBX® Data Model and Data Visualization Add-on's API provides extensive access to features and functionality. Using the API, you can generate graphs from sources outside of TIBCO EBX®, customize graph look and feel, provide user access to graphs from custom services, and implement custom filters. The following table shows you where to locate samples that can assist your own implementation:

| Торіс                                                                                                    | Sample information and location                                                                                                    |
|----------------------------------------------------------------------------------------------------|----------------------------------------------------------------------------------------------------|
| Generating custom data model graphs from external sources and editing templates to customize look and feel. | After an administrator uses the add-on's UI to associate the custom graph with a configuration record, users can select the graph when they run the add-on's <b>Generate custom graph</b> service. See <u>Generating a model graph from an external source</u> [p 101] for more details.                       |
| Writing a custom service from which users can generate a custom data model graph.                           | See <u>Generating from a service</u> [p 105] for more details.                                                                                                    |
| Generating an existing data value and relationship graph for display in a UI tab.                           | When users open a record included in the graph's configuration, they can view the graph by selecting the corresponding tab. See <u>Data value and relationship graph</u> options [p 107] for more details.                                                                                                    |
| Writing a custom service from which users can generate an existing data value and relationship graph.       | Users can select the records to display in the graph and run the custom service from the table's <b>Actions</b> menu. See <u>Displaying a graph from a custom service [p 110]</u> for more information.                                                                                                    |
| Creating a custom filter for data value and relationship graphs.                                            | The filter can remove nodes that should not display by removing the corresponding relationships. See <u>Filtering data values and relationships</u> [p 112] for more details.                                                                                                    |
| Implementing node templates to customize data value graph nodes.                                            | You can create templates that determine the look and feel of data value graph nodes. The functionality becomes available to users after an administrator links the custom node template implementation with a graph configuration. See <a href="Node templates">Node templates</a> (IP) 118) for more details. |
| Writing a service that displays a default data value and relationship graph.                                | A default data value and relationship graph requires no configuration. Users can select one or more records and generate the graph. This sample code demonstrates how to write your own service to accomplish this and how to make some minor customizations.                                                  |

# CHAPTER 24

# Generating a model graph from an external source

This chapter contains the following topics:

- 1. Overview
- 2. Defining a model with CustomGraphModelFactory
- 3. Customizing look and feel
- 4. Including in a graph configuration
- 5. Generating from a service

#### 24.1 Overview

This section shows how to generate data model graphs from external sources and customize look and feel. You can define all data model graph components in a Java class. This is similar to using the DMA to build out a model, except model components are created using the API. You can allow users access to custom graphs in the following ways:

- By creating a configuration in the add-on that points to the custom graph. This makes the graph selectable when users run the add-on's **Generate custom graph** service.
- By making the graph available from a custom service you write using EBX®'s API.

## 24.2 Defining a model with CustomGraphModelFactory

You can use a Java class that implements the CustomGraphModelFactory interface to create a custom data model. The interface's build() returns a Diagram, which corresponds to a data model. The getGraphModelTemplate() returns the template to determine look and feel.

The DemoCustomGraphModelFactory class example below defines a model using some basic components. Please refer to the API reference to see how all objects translate to graph components.

Note

Each constructed model must start with a root node. You then build-out the model by defining how components relate.

 $package \ com.orchestranetworks.addon.test.dmdv.service.model;\\$ 

```
import com.onwbp.base.text.*;
import com.orchestranetworks.addon.dmdv.model.extension.*;
public final class DemoCustomGraphModelFactory implements CustomGraphModelFactory
 public Diagram build()
  Diagram diagram = new Diagram();
  // The Diagram must start with a root node.
  DatasetGroup rootNode = diagram.getRootNode();
  // Add model components relative to the root node. The following adds a Stores group with one table and two
  DatasetGroup storeGroup = rootNode.addGroup("Stores");
  Table storeDescription = storeGroup.addTable("Description");
  storeDescription.addPrimaryKeyField("Identifier");
  storeDescription.addField("Address");
  // The following adds a Items group, a table, and updates the table label. Two of the fields are added to a
 table group. The final field is a FK to the Stores table.
  DatasetGroup itemGroup = rootNode.addGroup("Items");
  Table brandTable = itemGroup.addTable("brand");
brandTable.setLabel(UserMessage.createInfo("Brand"));
  TableGroup brandTableGroup = brandTable.addGroup("Definition");
  brandTableGroup.addField("Name");
  brandTableGroup.addField("Comment");
  TableField storeForeignKey = brandTableGroup.addField("Store");
  storeForeignKey.setReferenceTable(storeDescription);
  return diagram:
 // To get the default graph template, return a new GraphModelTemplate().
 public GraphModelTemplate getGraphModelTemplate()
  return new GraphModelTemplate();
```

When users generate a graph based on the code in the sample, they will see the following:

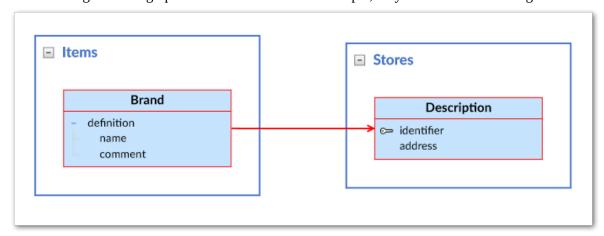

## 24.3 Customizing look and feel

To customize the look and feel of a data model graph, you can edit getGraphModelTemplate(). The following example shows a couple of basic changes to the DemoCustomGraphModelFactory class. Refer to the API documentation for a complete list of editable attributes.

```
package com.orchestranetworks.addon.test.dmdv.service.model;
import com.onwbp.base.text.*;
import com.orchestranetworks.addon.dmdv.model.extension.*;
/**
```

```
public final class DemoCustomGraphModelFactory implements CustomGraphModelFactory
 public Diagram build()
  Diagram diagram = new Diagram();
  // The Diagram must start with a root node.
  DatasetGroup rootNode = diagram.getRootNode();
  // Add model components relative to the root node. The following adds a Stores group with one table and two
 fields.
  DatasetGroup storeGroup = rootNode.addGroup("Stores");
  Table storeDescription = storeGroup.addTable("Description");
  storeDescription.addPrimaryKeyField("Identifier");
  storeDescription.addField("Address");
  // The following adds a Items group, a table, and updates the table label. Two of the fields are added to a
 table group. The final field is a FK to the Stores table.
  DatasetGroup itemGroup = rootNode.addGroup("Items");
  Table brandTable = itemGroup.addTable("brand");
  brandTable.setLabel(UserMessage.createInfo("Brand"));
  TableGroup brandTableGroup = brandTable.addGroup("Definition");
  brandTableGroup.addField("Name");
  brandTableGroup.addField("Comment");
  TableField storeForeignKey = brandTableGroup.addField("Store");
  storeForeignKey.setReferenceTable(storeDescription);
  return diagram;
 // To get the default graph template, return a new GraphModelTemplate().
 public GraphModelTemplate getGraphModelTemplate()
  DisplayOptions displayOptions = new DisplayOptions():
  displayOptions.setLabelOnLinksDisplayed(true);
  TableStyle tableTemplate = new TableStyle();
  tableTemplate.setBackground("#0706F9");
  tableTemplate.setTextColor("#FFFFFF");
  GraphModelTemplate template = new GraphModelTemplate();
  template.setDisplayOptions(displayOptions);
  template.setTableStyle(tableTemplate);
  return template;
}
```

The following image shows the changes to the graph appearance by editing the template:

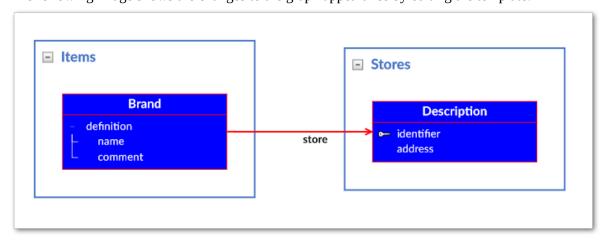

### 24.4 Including in a graph configuration

Once you have defined a model as described in the previous section, you can include it in a configuration in the add-on. After this users can access it via the **Generate custom graph** option in the UI.

#### Note

The following steps must be performed by a user with administrative access.

#### To add the graph to a configuration:

- 1. Navigate to Administration > User interface > TIBCO EBX® Data Model and Data Visualization Add-on > Data model graphs > Configuration and create a new record.
- 2. Supply a name to identify this graph configuration. The add-on displays this name when users run the service.
- 3. For the **Graph type** option, select **Custom**.
- 4. In the **Data source** field, enter the fully qualified path to the class that defines the custom model.
- 5. Set the **Display in dataset** option as desired. This property determines whether users can access this graph from a dataset's **Actions** menu. If you only want this data model graph to be available from a custom service, set to **No**

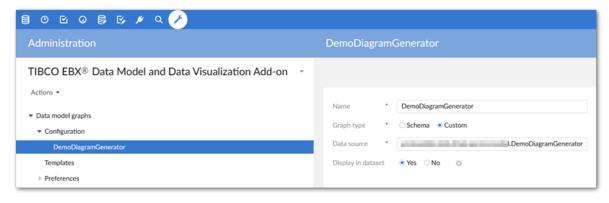

**©**  $\square$ **E** Master Data - Reference Sales Display custom graph Information Load custom graph\* DemoDiagramGenerator Permissions Delete Duplicate Validation Validate Services Data Exchange > After selecting Display custom graph, users can Visualization Display custom graph choose the graph they want to generate. Display data model **Rusiness Unit** 

The following image shows availability of the graph from a dataset's **Actions** menu:

## 24.5 Generating from a service

You available from all locations where can make custom graph defined users can run a service. Once you have an external model, use GraphModelHttpManagerComponentUtils.getComponentForGraphModelService to get the UIHttpManagerComponent that holds the custom graph. For more information on creating user services, refer to the EBX® product documentation.

As shown in the following example, a customGraphModelFactory is created based on the model previously defined in DemoCustomGraphModelFactory:

```
package com.orchestranetworks.addon.test.dmdv.service.model;
import jakarta.servlet.http.*;
import com.orchestranetworks.addon.dmdv.model.extension.*;
import com.orchestranetworks.service.*;
import com.orchestranetworks.ui.*;

/**
    */
public final class GraphModelAPI
{
    private final ServiceContext sContext;

    public GraphModelAPI(HttpServletRequest req)
    {
        this.sContext = ServiceContext.getServiceContext(req);
    }

    public void callPage()
    {
        UIServiceComponentWriter writer = this.sContext.getUIComponentWriter();
        writer.add("<div id='GRAPH_MODEL_CONTAINER_TAB_DIV' style='height: 100%;'>");
        writer.add("<iframe id='GRAPH_MODEL_IFRAME' width='100%' height='100%'");

        CustomGraphModelFactory customGraphModelFactory = new DemoCustomGraphModelFactory();
        GraphModelSpec graphModelSpec = new GraphModelSpec(
        customGraphModelFactory,</pre>
```

```
this.sContext.getSession());
graphModelSpec.setDisplayGraphTitle(true);

UIHttpManagerComponent comp = GraphModelHttpManagerComponentUtils.getComponentForGraphModelService(
    writer,
    this.sContext.getCurrentAdaptation(),
    graphModelSpec);

String url = comp.getURIWithParameters();
    writer.add(" frameBorder='0' style='border-width: 0px; ' src='" + url + "'></iframe>");
    writer.add("</div>");
    writer.add3S_cr(
    "var GRAPH_MODEL_CONTAINER_TAB_DIV = document.getElementById('GRAPH_MODEL_CONTAINER_TAB_DIV');");

writer.addJS_cr("function resizeGraphTabModel(size){");
    {
        writer.addJS_cr("GRAPH_MODEL_CONTAINER_TAB_DIV.style.width = size.w + 'px';");
        writer.addJS_cr("GRAPH_MODEL_CONTAINER_TAB_DIV.style.height = size.h + 'px';");
    }
    writer.addJS_cr("GRAPH_MODEL_CONTAINER_TAB_DIV.style.height = size.h + 'px';");
    writer.addJS_addResizeWorkspaceListener("resizeGraphTabModel");
}
```

# CHAPTER 25

# Data value and relationship graph options

This chapter contains the following topics:

- 1. Overview
- 2. Displaying a graph in a UI tab
- 3. Displaying a graph from a custom service
- 4. Filtering data values and relationships

#### 25.1 Overview

The API allows you to:

- create a service that displays an existing data value and relationship graph—one already configured using the add-on. You can add the graph to a widget and display it on a tab of an open record. See Displaying a graph in a UI tab [p 107].
- filter which nodes and links display in a data value and relationship graph. See <u>Filtering data</u> values and relationships [p 112] for an example.

#### 25.2 Displaying a graph in a UI tab

The API provides a sample widget you can use to display an existing data value and relationship graph in a UI tab. When users view a record, they can select the tab that displays the graph. To display a data value graph in a UI tab:

1. Add the EBX Data Model and Data Visualization Add-on's com.orchestranetworks.addon.dmdv.data.ui.GraphDataUIWidgetFactory component to the

desired data model. As shown below, the full name of the component must be included in the **Configuration** field.

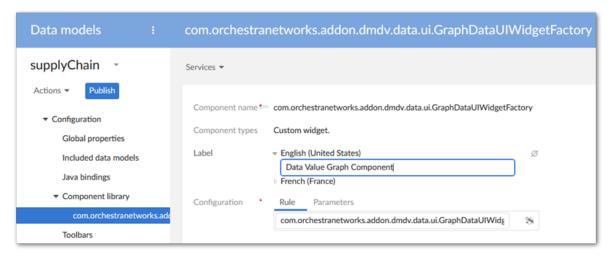

2. Select the **Configuration**'s **Parameters** tab and enable both parameters.

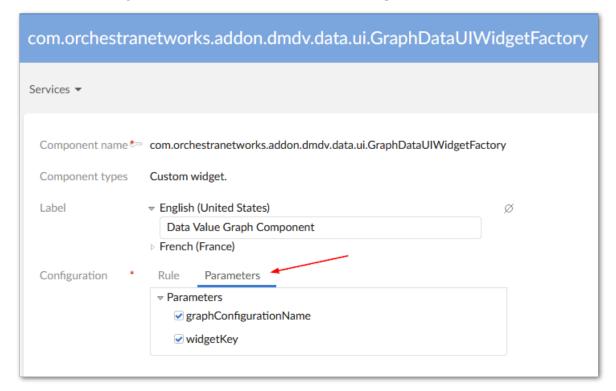

- 3. In the navigation pane select the table where the tab will be added. On the **Advanced properties** tab, under *Table > Presentation > Default rendering for groups in forms > Enabled rendering*, enable the tabs option. Save your progress.
- 4. Add a **Group** child element to this table.
- 5. Set the **Minimum number of values** property to 0. This setting doesn't change the ability to display the graph, but prevents a validation message from displaying.
- 6. Select the **Advanced properties** tab and under **Default view and tools**:
  - Enable the **As tab** option under **Rendering in forms**.

- In the **Widget** group's **Component** tab select the component created in previous steps.
- Select the **Parameters** tab and enter the configuration name for the graph you want to display. Enter the following in the **widgetKey** parameter: com.orchestranetworks.addon.dmdv.data.ui.GraphDataTabUIWidget.
- Set **Access properties** to **Read only**. Save your progress.

7. To test, navigate to the updated table, open a record, and select the new tab.

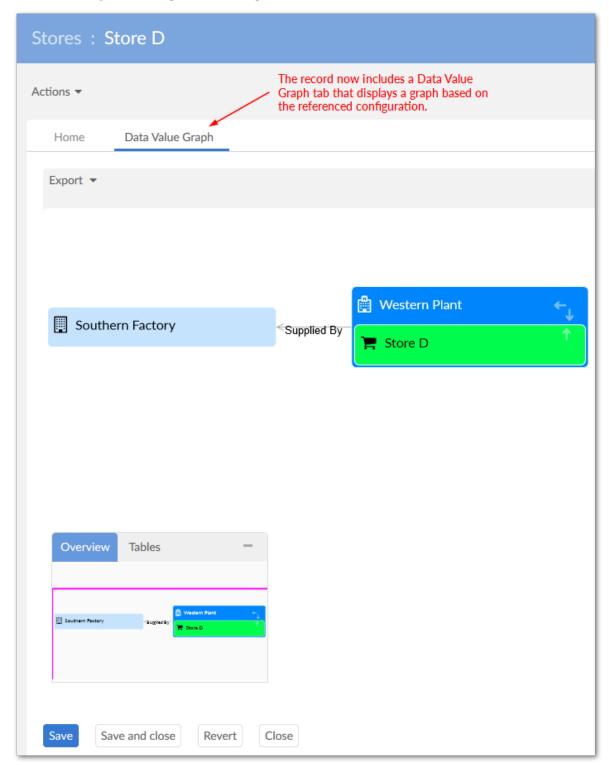

#### 25.3 Displaying a graph from a custom service

You can write a service from which users can generate an existing data value and relationship graph. As the following sample shows you use UIHttpManagerComponent.getComponentForGraphDataService

to generate a web component containing a data value graph. The GraphDataSpec instance must set the graph name that of an existing value and relationship graph configuration. When you register the service in module.xml, its scope must be set to onRecord. Currently, the API only supports the selection of one record. For more information on writing services, see the EBX® product documentation.

#### Note

You can use GraphDataSpec to enable or disable specific graph features. The GraphDataFeatures class enumerates these features.

```
^{\star} Copyright Orchestra Networks 2000-2008. All rights reserved.
package com.orchestranetworks.addon.dmdv.userservice;
import com.onwbp.adaptation.*;
import com.orchestranetworks.addon.dmdv.data.ui.*;
import com.orchestranetworks.ui.*
import com.orchestranetworks.ui.selection.*;
import com.orchestranetworks.userservice.*
public class ADataValueDemo implements UserService<RecordEntitySelection>
@Override
 public void setupObjectContext(
  UserServiceSetupObjectContext<RecordEntitySelection> context,
 UserServiceObjectContextBuilder builder)
 @Override
 public void setupDisplay(
 UserServiceSetupDisplayContext<RecordEntitySelection> context,
 UserServiceDisplayConfigurator config)
  final Adaptation record = context.getEntitySelection().getRecord();
 if (record != null)
  config.setContent(new UserServicePane()
    public void writePane(UserServicePaneContext context, UserServicePaneWriter writer)
     String GRAPH_CONFIGURATION_NAME = "SupplyChainConfiguration";
     // Initiate an instance of Graph Data Specification and set the graph name to a working configuration
     GraphDataSpec graphSpec = new GraphDataSpec();
     graphSpec.setGraphConfigurationName(GRAPH_CONFIGURATION_NAME);
     // Prepare the necessary info: record selection and place holder for graph
     writer.add("<div id='" + GRAPH_CONFIGURATION_NAME + "' style='height:100%;'>");
     writer.add(
      "<iframe id='" + GRAPH_CONFIGURATION_NAME</pre>
       + "_frame' width='100%' height='100%'");
     // Use GraphDataHttpManagerComponentUtils to generate a web component containing the graph
     UIHttpManagerComponent comp = GraphDataHttpManagerComponentUtils
      .getComponentForGraphDataService(writer, record, graphSpec);
     // Insert graph component URL into the prepared iframe to display
     String url = comp.getURIWithParameters();
     writer.add(
      " frameBorder='0' style='border-width: 0px; ' src='" + url + "'></iframe>");
     writer.add("</div>");
});
}
public void validate(UserServiceValidateContext<RecordEntitySelection> context)
 @Override
 public UserServiceEventOutcome processEventOutcome(
```

```
UserServiceProcessEventOutcomeContext<RecordEntitySelection> context,
UserServiceEventOutcome eventOutcome)
{
   return null;
}
}
```

As shown below, the service is available from the **Actions** menu:

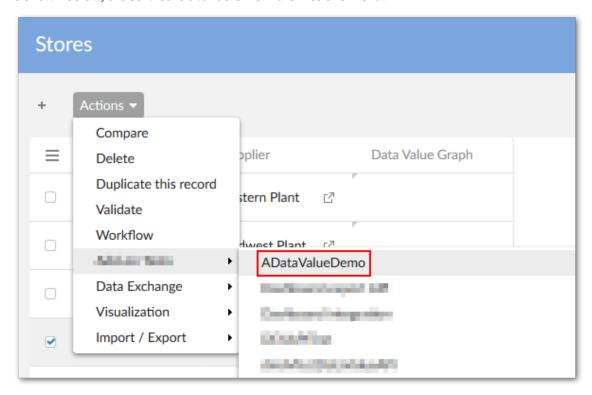

#### 25.4 Filtering data values and relationships

You can use a Java class to filter out values and relationships from a graph. After creating the class, it must be declared in the data value and relationship graph configuration. The following example describes a basic filter. For a more in-depth description, see the API documentation:

1. As shown below the class must implement the DisplayFilter interface and basic logic to determine which nodes should be filtered out. The accept() is called on each link in the graph during generation. If it returns True the link and related nodes display.

```
package com.orchestranetworks.addon.test.dmdv.model;
import com.orchestranetworks.addon.dmdv.data.filter.*;
import com.orchestranetworks.schema.*;

public class FilterNodes implements DisplayFilter
{
    @Override
    public boolean accept(FilterContext context)
{

    NodeContext factoryNodeContext = context.getLink().getEndNodeContext();
    Node factoryNode = factoryContext.getNode();
    Record factoryRecord = factoryNode.getRecord();
    String factoryName = factoryRecord.get(Path.parse("./factory")).toString();
    return !factoryName.contains("Factory");
}
```

2. Open the **Link configuration** from which you want to filter values. In the **Custom filter class** enter the qualified path to the created filter.

The following image shows a graph before applying the filter and after:

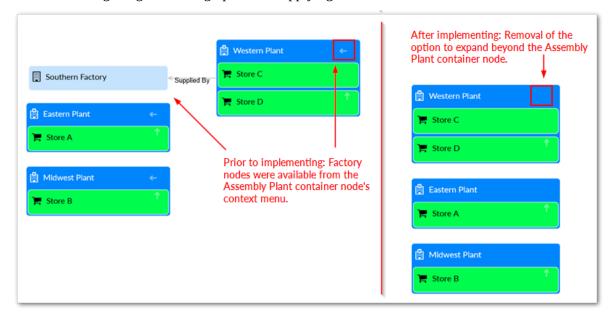

Documentation > Developer Guide > Data value and relationship graph options

# Displaying a default data value graph

You can write a sample service that opens a default data value and relationship graph based on a user's record selection. Note that default data value graphs require no prior configuration in the UI. The API also allows you to determine display of certain graph features. As shown in the following sample, the **Overview** map has been removed. Additionally, record details are disabled which prevents the enduser from double-clicking a node to open the record.

```
public class DefaultDataValueGraph implements UserService<RecordEntitySelection>
@Override
public void setupObjectContext(
 UserServiceSetupObjectContext<RecordEntitySelection> context,
 UserServiceObjectContextBuilder builder)
@Override
public void setupDisplay(
 UserServiceSetupDisplayContext<RecordEntitySelection> context,
 UserServiceDisplayConfigurator config)
 final Adaptation record = context.getEntitySelection().getRecord();
 if (record != null)
  UIButtonSpecNavigation close = config.newCloseButton();
  close.setDefaultButton(true);
  config.setContent(new UserServicePane()
   public void writePane(UserServicePaneContext context, UserServicePaneWriter writer)
     //Disable display of the Overview box
    GraphDataSpec spec = new GraphDataSpec();
     spec.setOverviewDisplay(OverviewDisplayOptions.DISABLE);
     //Prevent users from accessing a detailed view of records
     spec.disableFeatures(GraphDataFeatures.RECORD_DETAILS);
     UIHttpManagerComponent comp = GraphDataHttpManagerComponentUtils
      .getComponentForGraphDataService(writer, record, spec);
     writer.add("<div id='incrementalDataContainerTab' style='height: 100%;'>");
    writer.add("<iframe id='incrementalDataTabIframe' width='100%' height='100%'");</pre>
     String url = comp.getURIWithParameters();
     writer.add(
      " frameBorder='0' style='border-width: 0px; ' src='" + url + "'></iframe>");
    writer.add("</div>");
     writer.addJS cr(
      "var incrementalDataContainerTabElement = document.getElementById('incrementalDataContainerTab');");
    writer.addJS_cr("function resizeIncrementalDataTab(size){");
     writer.addJS_cr(
```

```
"incrementalDataContainerTabElement.style.width = size.w + 'px';");
    writer.addJS_cr(
    "incrementalDataContainerTabElement.style.height = size.h + 'px';");
}
writer.addJS_cr("}");
writer.addJS_ddResizeWorkspaceListener("resizeIncrementalDataTab");
}
});
}

@Override
public void validate(UserServiceValidateContext<RecordEntitySelection> context)
{
}

@Override
public UserServiceEventOutcome processEventOutcome(
    UserServiceEventOutcomeContext<RecordEntitySelection> context,
    UserServiceEventOutcome eventOutcome)
{
    return null;
}
}
```

# **Customizing graph nodes**

# CHAPTER 27

# **Node templates**

You can use the add-on's API to customize data value graph nodes. The API uses a NodeTemplate to define customization options. NodePanels act as containers for the elements that comprise a node. These editable elements include: text, images, color, buttons, and indicators. When adding these elements to a NodePanel, you can determine orientation, color, size, etc.

#### Note

Once you implement a NodeTemplate, an administrator must add the fully qualified class name to a data value and relationship graph configuration. See <u>Sample node template</u> and configuration [p 121] for a sample implementation and configuration instructions.

As shown below, a node template must implement the NodeTemplateFactory interface. Calling this interface's build() method draws the custom node template.

```
public class NodeTemplateForEmployee implements NodeTemplateFactory
{
  public NodeTemplate build()
  {
    // build a node template instance
    return null;
  }
}
```

See the following sections for information on adding elements to a NodeTemplate:

- Node template elements [p 119] describes the elements that comprise a node.
- <u>Sample node template and configuration</u> [p 121] provides a sample implementation and configuration instructions.
- <u>Using a node value renderer</u> [p 125] provides information on the NodeValueRenderer class, which allows you to retrieve and pass custom data to nodes.

# CHAPTER 28

# Node template elements

This chapter contains the following topics:

- 1. Overview
- 2. Node Panels
- 3. Text Blocks
- 4. Node Images
- 5. Node Indicator icon and expand button
- 6. Data tables

#### 28.1 Overview

This section provides information on the following NodeTemplate elements:

- Node Panels [p 119]
- Text Blocks [p 120]
- Node Images [p 120]
- Node Indicator icon and expand button [p 120]
- Data tables [p 120]

See also

Sample node template and configuration [p 121]
Using a node value renderer [p 125]

#### 28.2 Node Panels

NodePanels act as containers for other elements and can nest within each other. The NodePanel default constructor centers elements horizontally across the panel. You can also choose to specify a vertical arrangement for a top-to-bottom placing of elements. When you add node elements to a panel, the add-on draws the elements in order of inclusion. This behavior establishes the Z-ordering of the elements.

#### 28.3 Text Blocks

You can use NodeTextBlock to display text on a node. The textAlign property specifies where the add-on draws the characters horizontally within the text block. The setBindingText() method can set text using a:

- Simple String as an argument: setBindingText("Bob Smith").
- Field path to pass data from a specific field: setBindingText("\${/employee\_name}").
- Custom URL based on node data. To leverage this functionality, you can create a class that implements NodeValueRenderer and pass it to setBindingText(NodeValueRenderer action). See Using a node value renderer [p 125] for more information.

#### 28.4 Node Images

You can use the NodeImage class to display images in nodes. Its properties allow you to give exact dimensions for the image. Additionally, you can use the imageStretch property to automatically fit the image to its boundaries. The setBindingSource() method can set the image source in the following ways:

- If the image URL is a simple String, you can pass the string as an argument. For example: image.setBindingSource("/addon/www/common/images/icons/avatar.jpg")
- If you want to use an image stored in a media field managed by the TIBCO EBX® Digital Asset Manager Add-on, pass the field path. For example: image.setBindingSource("\${/picture/attachment}")
- To use a custom URL based on node data, you can create a class that implements NodeValueRenderer and pass this information. For example: image.setBindingSource(new SourcePictureRendererImpForEmployee2())

#### 28.5 Node Indicator icon and expand button

You can add a node indicator icon by using NodeIndicator. Each node template should have only one indicator. The add-on determines display behavior based on availability of node expansion.

Use NodeExpanderButton to display a button on the node that collapses and expands given elements. Pass the target using setTargetElement(NodeElement targetElement). If the targetElement is a panel, it must not contain the current expand button.

#### 28.6 Data tables

A node can use a table to organize data using rows and columns. You input the number of columns and add cell data on a row by row basis using addRowData(). Data can be added as follows:

- A constant String: addRowData("Name")
- A field value using its path: addRowData("\${/group/label}"
- A combination of the above: addRowData("Name: \${/group/label})

### CHAPTER 29

# Sample node template and configuration

This chapter contains the following topics:

- 1. Overview
- 2. Node template code sample
- 3. Including a template in a graph configuration

#### 29.1 Overview

Once you have implemented a node template, an administrator must include the template in a value and relationship graph configuration. The following section provides a node template code sample and instructions for adding it to an existing configuration.

See also

*Node templates* [p 118]

*Node template elements* [p 119]

Using a node value renderer [p 125]

#### 29.2 Node template code sample

The following is a sample code for a node template:

```
public class nodeTemplateExample implements NodeTemplateFactory {
  private static final int DEFAULT_WIDTH = 275;
  public NodeTemplate build() {
    NodeTemplate template = new NodeTemplate();
    template.setShapeType(ShapeType.ROUNDED_RECTANGLE);

    NodePanel rootPanel = new NodePanel();
    rootPanel.setWidth(DEFAULT_WIDTH);

    NodePanel mainPanel = new NodePanel();
    mainPanel.setPanelLayout(PanelLayout.VERTICAL);
    mainPanel.setBackgroundColor("#082265");
    mainPanel.setMargin(MarginType.IDFT, 12);
    mainPanel.setMargin(MarginType.TOP, 12);
    mainPanel.setMargin(MarginType.BOTTOM, 12);
    {
        NodePanel imagePanel = new NodePanel();
        imagePanel.setAlignment(AlignmentType.MIDDLE_LEFT);
    }
}
```

```
NodeImage image = new NodeImage();
    image.setBindingSource("/icons/w1.png");
    image.setHeight(50);
    image.setWidth(50);
    imagePanel.addElement(image);
   NodePanel table = new NodePanel();
    NodeDataTable dataTable = new NodeDataTable();
    dataTable.setAlignment(AlignmentType.CENTER);
    dataTable.setNumberOfColumns(2);
    dataTable.setColumnsWidth(new int[] { 100, 85 });
    dataTable.setRowSeparatorColor("#0B2265");
    dataTable.setBorderColor("#0B2265");
    dataTable.setBackgroundColor("#A5ACAF");
    dataTable.setTextColor("#A71930");
    dataTable.addRowData("Name:", "${/name}");
dataTable.addRowData("Department:", "${/departmentID}");
dataTable.addRowData("Managed By:", "${/supervisorID}");
    dataTable.setMargin(MarginType.BOTTOM, 10);
    dataTable.setMargin(MarginType.LEFT, 10)
    dataTable.setMargin(MarginType.RIGHT, 10);
    table.addElement(dataTable);
   NodeExpanderButton expand = new NodeExpanderButton();
   expand.setTargetElement(table);
   expand.setAlignment(AlignmentType.MIDDLE_LEFT);
   expand.setMargin(MarginType.TOP, 5);
   expand.setMargin(MarginType.LEFT, 10);
   expand.setMargin(MarginType.BOTTOM, 5);
   expand.setBackgroundColor("#A71930");
   expand.setHeight(12);
   expand.setWidth(12);
   mainPanel.addElement(imagePanel);
   mainPanel.addElement(expand);
   mainPanel.addElement(table);
  NodePanel indicatorPanel = new NodePanel();
   NodeIndicator indicator = new NodeIndicator();
   indicator.setOpacity(1);
   indicator.setWidth(40);
   indicator.setHeight(40);
   indicator.setMargin(MarginType.LEFT, 10);
   indicator.setAlignment(AlignmentType.CENTER);
   indicatorPanel.addElement(indicator);
  rootPanel.addElement(mainPanel);
  rootPanel.addElement(indicatorPanel);
  template.setPanel(rootPanel);
  return template;
}
```

The following image shows the result of implementing the above node template:

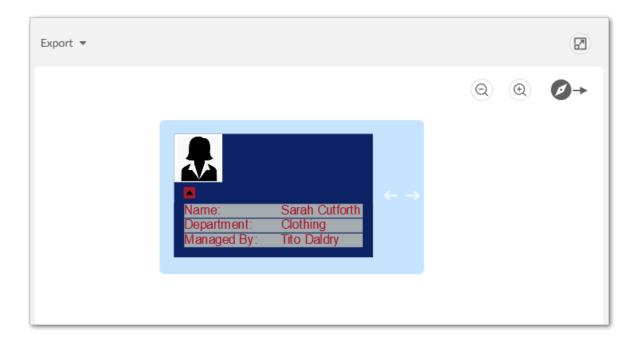

#### 29.3 Including a template in a graph configuration

To include a node template in a graph configuration:

- 1. Navigate to Administration > TIBCO EBX® Data Model and Data Visualization Add-on > Value and relationship graphs > Table configuration.
- 2. Open the desired table configuration and select the **Node Style** tab.
- 3. In the **Node Template** field, enter the fully qualified name for the class that implements the template.

Documentation > Developer Guide > Customizing graph nodes > Sample node template and configuration

# Using a node value renderer

You can create a class that implements NodeValueRenderer if you want to customize the elements of a NodeValueTemplate based on node data. When you declare the getValue() method, you can use NodeTemplateContext to retrieve current node data. See the following example implementation:

```
class SourcePictureRenderer implements NodeValueRenderer
@Override
public String getValue(NodeTemplateContext context)
 String countryCode = (String) context.getNodeContext()
 .getNode()
  .getRecord()
  .get(Path.parse("/country_code"));
 if(StringUtils.isEmpty(countryCode))
 switch (countryCode)
   return "/common/icons/french_flag.png"
  case "vn":
   return "/common/icons/vietnam_flag.png"
  case "us"
   return "/common/icons/usa_flag.png"
  default:
   return "";
```

Once created, you can pass the class to certain template element methods:

- NodeImage.setBindingSource(nodeValueRendererInstance)
- NodeTextBlock.setBindingText(nodeValueRendererInstance)

The following shows how the example NodeValueRenderer above can be passed to a setBindingSource() method to retrieve an image:

```
NodeImage avatar = new NodeImage();
avatar.setBindingSource(new SourcePictureRenderer())
```

Documentation > Developer Guide > Customizing graph nodes > Using a node value renderer

# Notices

# **Documentation and Support**

For information about this product, you can read the documentation, contact TIBCO Support, and join TIBCO Community.

This chapter contains the following topics:

- 1. How to Access TIBCO Documentation
- 2. Product-Specific Documentation
- 3. How to Contact TIBCO Support
- 4. How to Join TIBCO Community

#### 31.1 How to Access TIBCO Documentation

Documentation for TIBCO products is available on the <u>TIBCO Product Documentation</u> website, mainly in HTML and PDF formats.

The <u>TIBCO Product Documentation</u> website is updated frequently and is more current than any other documentation included with the product.

#### 31.2 Product-Specific Documentation

The documentation for the TIBCO EBX® is available on the <u>TIBCO EBX® Product Documentation</u> page. This page contains the latest version of each document.

The documentation for the TIBCO EBX® Add-ons is available on the <u>TIBCO EBX® Add-ons</u> <u>Product Documentation</u> page. This page contains the latest version of each document.

To view the documents for Add-on Bundles that are compatible with other versions of TIBCO EBX®, use the **Bundle version** menu to select the desired release.

#### 31.3 How to Contact TIBCO Support

Get an overview of TIBCO Support. You can contact TIBCO Support in the following ways:

- For accessing the Support Knowledge Base and getting personalized content about products you are interested in, visit the <u>TIBCO Support</u> website.
- For creating a Support case, you must have a valid maintenance or support contract with TIBCO.
  You also need a user name and password to log in to <u>TIBCO Support</u> website. If you do not have
  a user name, you can request one by clicking **Register** on the website.

#### 31.4 How to Join TIBCO Community

TIBCO Community is the official channel for TIBCO customers, partners, and employee subject matter experts to share and access their collective experience. TIBCO Community offers access to Q&A forums, product wikis, and best practices. It also offers access to extensions, adapters, solution accelerators, and tools that extend and enable customers to gain full value from TIBCO products. In addition, users can submit and vote on feature requests from within the <u>TIBCO Ideas Portal</u>. For a free registration, go to <u>TIBCO Community</u>.

Documentation > Notices > Documentation and Support

# **Legal and Third-Party**

SOME TIBCO SOFTWARE EMBEDS OR BUNDLES OTHER TIBCO SOFTWARE. USE OF SUCH EMBEDDED OR BUNDLED TIBCO SOFTWARE IS SOLELY TO ENABLE THE FUNCTIONALITY (OR PROVIDE LIMITED ADD-ON FUNCTIONALITY) OF THE LICENSED TIBCO SOFTWARE. THE EMBEDDED OR BUNDLED SOFTWARE IS NOT LICENSED TO BE USED OR ACCESSED BY ANY OTHER TIBCO SOFTWARE OR FOR ANY OTHER PURPOSE.

USE OF TIBCO SOFTWARE AND THIS DOCUMENT IS SUBJECT TO THE TERMS AND CONDITIONS OF A LICENSE AGREEMENT FOUND IN EITHER A SEPARATELY EXECUTED SOFTWARE LICENSE AGREEMENT, OR, IF THERE IS NO SUCH SEPARATE AGREEMENT, THE CLICKWRAP END USER LICENSE AGREEMENT WHICH IS DISPLAYED DURING DOWNLOAD OR INSTALLATION OF THE SOFTWARE (AND WHICH IS DUPLICATED IN THE LICENSE FILE) OR IF THERE IS NO SUCH SOFTWARE LICENSE AGREEMENT OR CLICKWRAP END USER LICENSE AGREEMENT, THE LICENSE(S) LOCATED IN THE "LICENSE" FILE(S) OF THE SOFTWARE. USE OF THIS DOCUMENT IS SUBJECT TO THOSE TERMS AND CONDITIONS, AND YOUR USE HEREOF SHALL CONSTITUTE ACCEPTANCE OF AND AN AGREEMENT TO BE BOUND BY THE SAME.

This document is subject to U.S. and international copyright laws and treaties. No part of this document may be reproduced in any form without the written authorization of Cloud Software Group, Inc.

TIBCO, the TIBCO logo, the TIBCO O logo, TIBCO EBX®, TIBCO EBX® Data Exchange Add-on, TIBCO EBX® Add-on's Root Module, TIBCO EBX® Digital Asset Manager Add-on, TIBCO EBX® Match and Merge Add-on, TIBCO EBX® Data Model and Data Visualization Add-on, TIBCO EBX® Insight Add-on, TIBCO EBX® Graph View Add-on, TIBCO EBX® Add-on for Oracle Hyperion EPM, TIBCO EBX® Information Governance Add-on, TIBCO EBX® GO Add-on, TIBCO EBX® Activity Monitoring Add-on, TIBCO EBX® Rule Portfolio Add-on, and TIBCO EBX® Information Search Add-on are either registered trademarks or trademarks of Cloud Software Group, Inc. in the United States and/or other countries.

Java and all Java based trademarks and logos are trademarks or registered trademarks of Oracle and/ or its affiliates.

This document includes fonts that are licensed under the SIL Open Font License, Version 1.1, which is available at: https://scripts.sil.org/OFL.

Copyright (c) Paul D. Hunt, with Reserved Font Name Source Sans Pro and Source Code Pro.

All other product and company names and marks mentioned in this document are the property of their respective owners and are mentioned for identification purposes only.

This software may be available on multiple operating systems. However, not all operating system platforms for a specific software version are released at the same time. See the readme file for the availability of this software version on a specific operating system platform.

THIS DOCUMENT IS PROVIDED "AS IS" WITHOUT WARRANTY OF ANY KIND, EITHER EXPRESS OR IMPLIED, INCLUDING, BUT NOT LIMITED TO, THE IMPLIED WARRANTIES OF MERCHANTABILITY, FITNESS FOR A PARTICULAR PURPOSE, OR NON-INFRINGEMENT.

THIS DOCUMENT COULD INCLUDE TECHNICAL INACCURACIES OR TYPOGRAPHICAL ERRORS. CHANGES ARE PERIODICALLY ADDED TO THE INFORMATION HEREIN; THESE CHANGES WILL BE INCORPORATED IN NEW EDITIONS OF THIS DOCUMENT. TIBCO SOFTWARE INC. MAY MAKE IMPROVEMENTS AND/OR CHANGES IN THE PRODUCT(S) AND/OR THE PROGRAM(S) DESCRIBED IN THIS DOCUMENT AT ANY TIME.

THE CONTENTS OF THIS DOCUMENT MAY BE MODIFIED AND/OR QUALIFIED, DIRECTLY OR INDIRECTLY, BY OTHER DOCUMENTATION WHICH ACCOMPANIES THIS SOFTWARE, INCLUDING BUT NOT LIMITED TO ANY RELEASE NOTES AND "READ ME" FILES.

This and other products of Cloud Software Group, Inc. may be covered by registered patents. Please refer to TIBCO's Virtual Patent Marking document (<a href="https://www.tibco.com/patents">https://www.tibco.com/patents</a>) for details.

Copyright© 2006-2024. Cloud Software Group, Inc. All Rights Reserved

# Release Notes

### CHAPTER 33

# Version 6.2.0

This chapter contains the following topics:

- 1. New features
- 2. Changes in Functionality
- 3. Changes to third-party libraries
- 4. Closed Issues
- 5. Known Issues

#### 33.1 New features

This release contains the following new features:

- Data model graphs now:
  - Display labels of data model components exactly as they are defined in the data model. Previously all labels displayed using lowercase letters.
  - Remove the corresponding links from the data model graph when components are hidden using the graph's **Display options**.
- Graph configurations now include an option to set permission options for the graph. Permission options specify whether users can use, update, or delete the configuration. Permissions also grant access to the service to export the graph.
- The quality of exported PDF files was improved.
- Org chart updates and enhancements:
  - Org charts now include search functionality to search on displayed node labels. Note that this option is not available when using step mode.
  - Default images can be included on Org chart configurations.
  - The image aspect ratio can now be adjusted.
  - The node style background, border color and width, and text color can now be specified as configuration options.
  - A media-type field can now be selected to display digital assets managed in the TIBCO EBX® Digital Asset Manager Add-on.
- When viewing the list of configured data value graphs, users can now hover their mouse over a graph and, if they have sufficient permission, delete the graph.

• In the API, the GraphDataTabUIWidget was updated with a parameter to specify whether graph nodes are automatically expanded by default.

#### **Attention**

As new features are included and the user experience is improved, some screen shots shown in the documentation might not match the UI.

#### 33.2 Changes in Functionality

This release contains no changes to functionality.

#### 33.3 Changes to third-party libraries

This release contains no changes to third-party libraries.

#### 33.4 Closed Issues

[DMDV-3309] Scroll functionality does not work correctly when viewing an Org chart graph in step mode.

#### 33.5 Known Issues

This release contains the following known issues:

- Any saved data model graph based on a duplicated model will refer to the original model and
  not the duplicated model. Since a saved graph is linked to the XML schema, this behavior is a
  result of data model duplication not duplicating the schema file name. Embedded models are not
  affected; only models in modules.
- If all nodes to expand in a data value graph belong to the same table, the expand service includes the table name. When a table filter is used, the service to expand nodes cannot ascertain the table name to expand. Instead, the following generalized service labels display: **Expand targets**, **Expand sources**, **Expand children**, or **Expand parents**.
- After running the Center service on a table, any of its expanded groups are collapsed.
- Data model graphs are not automatically refreshed to reflect updates to displayed tables and foreign keys.
- Orphan groups defined at the root of a data model are not displayed in graphs. However, fields defined at this level do display.
- After resizing a node on a saved graph, the system still displays the default size for the node.
- Data value graphs do not automatically refresh to reflect updates to displayed data, or nodes.
- When using the containment type for a self-referencing node, it does not display in the graph.
- The template configuration cannot be changed at runtime for custom data model graphs—those created using the Java API.
- In data value graphs, users can move the graph but not graph nodes.
- On Firefox 52 ESR, performance issues may occur when trying to display a data model graph that includes many tables.

- Node position is recalculated after expanding. Therefore, node position may change.
- When a table in a group is hidden, and the group is collapsed, the table's link still displays.
- Graph templates include the option to show hidden fields, but not hidden tables.
- Full screen mode is not supported on IE10 or Microsoft Edge.

Documentation > Release Notes > All Release Notes

# CHAPTER 34

# **All Release Notes**

#### This chapter contains the following topics:

- 1. <u>Version 6.2.0</u>
- 2. <u>Version 6.1.3</u>
- 3. <u>Version 6.1.2</u>
- 4. <u>Version 6.1.1</u>
- 5. <u>Version 6.1.0</u>
- 6. <u>Version 2.5.1</u>
- 7. <u>Version 2.5.0</u>
- 8. <u>Version 2.4.0</u>
- 9. <u>Version 2.3.2</u>
- 10. Version 2.3.1
- 11. Version 2.3.0
- 12. Version 2.2.0
- 13. Version 2.1.0
- 14. Version 2.0.1
- 15. Version 2.0.0
- 16. Version 1.4.6
- 17.Release Notes 1.4.5
- 18. Release Notes 1.4.4
- 19. Release Notes 1.4.3
- 20. Release Notes 1.4.2
- 21.Release Notes 1.4.1
- 22. Release Notes 1.4.0
- 23.Release Notes 1.3.0
- 24.Release Notes 1.2.1
- 25. Release Notes 1.2.0
- 26.Release Notes 1.1.0

27. Release Notes 1.0.2

28. Release Notes 1.0.1

29. Release Notes 1.0.0

#### 34.1 Version 6.2.0

#### New features

This release contains the following new features:

- Data model graphs now:
  - Display labels of data model components exactly as they are defined in the data model. Previously all labels displayed using lowercase letters.
  - Remove the corresponding links from the data model graph when components are hidden using the graph's **Display options**.
- Graph configurations now include an option to set permission options for the graph. Permission options specify whether users can use, update, or delete the configuration. Permissions also grant access to the service to export the graph.
- The quality of exported PDF files was improved.
- Org chart updates and enhancements:
  - Org charts now include search functionality to search on displayed node labels. Note that this option is not available when using step mode.
  - Default images can be included on Org chart configurations.
  - The image aspect ratio can now be adjusted.
  - The node style background, border color and width, and text color can now be specified as configuration options.
  - A media-type field can now be selected to display digital assets managed in the TIBCO EBX® Digital Asset Manager Add-on.
- When viewing the list of configured data value graphs, users can now hover their mouse over a graph and, if they have sufficient permission, delete the graph.
- In the API, the GraphDataTabUIWidget was updated with a parameter to specify whether graph nodes are automatically expanded by default.

#### Attention

As new features are included and the user experience is improved, some screen shots shown in the documentation might not match the UI.

#### Changes in Functionality

This release contains no changes to functionality.

#### Changes to third-party libraries

This release contains no changes to third-party libraries.

#### Closed Issues

[DMDV-3309] Scroll functionality does not work correctly when viewing an Org chart graph in step mode.

#### Known Issues

This release contains the following known issues:

- Any saved data model graph based on a duplicated model will refer to the original model and
  not the duplicated model. Since a saved graph is linked to the XML schema, this behavior is a
  result of data model duplication not duplicating the schema file name. Embedded models are not
  affected; only models in modules.
- If all nodes to expand in a data value graph belong to the same table, the expand service includes the table name. When a table filter is used, the service to expand nodes cannot ascertain the table name to expand. Instead, the following generalized service labels display: **Expand targets**, **Expand sources**, **Expand children**, or **Expand parents**.
- After running the **Center** service on a table, any of its expanded groups are collapsed.
- Data model graphs are not automatically refreshed to reflect updates to displayed tables and foreign keys.
- Orphan groups defined at the root of a data model are not displayed in graphs. However, fields defined at this level do display.
- After resizing a node on a saved graph, the system still displays the default size for the node.
- Data value graphs do not automatically refresh to reflect updates to displayed data, or nodes.
- When using the containment type for a self-referencing node, it does not display in the graph.
- The template configuration cannot be changed at runtime for custom data model graphs—those created using the Java API.
- In data value graphs, users can move the graph but not graph nodes.
- On Firefox 52 ESR, performance issues may occur when trying to display a data model graph that includes many tables.
- Node position is recalculated after expanding. Therefore, node position may change.
- When a table in a group is hidden, and the group is collapsed, the table's link still displays.
- Graph templates include the option to show hidden fields, but not hidden tables.
- Full screen mode is not supported on IE10 or Microsoft Edge.

#### 34.2 **Version 6.1.3**

#### New features

This release contains the following new features:

- Org chart graphs now include:
  - When viewing an Org chart in normal mode, a number now displays at the top of a node to indicate how many immediate children it has.

- The add-on automatically caps the number of child nodes initially displayed when viewing an Org chart in step mode. The **Show more** and **Show less** buttons were added to allow you to increase or decrease the number of child nodes displayed.
- Up to 5 fields can now display on Org chart tooltips.
- The default view for an Org chart can now be set outside of the Administration area.
- When staging elements from the add-on a breadcrumb now displays where an element was found and where it is located.

#### Attention

As new features are included and the user experience is improved, some screen shots shown in the documentation might not match the UI.

#### Changes in Functionality

This release contains no changes to functionality.

#### Changes to third-party libraries

This release contains no changes to third-party libraries.

#### Closed Issues

This release contains the following closed issues:

- **[DMDV-3214]** The **Overview** does not display immediately after generating a data model graph and an incremental graph.
- **[DMDV-3215]** [Display data using configuration] The **Overview** size is not consistent with other services.
- **[DMDV-3217]** Remove the scroll bar from the **List of data models** section on the **Edit graph display** screen.
- **[DMDV-3273]** [Org chart][Normal mode] The selected node should be focused on the graph after being expanded or collapsed.
- **[DMDV-3281]** The **Clone graph** service does not work in the **Administration** panel.
- **[DMDV-3283]** Fatal and unexpected errors display when validating data in the **Link configuration** table.
- **[DMDV-3284]** A fatal error occurs when creating a new table or link configuration that does not define the configuration, data model, or table.

#### Known Issues

This release contains the following known issues:

- Any saved data model graph based on a duplicated model will refer to the original model and not the duplicated model. Since a saved graph is linked to the XML schema, this behavior is a result of data model duplication not duplicating the schema file name. Embedded models are not affected; only models in modules.
- If all nodes to expand in a data value graph belong to the same table, the expand service includes the table name. When a table filter is used, the service to expand nodes cannot ascertain the

table name to expand. Instead, the following generalized service labels display: **Expand targets**, **Expand sources**, **Expand children**, or **Expand parents**.

- After running the **Center** service on a table, any of its expanded groups are collapsed.
- Data model graphs are not automatically refreshed to reflect updates to displayed tables and foreign keys.
- Orphan groups defined at the root of a data model are not displayed in graphs. However, fields defined at this level do display.
- After resizing a node on a saved graph, the system still displays the default size for the node.
- Data value graphs do not automatically refresh to reflect updates to displayed data, or nodes.
- When using the containment type for a self-referencing node, it does not display in the graph.
- The template configuration cannot be changed at runtime for custom data model graphs—those created using the Java API.
- In data value graphs, users can move the graph but not graph nodes.
- On Firefox 52 ESR, performance issues may occur when trying to display a data model graph that includes many tables.
- Node position is recalculated after expanding. Therefore, node position may change.
- When a table in a group is hidden, and the group is collapsed, the table's link still displays.
- Graph templates include the option to show hidden fields, but not hidden tables.
- Full screen mode is not supported on IE10 or Microsoft Edge.

#### 34.3 **Version 6.1.2**

#### New features

This release contains the following new features were added to improve Org chart graphs:

- A new view mode is available. **Step by step** mode provides a more focused view of an Org chart by displaying only one parent and its immediate children. This view also includes a breadcrumb that tracks as you navigate. You can use the breadcrumb to jump to specific graph nodes. Additionally, a number displays at the top of a node to indicate how many immediate children it has.
- A tooltip now displays when hovering your mouse over a node. The tooltip includes all fields configured to display in the node.
- As there are now two view modes available, a default mode can be set in the graph configuration. While viewing the graph, it is possible to right-click on a node and switch between view modes.

#### **Attention**

As new features are included and the user experience is improved, some screen shots shown in the documentation might not match the UI.

#### Changes in Functionality

This release contains no changes to functionality.

#### Changes to third-party libraries

This release contains no changes to third-party libraries.

#### Closed Issues

This release contains the following closed issues:

- **[DMDV-2829]** The wrong error message is raised when launching a service from an association table without selecting any record to start.
- **[DMDV-2993]** The data model graph is only partially exported to PDF.
- **[DMDV-3218]** The left pane of the **Edit graph display** screen should be expanded fully to the bottom when saving the configuration.

#### Known Issues

This release contains the following known issues:

- Any saved data model graph based on a duplicated model will refer to the original model and
  not the duplicated model. Since a saved graph is linked to the XML schema, this behavior is a
  result of data model duplication not duplicating the schema file name. Embedded models are not
  affected; only models in modules.
- If all nodes to expand in a data value graph belong to the same table, the expand service includes the table name. When a table filter is used, the service to expand nodes cannot ascertain the table name to expand. Instead, the following generalized service labels display: **Expand targets**, **Expand sources**, **Expand children**, or **Expand parents**.
- After running the Center service on a table, any of its expanded groups are collapsed.
- Data model graphs are not automatically refreshed to reflect updates to displayed tables and foreign keys.
- Orphan groups defined at the root of a data model are not displayed in graphs. However, fields defined at this level do display.
- After resizing a node on a saved graph, the system still displays the default size for the node.
- Data value graphs do not automatically refresh to reflect updates to displayed data, or nodes.
- When using the containment type for a self-referencing node, it does not display in the graph.
- The template configuration cannot be changed at runtime for custom data model graphs—those created using the Java API.
- In data value graphs, users can move the graph but not graph nodes.
- On Firefox 52 ESR, performance issues may occur when trying to display a data model graph that includes many tables.
- Node position is recalculated after expanding. Therefore, node position may change.
- When a table in a group is hidden, and the group is collapsed, the table's link still displays.
- Graph templates include the option to show hidden fields, but not hidden tables.
- Full screen mode is not supported on IE10 or Microsoft Edge.

#### 34.4 Version 6.1.1

#### New features

This release contains the following new features:

- You can now use the **Edit graph display** service to create and edit org chart configurations.
- You can now select multiple records when generating org charts.
- Org charts now include a mini-map to help orient and navigate larger graphs.

#### **Attention**

As new features are included and the user experience is improved, some screen shots shown in the documentation might not match the UI.

#### Changes in Functionality

This release contains no changes to functionality.

#### Changes to third-party libraries

The jQuery library was updated to version 3.6.4.

#### Closed Issues

This release contains the following closed issues:

- **[DMDV-2552]** After changing the label's max length several times in the **Edit graph display** screen, the value of other links resets to 70px.
- **[DMDV-2912]** When using the **Display selected data** service, an error is raised when repeatedly expanding and collapsing a node that has a recursive relationship.
- **[DMDV-3075]** The dataspace and dataset info is not correct on the **Select nodes to expand** popup.
- **[DMDV-3079]** The Reverse direction parameter is set to Yes after selecting a foreign key during the creation of a link when configuring an org chart.
- [DMDV-3081] When displaying an external model, the icons on the slider bar do not display
  correctly.
- **[DMDV-3084]** The **Display selected data** and **Display data using configuration** services cannot be launched from a workflow.
- **[DMDV-3091]** The behavior is not correct when launching the **Display selected data** service from a workflow, or perspective without selecting a record.
- **[DMDV-3111]** The collapse parent service does not work correctly after expanding a parent node of a container relationship.
- **[DMDV-3119]** The **Table** or **Link** configuration is still updated even though the process was cancelled.
- [DMDV-3125] The avatars in org chart nodes are missing when exporting to SVG.

• **[DMDV-3161]** The list of existing configurations does not refresh when creating a new one from a dataset.

#### Known Issues

This release contains the following known issues:

- Any saved data model graph based on a duplicated model will refer to the original model and not the duplicated model. Since a saved graph is linked to the XML schema, this behavior is a result of data model duplication not duplicating the schema file name. Embedded models are not affected; only models in modules.
- If all nodes to expand in a data value graph belong to the same table, the expand service includes the table name. When a table filter is used, the service to expand nodes cannot ascertain the table name to expand. Instead, the following generalized service labels display: **Expand targets**, **Expand sources**, **Expand children**, or **Expand parents**.
- After running the **Center** service on a table, any of its expanded groups are collapsed.
- Data model graphs are not automatically refreshed to reflect updates to displayed tables and foreign keys.
- Orphan groups defined at the root of a data model are not displayed in graphs. However, fields defined at this level do display.
- After resizing a node on a saved graph, the system still displays the default size for the node.
- Data value graphs do not automatically refresh to reflect updates to displayed data, or nodes.
- When using the containment type for a self-referencing node, it does not display in the graph.
- The template configuration cannot be changed at runtime for custom data model graphs—those created using the Java API.
- In data value graphs, users can move the graph but not graph nodes.
- On Firefox 52 ESR, performance issues may occur when trying to display a data model graph that includes many tables.
- Node position is recalculated after expanding. Therefore, node position may change.
- When a table in a group is hidden, and the group is collapsed, the table's link still displays.
- Graph templates include the option to show hidden fields, but not hidden tables.
- Full screen mode is not supported on IE10 or Microsoft Edge.

## 34.5 Version 6.1.0

Released: March 2023

### New features

This release contains the following new features:

- To improve performance, the number of records that display when expanding a node is now limited. By default, the limit is set to 2000. Administrators can lower this limit, but not increase it. This option applies to the **Display data using configuration** and **Display selected data** services.
- The add-on was updated to ensure compatibility with the following TIBCO EBX® features:

- The EBX® staging feature allows you to migrate configuration settings from one environment to another. See the EBX® product documentation for additional details.
- EBX® has updated the way it handles URL encoding. See the EBX® release notes for additional information.
- When creating a data value graph configuration, the **Org chart** type is now available to select. This type of graph is optimized for displaying data in a tree-like fashion with a clear top-down structure.
- In addition to showing all links in a data model graph, you can now hide all links.
- After saving a new data model graph, the name now displays as part of the screen's breadcrumb.

#### **Attention**

As new features are included and the user experience is improved, some screen shots shown in the documentation might not match the UI.

## Changes in Functionality

When hiding child dataspaces, the data model definition is now used. All child dataspaces are now hidden, not just those from the selected dataspace.

## Changes to third-party libraries

This release contains no changes to third-party libraries.

### Closed Issues

This release contains the following closed issues:

- **[DMDV-2216]** The **Accept** button is missing when running the **Display data using configuration** or **Display selected data** service in a workflow.
- **[DMDV-2553]** [Edit graph display] The link style color picker is partially overlapped.
- **[DMDV-2558]** The label does not display on the node when generating the graph using configuration that uses a defined Java class for the **Node template** property.
- **[DMDV-2641]** The foreign keys (FKs) are automatically reset to default values in the **Edit graph display** screen even after defining different FKs for the containment relationship.
- **[DMDV-2823]** The label **Hide this table** should change when the field is from the table on the **Display data model** service graph.
- **[DMDV-2826]** The **Recursively expand parents** service cannot be run if using a configuration that includes the same table with a containment relationship in both the parent and child roles.
- **[DMDV-2842]** [Display selected data] When expanding or collapsing a node, the related nodes are expanded incorrectly.
- **[DMDV-2845]** [Display selected data] When changing nodes to expand, the node expanded incorrectly with a duplicate node.
- **[DMDV-2874]** The table configuration is still saved without any errors even though the data model containing the table does not exist.
- **[DMDV-2899]** The services from workflows or perspectives can't be launched with multiple selected records and an incorrect error is raised.

• **[DMDV-2903]** The data model cannot be displayed from the **Edit graph display** screen if there is an added and undefined data model.

#### Known Issues

This release contains the following known issues:

- Any saved data model graph based on a duplicated model will refer to the original model and
  not the duplicated model. Since a saved graph is linked to the XML schema, this behavior is a
  result of data model duplication not duplicating the schema file name. Embedded models are not
  affected; only models in modules.
- If all nodes to expand in a data value graph belong to the same table, the expand service includes the table name. When a table filter is used, the service to expand nodes cannot ascertain the table name to expand. Instead, the following generalized service labels display: **Expand targets**, **Expand sources**, **Expand children**, or **Expand parents**.
- After running the **Center** service on a table, any of its expanded groups are collapsed.
- Data model graphs are not automatically refreshed to reflect updates to displayed tables and foreign keys.
- Orphan groups defined at the root of a data model are not displayed in graphs. However, fields defined at this level do display.
- After resizing a node on a saved graph, the system still displays the default size for the node.
- Data value graphs do not automatically refresh to reflect updates to displayed data, or nodes.
- When using the containment type for a self-referencing node, it does not display in the graph.
- The template configuration cannot be changed at runtime for custom data model graphs—those created using the Java API.
- In data value graphs, users can move the graph but not graph nodes.
- On Firefox 52 ESR, performance issues may occur when trying to display a data model graph that includes many tables.
- Node position is recalculated after expanding. Therefore, node position may change.
- When a table in a group is hidden, and the group is collapsed, the table's link still displays.
- Graph templates include the option to show hidden fields, but not hidden tables.
- Full screen mode is not supported on IE10 or Microsoft Edge.

## 34.6 Version 2.5.1

Released: February 2023

### New features

This release was updated to ensure compatibility with the TIBCO EBX® Add-ons Bundle version 5.6.1.

## Changes in Functionality

This release contains no changes in functionality.

## Changes to third-party libraries

This release contains no changes to third-party libraries.

### Closed Issues

This release contains no closed issues.

#### Known Issues

This release contains the following known issues:

- Any saved data model graph based on a duplicated model will refer to the original model and
  not the duplicated model. Since a saved graph is linked to the XML schema, this behavior is a
  result of data model duplication not duplicating the schema file name. Embedded models are not
  affected; only models in modules.
- If all nodes to expand in a data value graph belong to the same table, the expand service includes
  the table name. When a table filter is used, the service to expand nodes cannot ascertain the
  table name to expand. Instead, the following generalized service labels display: Expand targets,
  Expand sources, Expand children, or Expand parents.
- After running the **Center** service on a table, any of its expanded groups are collapsed.
- Data model graphs are not automatically refreshed to reflect updates to displayed tables and foreign keys.
- Orphan groups defined at the root of a data model are not displayed in graphs. However, fields defined at this level do display.
- After resizing a node on a saved graph, the system still displays the default size for the node.
- Data value graphs do not automatically refresh to reflect updates to displayed data, or nodes.
- When using the containment type for a self-referencing node, it does not display in the graph.
- The template configuration cannot be changed at runtime for custom data model graphs—those created using the Java API.
- In data value graphs, users can move the graph but not graph nodes.
- On Firefox 52 ESR, performance issues may occur when trying to display a data model graph that includes many tables.
- Node position is recalculated after expanding. Therefore, node position may change.
- When a table in a group is hidden, and the group is collapsed, the table's link still displays.
- Graph templates include the option to show hidden fields, but not hidden tables.
- Full screen mode is not supported on IE10 or Microsoft Edge.

## 34.7 **Version 2.5.0**

Released: September 2022

#### New features

Data model graph updates:

- The following options can be set to show or hide in a data model graph: computed attributes, hidden fields, inherited fields, associations, and linked fields.
- Options are available to show and hide relationship links in the graph.
- After saving updates to data model graph you are no longer directed away from the graph.
- The save and load options are available on data model graphs launched from the DMA.

The number of selectable records when running the **Display selected data** and **Display data using configuration** services can be limited using the properties in the **Global properties and options** group. This option helps prevent performance issues by limiting the number of nodes generated when initializing a graph.

A limit can be set on the number of child nodes that automatically display when expanding a parent. The limit is set with the **Threshold for node selection** property when configuring a data value graph.

There is an option on graphs generated using the **Display selected data** service to toggle display of nodes from child dataspaces.

## Changes in Functionality

This release contains no changes in functionality.

## Changes to third-party libraries

This release contains no changes to third-party libraries.

### Closed Issues

This release contains the following closed issues:

- **[DMDV-2739]** When loading a graph, the graph's name does not display on the breadcrumb.
- **[DMDV-2801]** The link colors for associations on the minimap are not correct when running the **Display selected data** service.
- **[DMDV-2092]** When setting **Access properties** to **Not a dataset node** in the data model, users can still use the hidden node in a search when viewing a data model graph.

#### Known Issues

This release contains the following known issues:

- Any saved data model graph based on a duplicated model will refer to the original model and
  not the duplicated model. Since a saved graph is linked to the XML schema, this behavior is a
  result of data model duplication not duplicating the schema file name. Embedded models are not
  affected; only models in modules.
- If all nodes to expand in a data value graph belong to the same table, the expand service includes the table name. When a table filter is used, the service to expand nodes cannot ascertain the table name to expand. Instead, the following generalized service labels display: **Expand targets**, **Expand sources**, **Expand children**, or **Expand parents**.
- After running the **Center** service on a table, any of its expanded groups are collapsed.
- Data model graphs are not automatically refreshed to reflect updates to displayed tables and foreign keys.

- Orphan groups defined at the root of a data model are not displayed in graphs. However, fields defined at this level do display.
- After resizing a node on a saved graph, the system still displays the default size for the node.
- Data value graphs do not automatically refresh to reflect updates to displayed data, or nodes.
- When using the containment type for a self-referencing node, it does not display in the graph.
- The template configuration cannot be changed at runtime for custom data model graphs—those created using the Java API.
- In data value graphs, users can move the graph but not graph nodes.
- On Firefox 52 ESR, performance issues may occur when trying to display a data model graph that includes many tables.
- Node position is recalculated after expanding. Therefore, node position may change.
- When a table in a group is hidden, and the group is collapsed, the table's link still displays.
- Graph templates include the option to show hidden fields, but not hidden tables.
- Full screen mode is not supported on IE10 or Microsoft Edge.

### 34.8 **Version 2.4.0**

Released: June 2022

### New features

The add-on's logs were updated to improve the level of information provided.

## Changes in Functionality

This release contains no changes in functionality.

## Changes to third-party libraries

This release contains no changes to third-party libraries.

### Closed Issues

The following known issue was removed: When you deploy the TIBCO EBX® Data Model and Data Visualization Add-on, you must also deploy the TIBCO EBX® Digital Asset Manager Add-on.

The following official bug was closed: **[DMDV-1930]** The order of table elements displayed in a data model graph changes at random after using features available in the graph.

#### Known Issues

This release contains the following known issues:

- Any saved data model graph based on a duplicated model will refer to the original model and
  not the duplicated model. Since a saved graph is linked to the XML schema, this behavior is a
  result of data model duplication not duplicating the schema file name. Embedded models are not
  affected; only models in modules.
- If all nodes to expand in a data value graph belong to the same table, the expand service includes the table name. When a table filter is used, the service to expand nodes cannot ascertain the

table name to expand. Instead, the following generalized service labels display: **Expand targets**, **Expand sources**, **Expand children**, or **Expand parents**.

- After running the **Center** service on a table, any of its expanded groups are collapsed.
- Data model graphs are not automatically refreshed to reflect updates to displayed tables and foreign keys.
- Orphan groups defined at the root of a data model are not displayed in graphs. However, fields defined at this level do display.
- After resizing a node on a saved graph, the system still displays the default size for the node.
- Data value graphs do not automatically refresh to reflect updates to displayed data, or nodes.
- When using the containment type for a self-referencing node, it does not display in the graph.
- The template configuration cannot be changed at runtime for custom data model graphs—those created using the Java API.
- In data value graphs, users can move the graph but not graph nodes.
- On Firefox 52 ESR, performance issues may occur when trying to display a data model graph that includes many tables.
- Node position is recalculated after expanding. Therefore, node position may change.
- When a table in a group is hidden, and the group is collapsed, the table's link still displays.
- Graph templates include the option to show hidden fields, but not hidden tables.
- Full screen mode is not supported on IE10 or Microsoft Edge.

## 34.9 Version 2.3.2

Released: April 2022

#### New features

This release includes no new features.

## Changes in Functionality

Updates were made to ensure compatibility the TIBCO EBX 6.0.6 GA release.

## Changes to third-party libraries

This release contains no changes to third-party libraries.

#### Closed Issues

This release contains no closed issues.

### Known Issues

This release contains the following known issues:

• When you deploy the TIBCO EBX® Data Model and Data Visualization Add-on, you must also deploy the TIBCO EBX® Digital Asset Manager Add-on.

- Any saved data model graph based on a duplicated model will refer to the original model and not the duplicated model. Since a saved graph is linked to the XML schema, this behavior is a result of data model duplication not duplicating the schema file name. Embedded models are not affected; only models in modules.
- If all nodes to expand in a data value graph belong to the same table, the expand service includes the table name. When a table filter is used, the service to expand nodes cannot ascertain the table name to expand. Instead, the following generalized service labels display: **Expand targets**, **Expand sources**, **Expand children**, or **Expand parents**.
- After running the **Center** service on a table, any of its expanded groups are collapsed.
- Data model graphs are not automatically refreshed to reflect updates to displayed tables and foreign keys.
- Orphan groups defined at the root of a data model are not displayed in graphs. However, fields defined at this level do display.
- After resizing a node on a saved graph, the system still displays the default size for the node.
- Data value graphs do not automatically refresh to reflect updates to displayed data, or nodes.
- When using the containment type for a self-referencing node, it does not display in the graph.
- The template configuration cannot be changed at runtime for custom data model graphs—those created using the Java API.
- In data value graphs, users can move the graph but not graph nodes.
- On Firefox 52 ESR, performance issues may occur when trying to display a data model graph that includes many tables.
- Node position is recalculated after expanding. Therefore, node position may change.
- When a table in a group is hidden, and the group is collapsed, the table's link still displays.
- Graph templates include the option to show hidden fields, but not hidden tables.
- Full screen mode is not supported on IE10 or Microsoft Edge.

## 34.10 Version 2.3.1

Released: March 2022

#### New features

This release includes no new features.

## Changes in Functionality

This release contains no changes in functionality.

## Changes to third-party libraries

The jQuery library was updated to version 3.6.0.

#### Closed Issues

[DMDV-2524] Add-on performance is not optimal during configuration when using the **Edit graph display** service.

#### Known Issues

This release contains the following known issues:

- When you deploy the TIBCO EBX® Data Model and Data Visualization Add-on, you must also deploy the TIBCO EBX® Digital Asset Manager Add-on.
- Any saved data model graph based on a duplicated model will refer to the original model and not the duplicated model. Since a saved graph is linked to the XML schema, this behavior is a result of data model duplication not duplicating the schema file name. Embedded models are not affected; only models in modules.
- If all nodes to expand in a data value graph belong to the same table, the expand service includes the table name. When a table filter is used, the service to expand nodes cannot ascertain the table name to expand. Instead, the following generalized service labels display: **Expand targets**, **Expand sources**, **Expand children**, or **Expand parents**.
- After running the **Center** service on a table, any of its expanded groups are collapsed.
- Data model graphs are not automatically refreshed to reflect updates to displayed tables and foreign keys.
- Orphan groups defined at the root of a data model are not displayed in graphs. However, fields defined at this level do display.
- After resizing a node on a saved graph, the system still displays the default size for the node.
- Data value graphs do not automatically refresh to reflect updates to displayed data, or nodes.
- When using the containment type for a self-referencing node, it does not display in the graph.
- The template configuration cannot be changed at runtime for custom data model graphs—those created using the Java API.
- In data value graphs, users can move the graph but not graph nodes.
- On Firefox 52 ESR, performance issues may occur when trying to display a data model graph that includes many tables.
- Node position is recalculated after expanding. Therefore, node position may change.
- When a table in a group is hidden, and the group is collapsed, the table's link still displays.
- Graph templates include the option to show hidden fields, but not hidden tables.
- Full screen mode is not supported on IE10 or Microsoft Edge.

## 34.11 Version 2.3.0

Released: February 2022

### New features

This release includes the following new features:

• The **Display selected data** service has a new default grid layout. This layout positions graph nodes in rows and columns with a given node's parent node on the left and child node on the right. You can toggle the grid mode on and off. Regardless of whether the grid mode is selected, you can still drag and drop nodes to rearrange them in a graph.

• The new **Label Maximum Length** property in a graph's **Link style** tab allows you to define the maximum length of link labels. Labels that exceed the limit are truncated. You can view the full label by hovering your mouse over it.

## Changes in Functionality

This release contains the following changes in functionality:

- When selecting a graph configuration to display, the names of existing graphs now display in alphabetical order.
- The labels of highlighted links now display according to the Highlight color option's settings.
- The message displayed when a graph is taking too long to generate was updated to be more informative.

## Changes to third-party libraries

This release contains no changes to third party libraries.

### Closed Issues

This release contains the following closed issues:

- [DMDV-2415] The image URL is cleared when saving a graph configuration from the **Edit graph display** screen.
- [DMDV-2450] When an image URL is defined in a custom graph's Java implementation, the image does not display in the graph.
- [DMDV-2453] Users cannot change the node shape defined in a custom graph's Java implementation in the UI.
- [DMDV-2505] The **Allow generation from selected table** mode is not saved when changing and saving on the **Edit graph display** screen.

### Known Issues

This release contains the following known issues:

- When you deploy the TIBCO EBX® Data Model and Data Visualization Add-on, you must also deploy the TIBCO EBX® Digital Asset Manager Add-on. Otherwise, some features are inaccessible.
- Any saved data model graph based on a duplicated model will refer to the original model and
  not the duplicated model. Since a saved graph is linked to the XML schema, this behavior is a
  result of data model duplication not duplicating the schema file name. Embedded models are not
  affected; only models in modules.
- If all nodes to expand in a data value graph belong to the same table, the expand service includes the table name. When a table filter is used, the service to expand nodes cannot ascertain the table name to expand. Instead, the following generalized service labels display: **Expand targets**, **Expand sources**, **Expand children**, or **Expand parents**.
- After running the Center service on a table, any of its expanded groups are collapsed.
- Data model graphs are not automatically refreshed to reflect updates to displayed tables and foreign keys.

- Orphan groups defined at the root of a data model are not displayed in graphs. However, fields defined at this level do display.
- After resizing a node on a saved graph, the system still displays the default size for the node.
- Data value graphs do not automatically refresh to reflect updates to displayed data, or nodes.
- When using the containment type for a self-referencing node, it does not display in the graph.
- The template configuration cannot be changed at runtime for custom data model graphs—those created using the Java API.
- In data value graphs, users can move the graph but not graph nodes.
- On Firefox 52 ESR, performance issues may occur when trying to display a data model graph that includes many tables.
- Node position is recalculated after expanding. Therefore, node position may change.
- When a table in a group is hidden, and the group is collapsed, the table's link still displays.
- Graph templates include the option to show hidden fields, but not hidden tables.
- Full screen mode is not supported on IE10 or Microsoft Edge.

## 34.12 Version 2.2.0

Released: November 2021

### New features

This release includes the following new features:

- The way data model names display in the add-on was updated to improve readability.
- The manner in which a graph displays when opened was updated to improve the overall feel.
- You can now change the node shape and order in which nodes display for configured data value graphs.
- A search feature was added to the pop-up where you select additional nodes to display in data value graphs.

## Changes in Functionality

This release contains no changes in functionality.

## Changes to third-party libraries

This release contains no changes to third party libraries.

#### Closed Issues

This release contains the following closed issues:

- [DMDV-2271] A JavaScript error occurs when trying to access the preview and the **URL** field is empty.
- [DMDV-2174] The tooltip does not display correctly when a node has more than 10 connections to expand.

• [DMDV-2175] The tooltip does not display correctly when a node has less than 10 connections to expand.

#### Known Issues

This release contains the following known issues:

- When you deploy the TIBCO EBX® Data Model and Data Visualization Add-on, you must also deploy the TIBCO EBX® Digital Asset Manager Add-on. Otherwise, some features are inaccessible.
- Any saved data model graph based on a duplicated model will refer to the original model and
  not the duplicated model. Since a saved graph is linked to the XML schema, this behavior is a
  result of data model duplication not duplicating the schema file name. Embedded models are not
  affected; only models in modules.
- If all nodes to expand in a data value graph belong to the same table, the expand service includes the table name. When a table filter is used, the service to expand nodes cannot ascertain the table name to expand. Instead, the following generalized service labels display: **Expand targets**, **Expand sources**, **Expand children**, or **Expand parents**.
- After running the **Center** service on a table, any of its expanded groups are collapsed.
- Data model graphs are not automatically refreshed to reflect updates to displayed tables and foreign keys.
- Orphan groups defined at the root of a data model are not displayed in graphs. However, fields defined at this level do display.
- After resizing a node on a saved graph, the system still displays the default size for the node.
- Data value graphs do not automatically refresh to reflect updates to displayed data, or nodes.
- When using the containment type for a self-referencing node, it does not display in the graph.
- The template configuration cannot be changed at runtime for custom data model graphs—those created using the Java API.
- In data value graphs, users can move the graph but not graph nodes.
- On Firefox 52 ESR, performance issues may occur when trying to display a data model graph that includes many tables.
- Node position is recalculated after expanding. Therefore, node position may change.
- When a table in a group is hidden, and the group is collapsed, the table's link still displays.
- Graph templates include the option to show hidden fields, but not hidden tables.
- Full screen mode is not supported on IE10 or Microsoft Edge.

## 34.13 Version 2.1.0

Released: June 2021

#### New features

This release includes the following new features:

- When viewing a data model graph, the search scope in the filter pane now includes fields. It also
  now automatically pares down display of data model elements containing the filter text as you
  type.
- In graphs generated using the **Display selected data** service:
  - The filter pane now allows you to search for data values contained in the graph. The list of data model elements is reduced as you type to only show those elements that contain the value you are searching for.
  - The number of nodes available to open displays below node labels. When there are 10 or more node available, a table icon displays. Clicking the icon displays a list of records and allows you to select those that you want to display.
- In graphs generated using the **Display data using configuration** service:
  - The filter pane now allows you to search for data values contained in the graph. The list of data model elements is reduced as you type to only show those elements that contain the value you are searching for.
  - When opening the context menu to display related nodes, the number of available nodes is included. If 10 or more nodes are available when you expand related nodes, a pop-up displays and allows you to select the nodes you want to display.

### Changes in Functionality

This release contains no changes in functionality.

### Changes to third-party libraries

This release contains no changes to third party libraries.

#### Closed Issues

This release contains the following closed issues:

- [DMDV-2186] The link style does not reset to the default when clearing the field.
- [DMDV-2185] The **Edit graph display** screen does not work on IE11.

#### Known Issues

This release contains the following known issues:

- Any saved data model graph based on a duplicated model will refer to the original model and
  not the duplicated model. Since a saved graph is linked to the XML schema, this behavior is a
  result of data model duplication not duplicating the schema file name. Embedded models are not
  affected; only models in modules.
- If all nodes to expand in a data value graph belong to the same table, the expand service includes
  the table name. When a table filter is used, the service to expand nodes cannot ascertain the
  table name to expand. Instead, the following generalized service labels display: Expand targets,
  Expand sources, Expand children, or Expand parents.
- After running the Center service on a table, any of its expanded groups are collapsed.
- Data model graphs are not automatically refreshed to reflect updates to displayed tables and foreign keys.

- Orphan groups defined at the root of a data model are not displayed in graphs. However, fields defined at this level do display.
- After resizing a node on a saved graph, the system still displays the default size for the node.
- Data value graphs do not automatically refresh to reflect updates to displayed data, or nodes.
- When using the containment type for a self-referencing node, it does not display in the graph.
- The template configuration cannot be changed at runtime for custom data model graphs—those created using the Java API.
- In data value graphs, users can move the graph but not graph nodes.
- On Firefox 52 ESR, performance issues may occur when trying to display a data model graph that includes many tables.
- Node position is recalculated after expanding. Therefore, node position may change.
- When a table in a group is hidden, and the group is collapsed, the table's link still displays.
- Graph templates include the option to show hidden fields, but not hidden tables.
- Full screen mode is not supported on IE10 or Microsoft Edge.

## 34.14 Version 2.0.1

Release Date: May 2021

### **Bug fixes**

The following issues were fixed in this release:

- **[DMDV-2075]** Clicking the save button in the Graphical Configuration overrides custom modifications.
- **[DMDV-2119]** An incorrect message displays when generating a data model that has a FK field that points to a dataspace that does not exist.
- **[DMDV-2142]** A PDF cannot be exported when viewing a data value graph. using the **Display** data using configuration service.

## Deployment note

#### **Attention**

When you deploy the TIBCO EBX® Data Model and Data Visualization Add-on, you must also deploy the TIBCO EBX® Digital Asset Manager Add-on. Otherwise, some features are inaccessible.

## 34.15 Version 2.0.0

**Release Date: March 2021** 

## Data value graphs

Data value graphs in this release contain the following new features and updates:

- A visual editor is now available to create and edit data value and relationship graphs. The editor allows you to drag-and-drop to add tables and relationships to a graph. The editor provides the following enhancements and advantages over manual graph creation:
  - You get immediate visual feedback on changes to the configuration.
  - The add-on automatically handles the creation of settings required to add tables, create links to display relationships, and setting options to customize display.
  - The editor is accessible from a table even when no graph exists. This prevents you from having to navigate in EBX® to the **Administration** panel in the **Advanced perspective** to create a new graph.

### The following image shows the new editor:

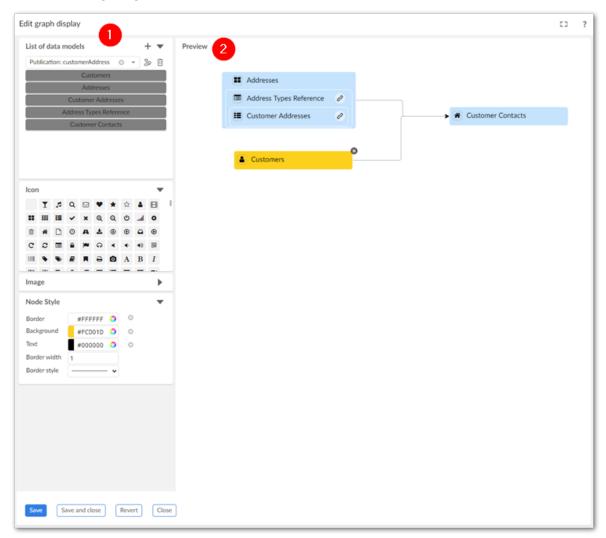

| 1) | Use the panel on the left-hand side to add and change<br>the appearance of graph elements. For example, you can<br>drag a table from left-to-right to add it to the graph.  |
|----|----------------------------------------------------------------------------------------------------|
| 2) | The <b>Preview</b> pane provides real-time visual feedback and allows you to: add and remove relationships, remove tables, open a detailed view of the table configuration. |

For more information on using the editor, see Quick start [p 47].

• When viewing a data value graph, you can now change configuration settings using the new editor (described above). As shown below, you can access the editor by selecting the highlighted icon.

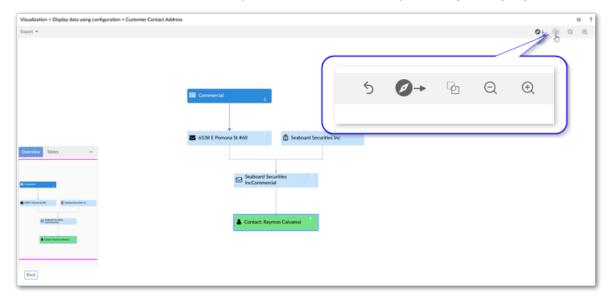

• You can now display digital assets managed by the TIBCO EBX® Digital Asset Manager Addon on data value graph nodes. See <u>Displaying digital assets on nodes</u> [p 67].

You can add an asset from the following screens:

• A table configuration's **Node style** tab:

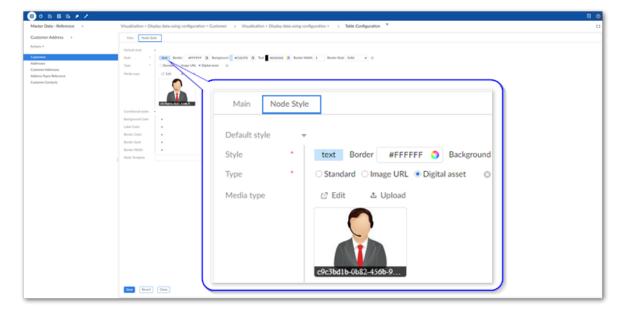

• By dragging from the **Image** palate in the graphical editor:

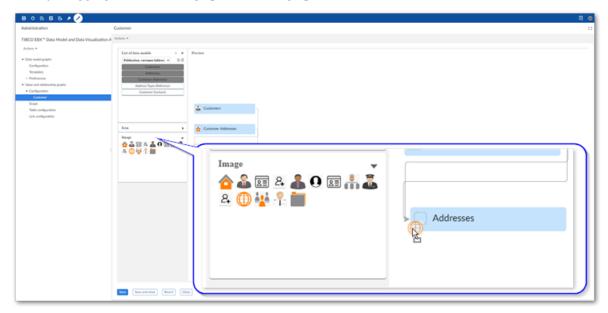

• A new link configuration option allows you to set the label that displays in a node's context menu. This property is optional and if you do not specify a custom label, the label of the table that will be expanded displays.

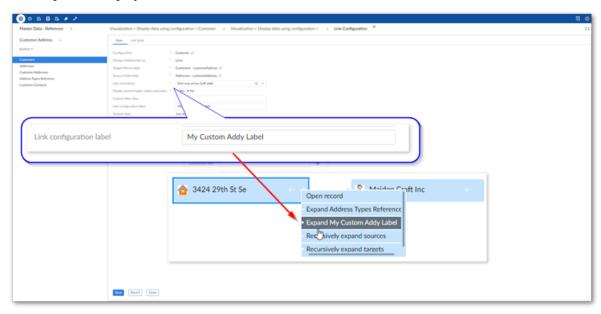

• When displaying relationships as lines, you can now set an arrow direction to meet business requirements. Use a link configuration's **Link orientation** option to set the following options:

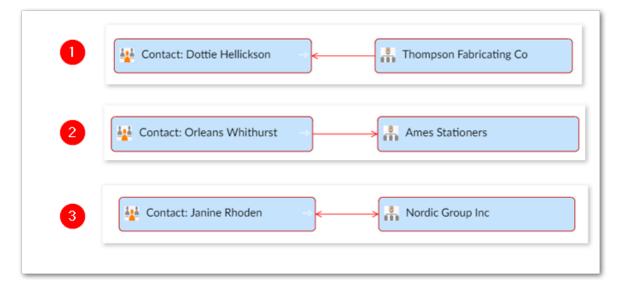

| 1) | Set to <b>One way arrow (Left side)</b> . |
|----|-------------------------------------------|
| 2) | Set to One way arrow (Right side).        |
| 3) | Set to <b>Two way arrow</b> .             |

## All graph types

This release contains the following new features:

- All graphs now have an undo option. Note that a history of actions is not maintained. This option only rolls back the most recent change to a graph.
- Graphs can now display TIBCO EBX® associations over foreign keys, link tables, and XPath. In data model graphs you can choose the colors used to display the different association types.

## Deprecated APIs

The isDisplayed() method was removed from the NodeContext class.

## 34.16 Version 1.4.6

Released: February 2021

## **Bug fixes**

**[DMDV-2037]** The export, change orientation, and full-screen buttons do not work when viewing a graph via a workflow step.

## 34.17 Release Notes 1.4.5

**Released: January 2021** 

## Changes and updates

The following libraries were updated in this release:

- Apache Standard TagLib library to version 1.2.3.
- Spring framework library to version 5.2.9.
- Jackson databind library to version 2.11.2.

## **Bug fixes**

[DMDV-1893] The add-on services do not work when TIBCO EBX® is embedded in an iframe.

## 34.18 **Release Notes 1.4.4**

Release Date: October 20, 2020

## **Bug fixes**

**[DMDV-1866]** Some images do not display correctly when using a custom URL for your TIBCO EBX® server.

## 34.19 Release Notes 1.4.3

Release Date: September 18, 2020

## **Bug fixes**

[DMDV-1794] A deadlock in the add-on affects the server where EBX® is running.

## 34.20 Release Notes 1.4.2

Release Date: June 23, 2020

## Updates and changes

The jQuery and Jackson Databind libraries were updated and the SLF4J library was removed.

## 34.21 Release Notes 1.4.1

Release Date: April 20, 2020

## Bug fixes

**[DMDV-1698]** A deadlock in the add-on affects the server where EBX® is running.

## 34.22 Release Notes 1.4.0

Release Date: February 20, 2020

### New features

The sections below highlight new in this release:

- New data model graph features [p 165]
- New data value graph features [p 167]

### New data model graph features

Data model graphs can now display multiple data models. When a graph includes a table from an outside data model, users can right-click to select the **Display external model** service. Each outside data model displays using alternate colors to differentiate between them. Normal graph interaction is available when displaying multiple models. For example, users can apply templates to change appearance, re-arrange, filter, save and share the graphs. An additional feature for graphs containing multiple models is the level selector. This allows users to change the level of the graphs detail to: **Field, Table**, or **Model**. Choosing a level expands graph components to the selected level of detail and automatically resizes the graph.

The following image shows a data model graph with external models shaded and the base data model highlighted like a group:

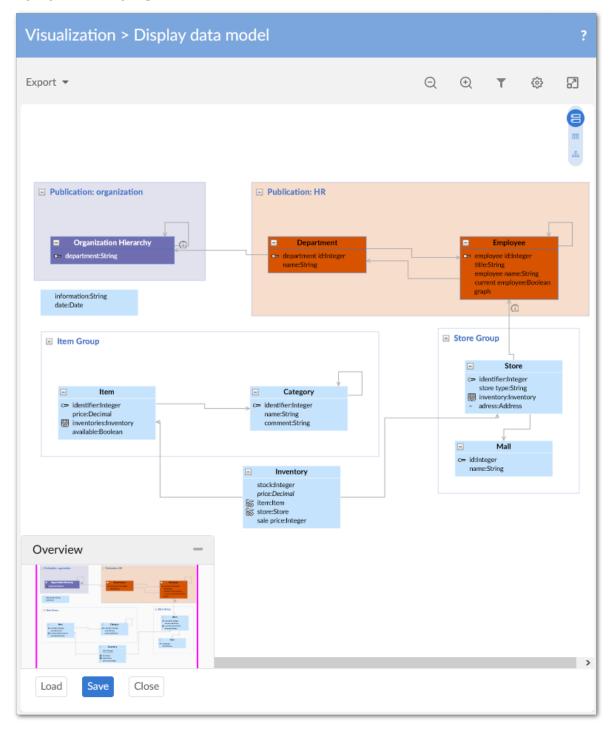

### Filter pane and table selection

The data model filter pane and table selection screens have been updated with:

- Options to display and hide external data models.
- An icon to indicate that a graph is displaying a table from an outside model, but the model is hidden.
- Tabs that contain all, displayed, and hidden tables and data models.

### New data value graph features

In addition to the option of adding one of the icons provided with the add-on, you can now update a table node style to include a custom icon. This functionality is provided through the new **Image URL** option when viewing a configured table's **Node Style** tab. The URL must point to an image located in the same domain as TIBCO EBX®.

The following image shows an example of adding a custom image to a node with a URL:

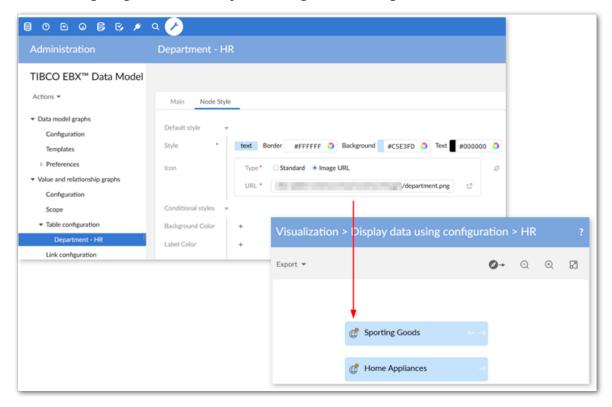

#### **Attention**

Saved data model graphs from previous add-on versions cannot be migrated and will be deleted.

## 34.23 Release Notes 1.3.0

Release Date: November 8, 2019

### New features

The sections below highlight new in this release:

• New graph features [p 168]

• API features [p 168]

### New graph features

The following updates have been made to graph functionality:

- Administrators can set a new configuration option to automatically expand child and source nodes
  to display their respective parents and targets. When enabled, the add-on automatically expands
  nodes on graph open or when a user expands an existing node to display these child/source nodes.
- As shown below, when viewing data value and relationship graphs, users can now change node shapes:

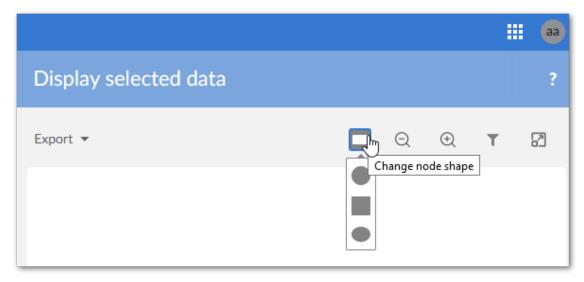

• To improve the feel of the interface, the tooltip design has been updated and as shown below, graph button display locations have been changed:

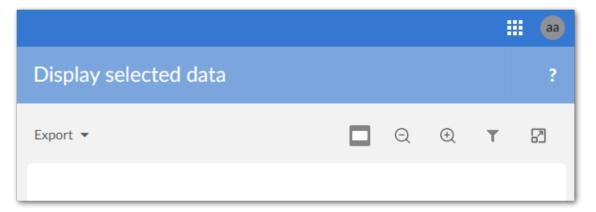

#### **API features**

This release contains the following new and updated API features:

• A custom service can now be written using the add-on's API to display a default data value graph based on record selection. See <u>Displaying a default data value graph</u> [p 115] for a sample implementation.

• Data value graph features including, but not limited to, **Overview** box display, access to detailed record views, and availability of contextual menu options can be enabled/disabled. The new GraphDataFeatures enumerates available features.

### **Bug Fixes**

This release contains the following bug fixes:

- [DMDV-1323] An exception is thrown when accessing a table.
- **[DMDV-1355]** Datasets based on external models were not working as expected due to a bug in the add-on.

## 34.24 **Release Notes 1.2.1**

Release Date: August 6, 2019

## **Bug Fixes**

This release contains the following bug fixes:

- **[DMDV-1229]** Users can run **Display selected data** service from the **Actions** menu of the **History** table.
- [DMDV-1230] Users can run Display data model service from the Actions menu of the Permission table.

## 34.25 **Release Notes 1.2.0**

Release Date: June 20, 2019

#### New features and enhancements

This release contains the following new features:

- The **Display data model graph** service is now available to run when viewing a data model in the Data Modeler Assistant area.
- By default, the ability to view a data value and relationship graph no longer requires configuration. The new **Display selected data** service is available from table **Actions** menus. Selected records and relationships display using default settings. In addition to standard navigation and export features, users can search for and toggle display of nodes and relationships. See <u>Default graphs</u> [p 44] for more information.

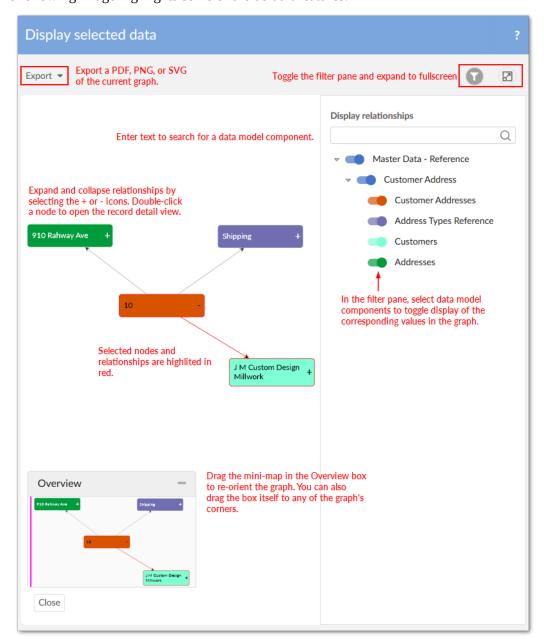

The following image highlights some of the default features:

- Data value graph services can now be called from a perspective or workflow. See <u>Graphs in perspectives and workflows [p 91]</u> for more information.
- The API now allows you to create custom node templates that determine node appearance. Customizable node components include, but are not limited to, images and data tables. See <a href="Node templates">Node templates</a> [p 118] for more information.

The following image provides an example of a custom node:

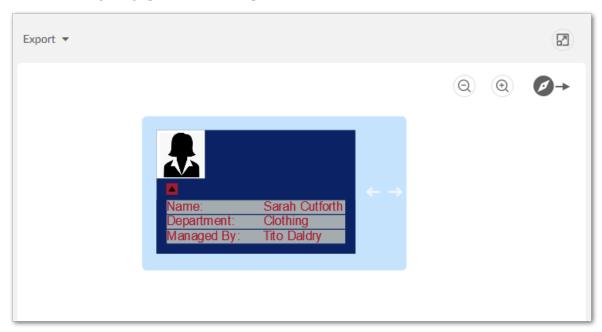

## 34.26 **Release Notes 1.1.0**

Release Date: February 22, 2019

### New features and enhancements

This release contains the following new features:

- Data value graph orientation has been updated. When administrators configure or users view a graph, they can specify that nodes display: Left-to-right, Right-to-left, Top-down, or Bottom-up.
- Dynamic labels can now be defined for data value graph nodes and links. The following types
  of labels can be defined:
  - Default: Label text can be directly entered, or data model elements selected. Labels based on data model elements automatically update based on changes to the associated value.
  - Localized: In addition to sharing the same features as default labels, these labels can leverage the EBX® localization feature.
  - Programmatic: Label definitions can be implemented in a Java class.
- Node and link styles can now be based on the evaluation of an XPath expression. For example, you could specify that all graph nodes that refer to an employee with a status of inactive are colored red. You can also use a Java class to define programmatic styles for links.
- Links and their corresponding values can now be filtered out of data value graphs. A conditional
  filter is used for each defined foreign key in the graph. If the filter evaluates to true, the relationship
  is removed.
- Data model graphs can now be shared with other users.

### Known limitations

This release contains the following known limitations:

- The indicator and node label position are incorrect when expanded with many containment levels.
- When using a curved line to display a link, the arrow doesn't exactly align with the line.

### **Bug Fixes**

This release contains the following bug fixes:

- **[DMDV-258]** The **Load a graph** menu displays even when users do not have permission to view any of a dataset's tables.
- **[DMDV-753]** When updating a record label in a parent dataset, the external dataset's node label is not updated.
- **[DMDV-828]** When generating a model graph, fields are still displayed even when set to **Not a data node** in the data model.

## 34.27 **Release Notes 1.0.2**

Release Date: January 11, 2019

### **Bug fixes**

This release contains the following bug fixes:

• **[DMDV-867]** The **Display data model** service cannot generate a graph when the data model links to an external table, which in turn links to another external table.

## 34.28 **Release Notes 1.0.1**

Release Date: December 3, 2018

## **Bug fixes**

This release contains the following bug fixes:

- [36371] Provide an API to display or hide the Close button.
- **[36394]** Due to low resolution, images of exported graphs are blurry. This prevents users from being able to zoom in and get detailed information.
- [36840] The **Display data using configuration** service does not work on a table row toolbar.

## 34.29 **Release Notes 1.0.0**

Release Date: October 26, 2018

### Overview of features

By generating interactive graphs of your data, relationships, and data structure, the EBX Data Model and Data Visualization Add-on allows you to:

- View *data structure* by rendering data model graphs. Data model graphs are not limited to EBX® data sources. Using the API, graphs can be generated from external sources.
- View *data values and relationships* by rendering graphs that show selected values and their relationships.

The following sections highlight additional features and functionality of the EBX Data Model and Data Visualization Add-on.

### Data model graphs

By default, no configuration is required to display data model graphs. You can display a graph by running the **Display data model** service from a table or dataset **Actions** menu. What displays in a graph depends on the model content from which it was generated and the template settings. The following image and table describe data model graph components.

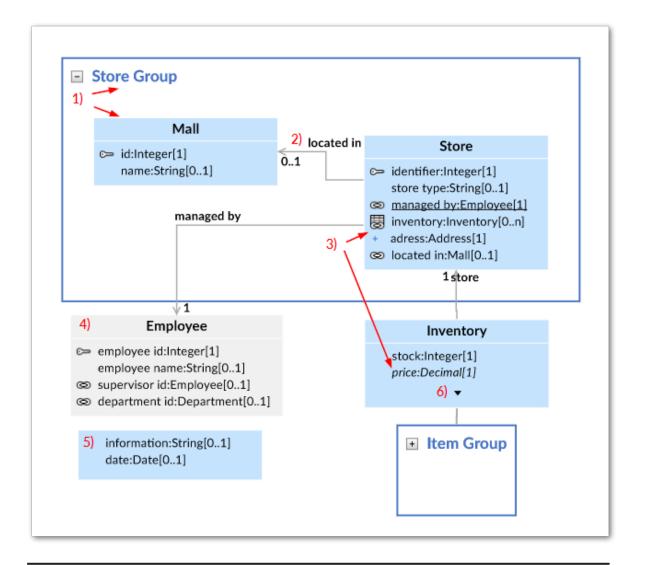

### 1) Groups and Tables

A box is automatically drawn around components included in a group. You can collapse, expand, re-size and rearrange groups. The bottom-right corner of the images shows a collapsed group. Tables display their labels and fields. Standard DMA icons are used to indicate keys and relationships.

### 2) Relationships

Arrows indicate foreign key relationships and their direction. The labels correspond to each foreign key field.

# 3) Underlined field, plus icon, and italic fields.

An underlined field belongs to a table located outside of the current dataset. The plus icon next to a field indicates you can expand to display more information, such as fields included in a complex type. Fields in italics represent inherited fields.

| 4) Table located outside of the current dataset | When a table is located outside of the current dataset, it will<br>be shaded in the graph. The color of the shade is editable<br>in the template. |
|-------------------------------------------------|----------------------------------------------------------------------------------------------------|
| 5) Orphan fields                                | Fields that are not part of a table display without a title.                                                                                      |
| 6) Display additional fields                    | When a table holds more fields than can display, use the arrow icon to expand/collapse.                                                           |

For more information on interacting with data model graphs, see <u>Interacting with data model graphs</u> [p 31].

You can save and load data model graphs. When loading a saved graph the add-on can help you visualize changes to model structure. As shown below, updated graphs highlight new items in green, changed items in blue, and deleted items in red (colors may differ depending on configuration):

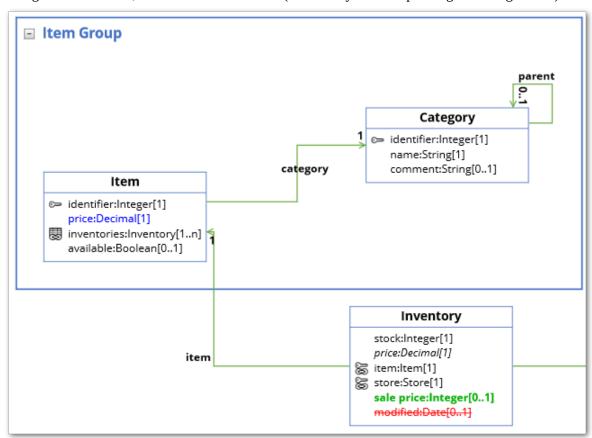

## Model graph API

The EBX Data Model and Data Visualization Add-on's API allows you to generate custom data model graphs from external sources and customize templates to alter look and feel. See <u>Generating a model graph from an external source</u> [p 101] for more details. Additionally, you can create a custom service from which users can generate a custom data model graph. See <u>Generating from a service</u> [p 105] for more details.

### Data value and relationship graphs

A data value graph is a visual representation of how data values relate to each other. A graph can display relationships between multiple data models. Administrators configure the way relationships render when users run the **Display values and relationships** service by assigning a display type to each relationship. The table below describes the available types:

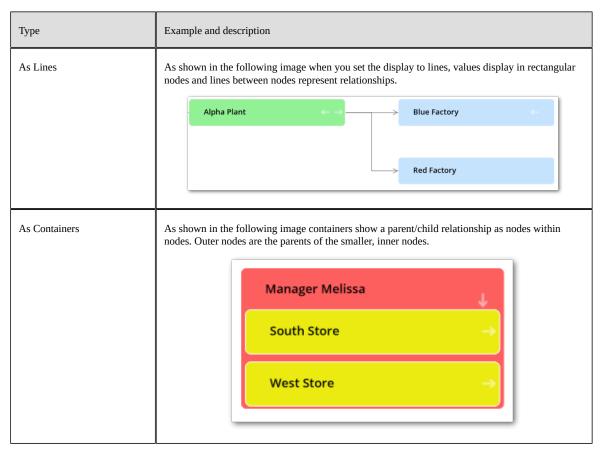

The following image highlights some of the data value and relationship graph features; see <u>Configuring graphs</u> [p 55] for more details:

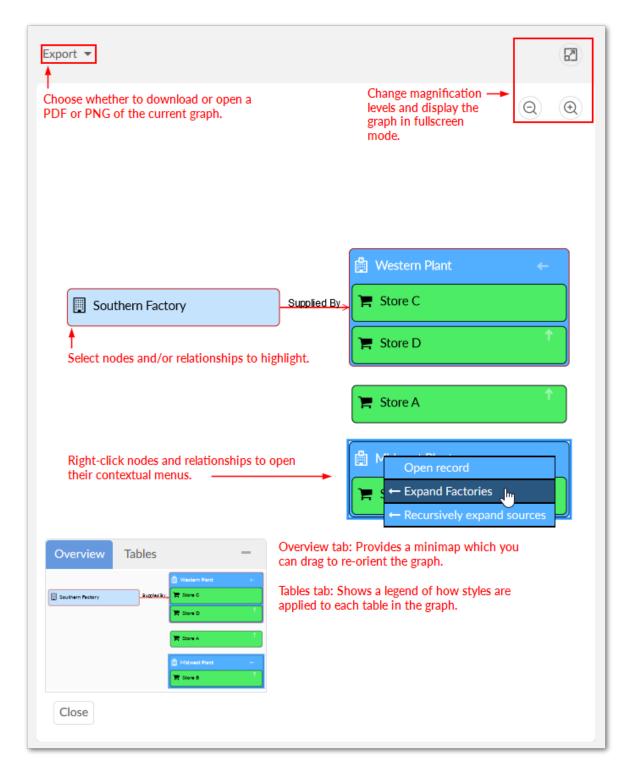

## Value graph API

The EBX Data Model and Data Visualization Add-on's API allows you to:

- Generate an existing data value and relationship graph for display in a UI tab. See <u>Data value and relationship graph options</u> [p 107] for more details.
- Write a custom service from which users can generate an existing data value and relationship graph. See <u>Displaying a graph from a custom service</u> [p 110] for more information.

• Create a custom filter for data value and relationship graphs. See <u>Filtering data values and relationships</u> [p 112] for more details.

### **Known limitations**

The EBX Data Model and Data Visualization Add-on has the following known limitations:

- Any saved data model graph based on a duplicated model will refer to the original model and
  not the duplicated model. Since a saved graph is linked to the XML schema, this behavior is a
  result of data model duplication not duplicating the schema file name. Embedded models are not
  affected; only models in modules.
- If all nodes to expand in a data value graph belong to the same table, the expand service includes the table name. When a table filter is used, the service to expand nodes cannot ascertain the table name to expand. Instead, the following generalized service labels display: **Expand targets**, **Expand sources**, **Expand children**, or **Expand parents**.
- After running the **Center** service on a table, any of its expanded groups are collapsed.
- The **Display data model** service is not available in the EBX® Data Modeler Assistant (DMA).
- Data model graphs are not automatically refreshed to reflect updates to displayed tables and foreign keys.
- Orphan groups defined at the root of a data model are not displayed in graphs. However, fields defined at this level do display.
- After resizing a node on a saved graph, the system still displays the default size for the node.
- Data value graphs do not automatically refresh to reflect updates to displayed data, or nodes.
- When using the containment type for a self-referencing node, it does not display in the graph.
- The template configuration cannot be changed at runtime for custom data model graphs—those created using the Java API.
- In data value graphs, users can move the graph but not graph nodes.
- On Firefox 52 ESR, performance issues may occur when trying to display a data model graph that includes many tables.
- Node position is recalculated after expanding. Therefore, node position may change.
- When a table in a group is hidden, and the group is collapsed, the table's link still displays.
- Graph templates include the option to show hidden fields, but not hidden tables.
- Full screen mode is not supported on IE10 or Microsoft Edge.
- In workflows, no user task is available to run visualization services.
- The **Display data values and relationships** service is not available for perspectives.
- The add-on cannot generate a data value and relationship graph that includes more than 2000 nodes.